# دورة تطوير تطبيقات الإندرويد بدون برمجة

Android Applications Development without Programming الجزء الأول من الدورة المنشورة في موقع (مدونة مصطفى صادق العلمية) وعلى الرابط التالي:

www.mustafasadiq0.wordpress.com

علماً ان الدورة مستمرة بدروس أخرى إضافية فللمزيد من المعلومات والدروس لا تترددوا بالدخول على الرابط أعلاه.

**الدرس األول**

**برز نظام تشغيل االندرويد للهواتف الذكية واألجهزة اللوحية الى السطح في السنين القليلة الماضية واصبح من ابرز نظم التشغيل الواعدة والمتطورة بشكل مستمر ألسباب كثيرة منها انه مفتوح المصدر )**source open **)أي ان شفرته المصدرية مفتوحة يمكن قراءتها والتعديل عليها وكذلك يمكن تطوير الكثير من التطبيقات لها بسهولة وغيرها الكثير من المواصفات التي تزدحم بها الكتب العربية واألجنبية المكتوبة حول االندرويد وهذا ليس مكانها فهدفنا هنا هو تطوير )تصميم، برمجة، تعديل، تركيب، .....( وسنبدأ بالتدريج من االسهل الى األصعب وكما يلي:**

- **-1 استخدام مواقع انترنت جاهزة لتصميم التطبيقات البسيطة الخاصة بالمواقع والكتب والمجالت واالخبار والصور وعمل االمتحانات ونشر الصوتيات وخلفيات سطح المكتب وغيرها من التطبيقات المباشرة التي ال تحتاج الى برمجة معقدة وهنا يبرز اهم ثالث مواقع في هذا المجال وهي )**[en/com.appsgeyser.www://http](http://www.appsgeyser.com/en/)**/ )و )**[com.appmakr.www://http](http://www.appmakr.com/)**/ )والموقع )**[com.ibuildapp://http](http://ibuildapp.com/)**/ )وربما نتطرق بعدها الى مواقع أخرى وحسب الحاجة والتفاعل.**
- **-2 استخدام الموقع الخاص بنظام االندرويد ضمن مشروع تطوير النظام من قبل جامعة )**MIT **)والذي يستخدم لغة برمجة صورية لتطوير برمجيات االندرويد وعلى الرابط التالي:** [explore/edu.mit.appinventor://http](http://appinventor.mit.edu/explore/)**/ ويقدم هذا الموقع إمكانية تطوير تطبيقات االندرويد اون الين وتنزيلها بعد ذلك الى الحاسوب او الجهاز الذكي حسب الحاجة الختبار عملها او استخدامها.**
- **-3 البرمجة في أي بيئة محاكية للهواتف الذكية مثل تطبيق ال )**eclipse **)او غيره وهذه ستكون المرحلة األخيرة التي**  اعتقد ان المبرمجين فقط او مختصى الحاسوب هم من سيصلون اليها معنا وأتمنى ان يكون شرحها في وقتها مناسباً **لكل المستويات والتخصصات.**

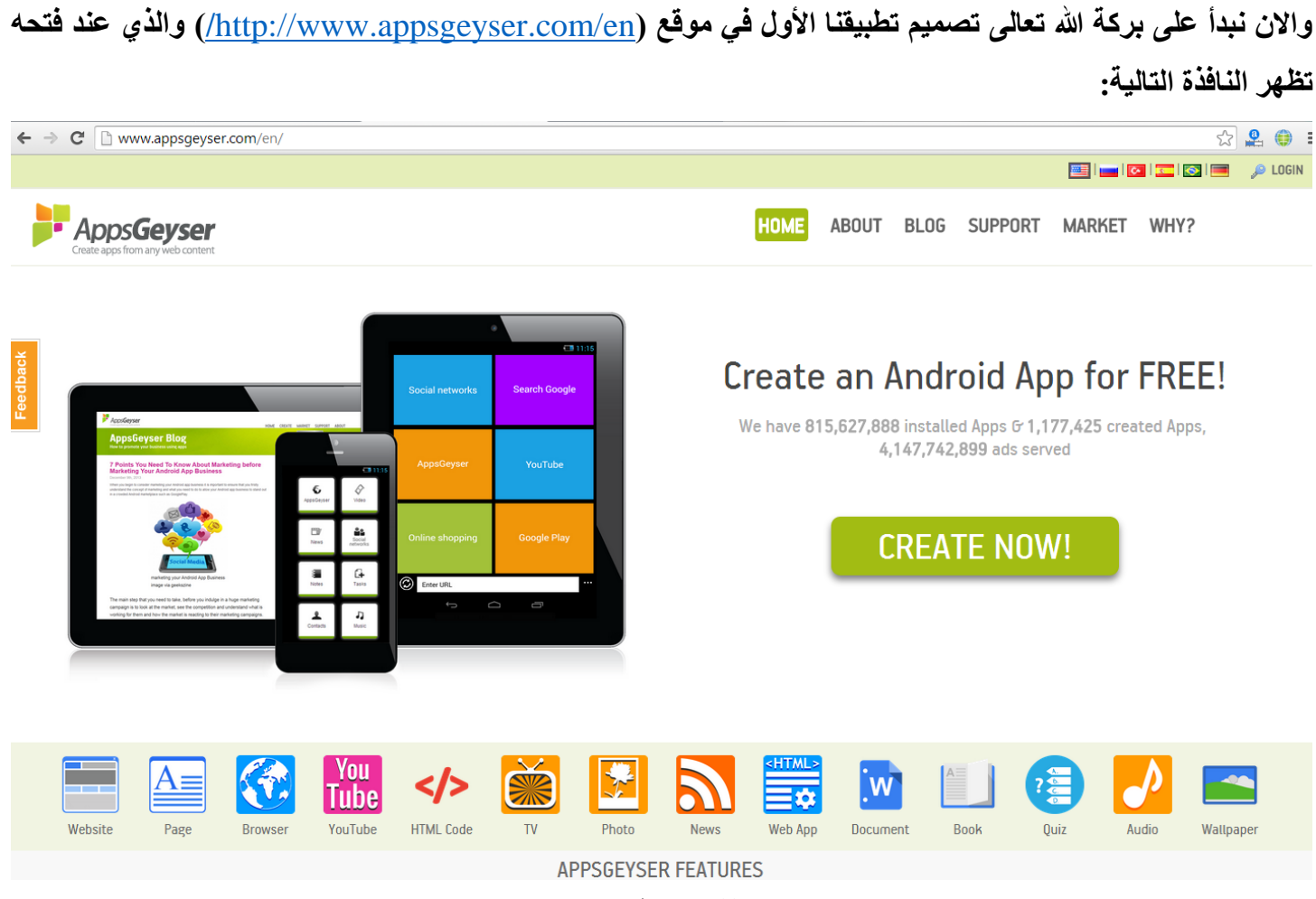

**واالن لبدء العمل ننقر على )**now create **)لتظهر النافذة التالية:**

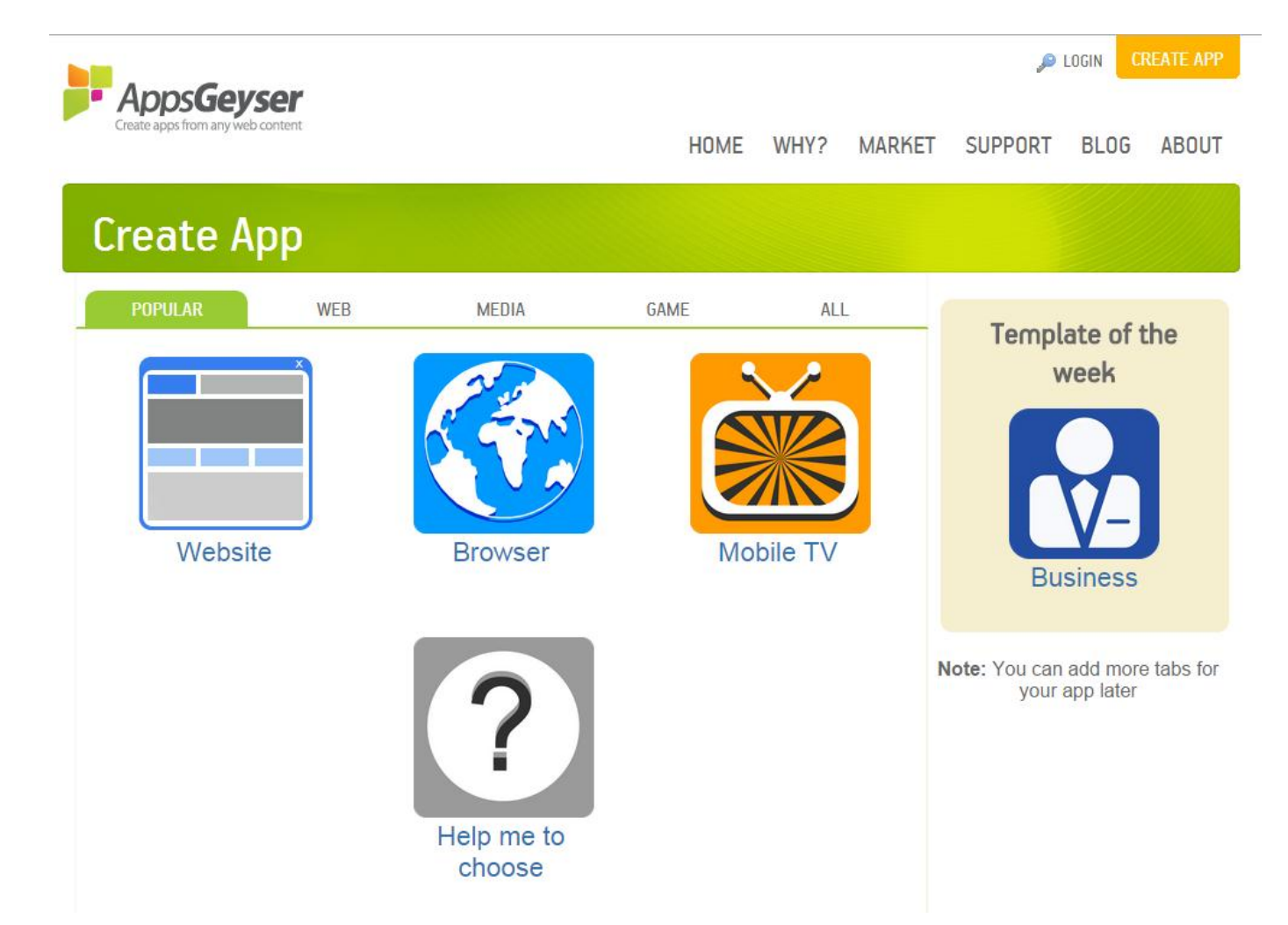

**نختار من هنا نوع التطبيق الذي نريد تصميمه وهل سيعمل على متصفح انترنت او تلفاز او نقال او أي مكان اخر مع وجود الكثير من االختيارات األخرى وسيكون مثالنا عن كيفية تصميم تطبيق لموقع انترنت لذا نختار )**website **)لتظهر النافذة التالية:**

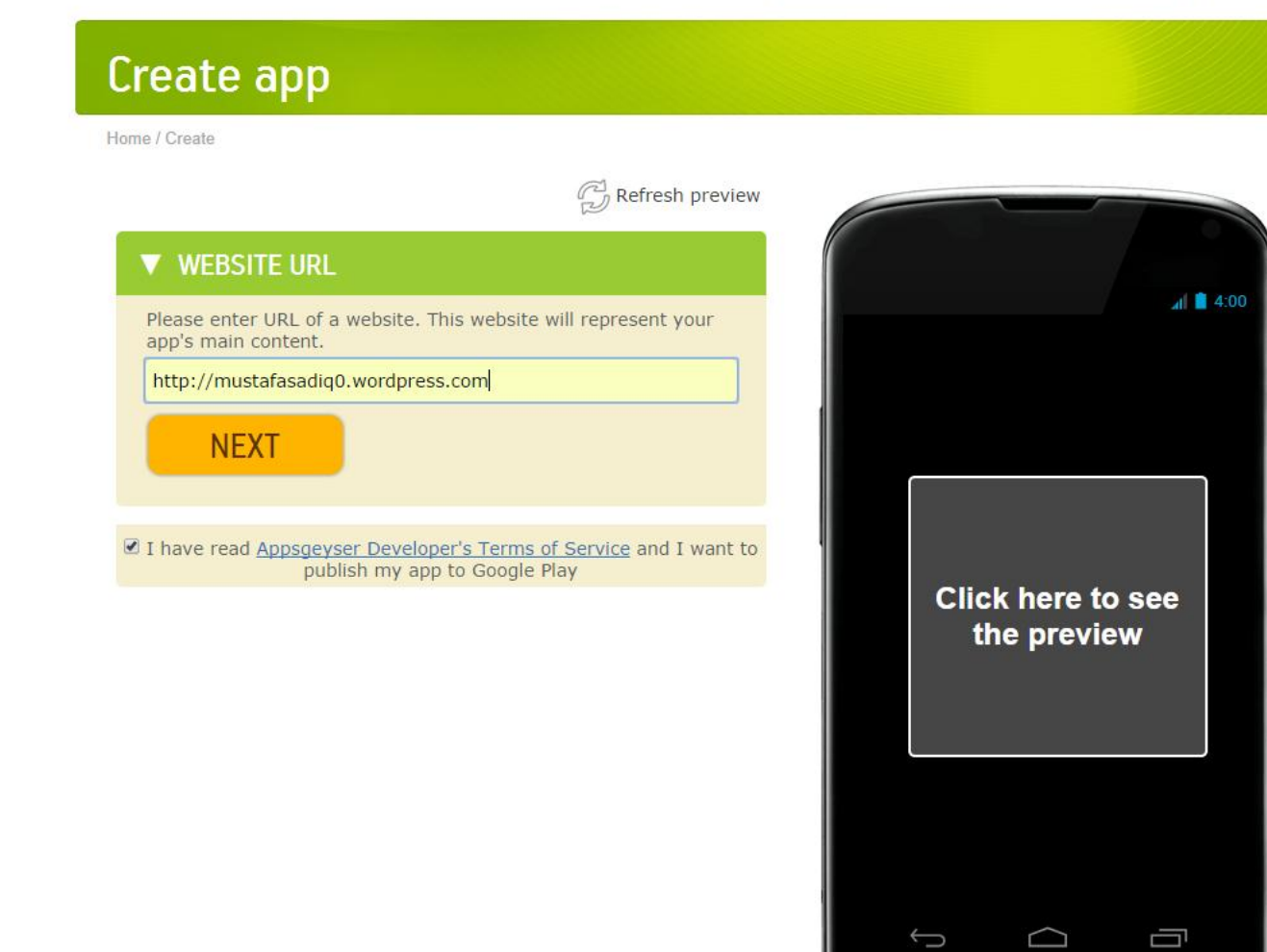

**نقوم هنا بإدخال عنوان الموقع المراد عمل تطبيق له ولرؤية مظهر الموقع في الجهاز الذكي ننقر بداخل صورة الجهاز على :يلي كما لتظهر(** click here to see the preview**( عبار**

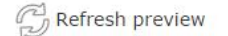

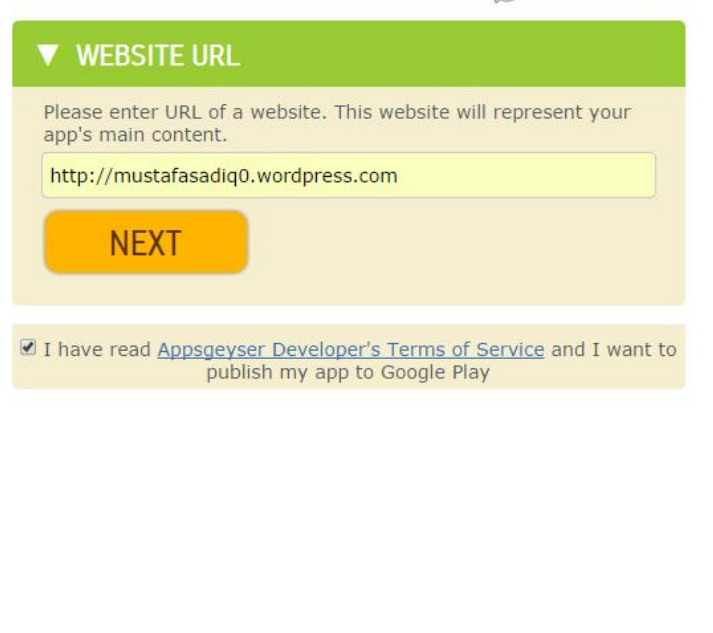

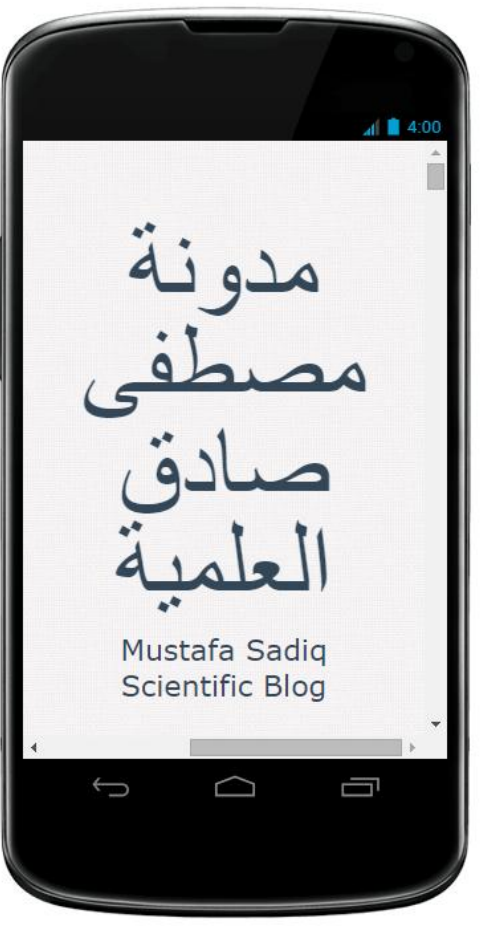

**ثم ننقر على )**next **)لتظهر النافذة التالية:**

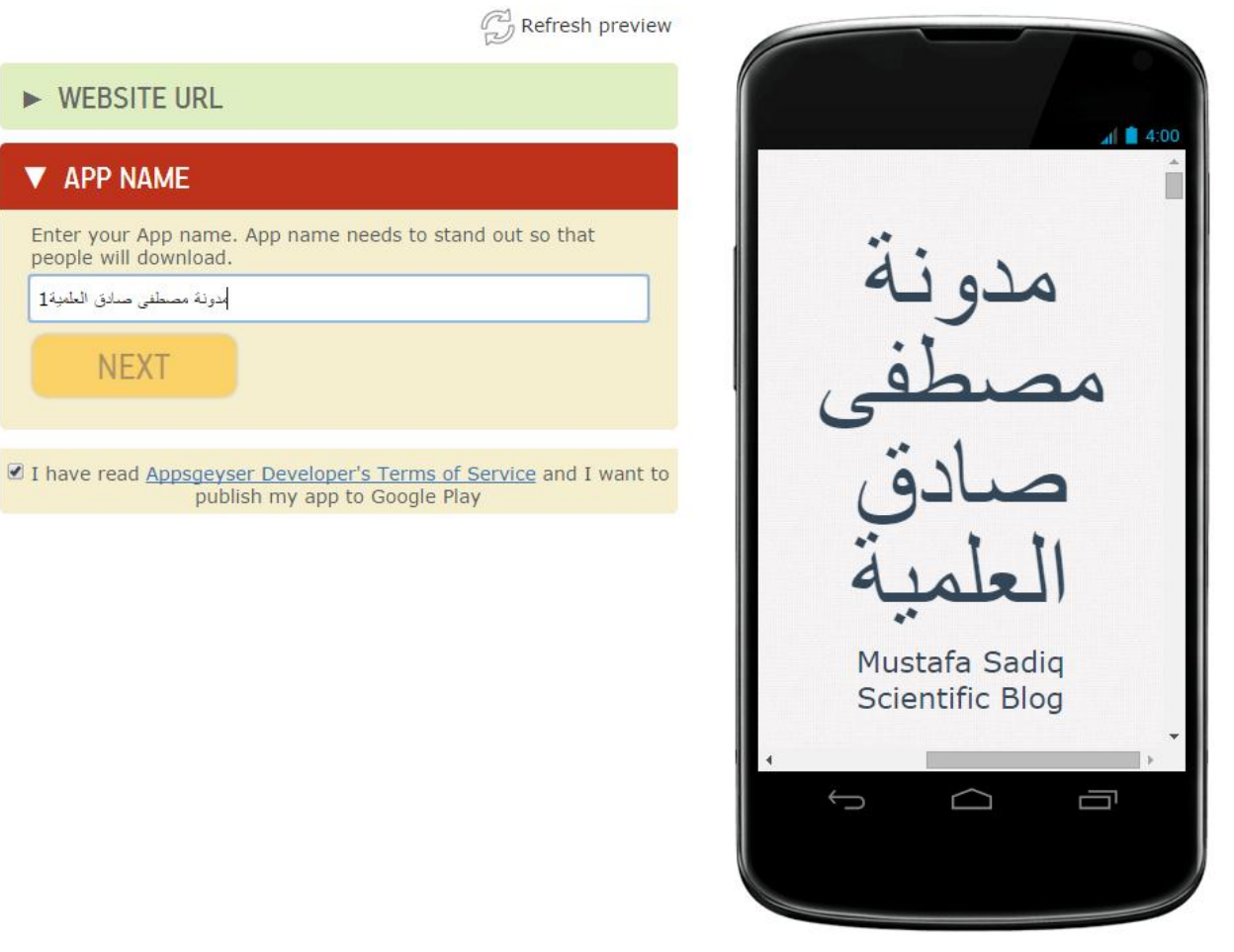

**نكتب هنا اسم التطبيق كما هو واضح ثم ننقر على )**next **)لتظهر النافذة التالية:**

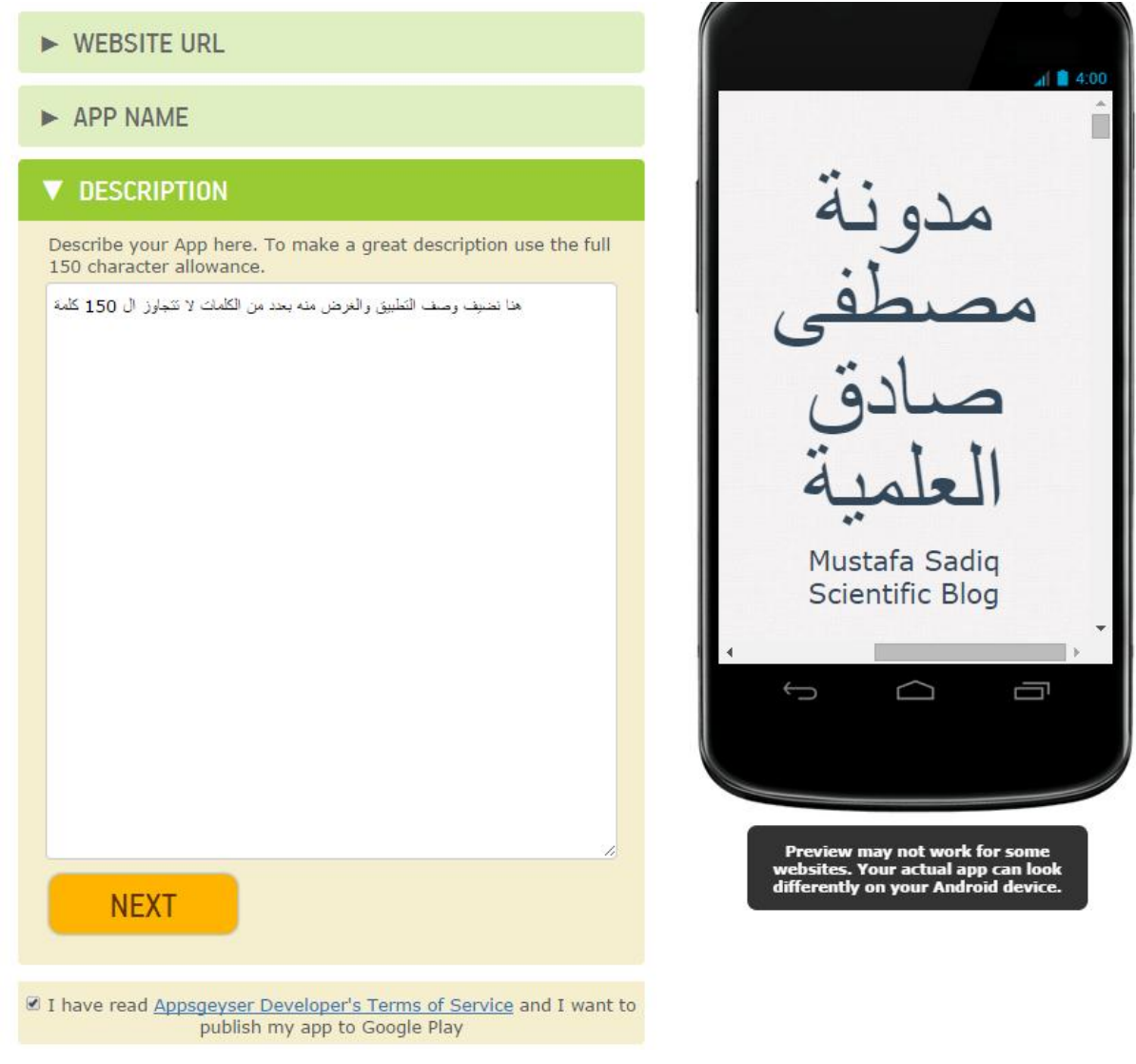

**نضيف وصف الموقع بالشروط الموضحة في الصورة أعاله ثم ننقر على )**next **)لتظهر النافذة التالية:**

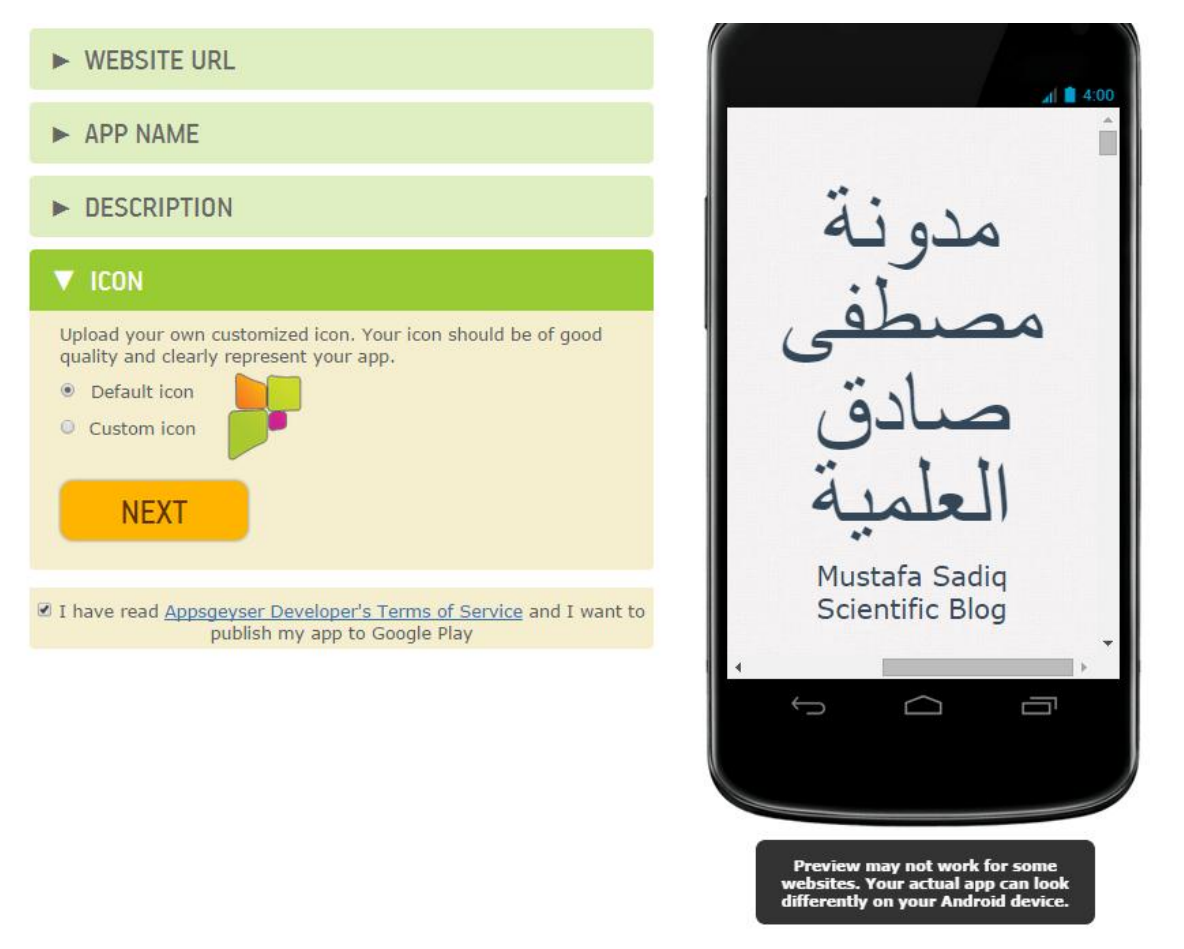

**هنا نقوم باختيار ايقونة التطبيق لتكون نفس الصورة التلقائية الموضحة او نختار صورة )**512X512 **)بكسل من الحاسوب بالنقر على )**icon custom **)ثم ننقر على )**next **)لتظهر النافذة التالية:**

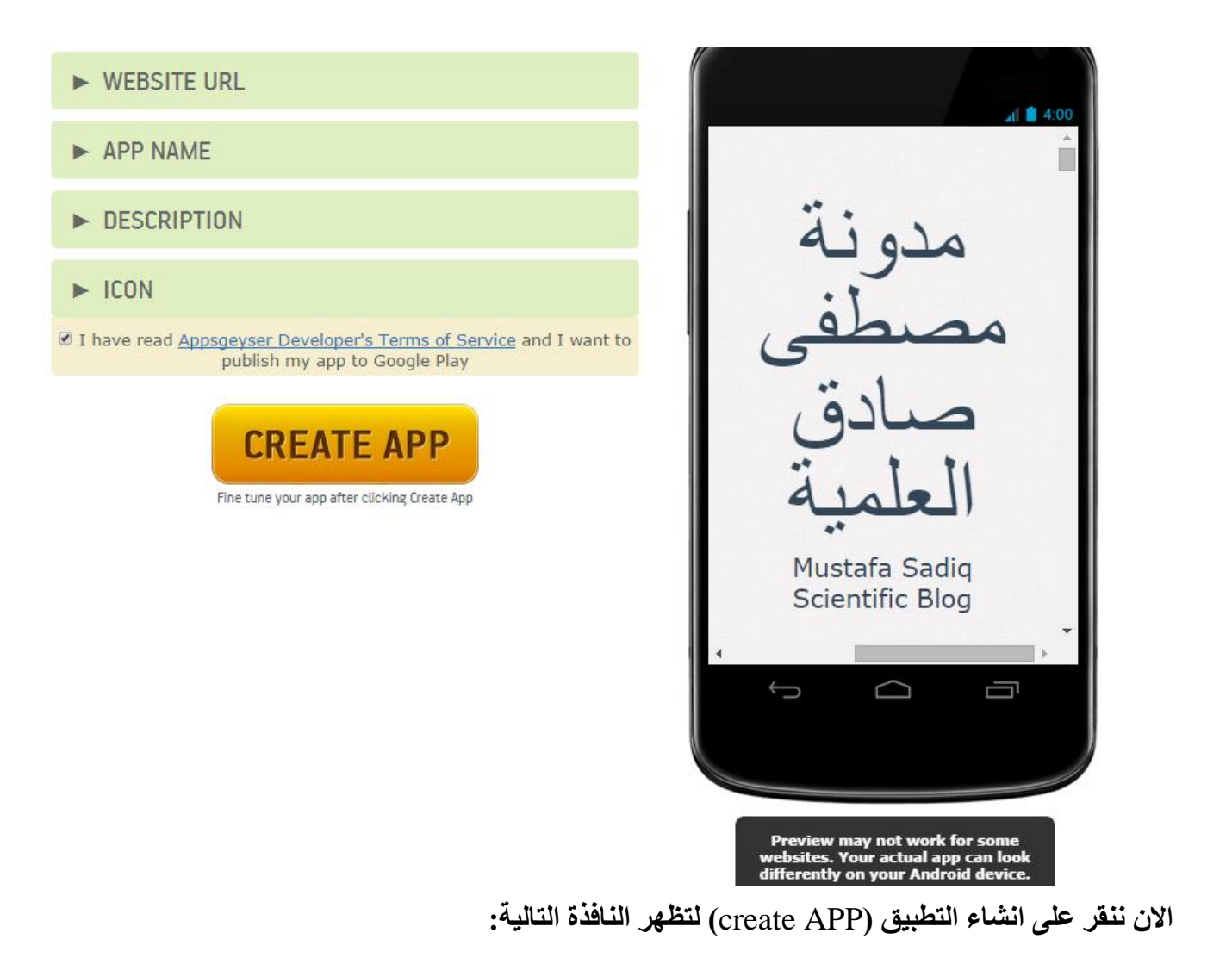

## **Create**

Home / Create

#### Step 2

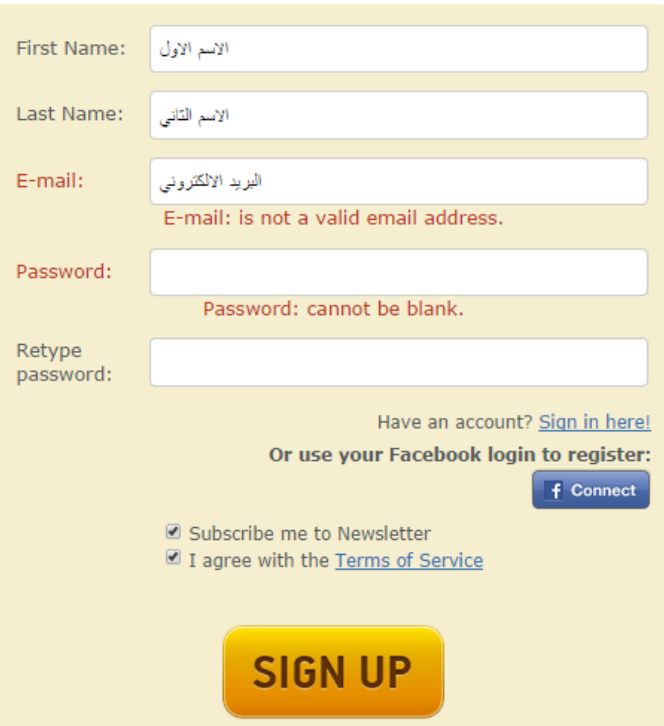

Please submit your personal data here. This data will not be published or provided to any third parties. Please read our **Privacy Policy**.

Please use a valid e-mail address. This address will be used to send you important information about how to access your dashboard.

You can also subscribe to occasional e-mails letting you know what's new in Appsgeyser.

**نقوم بملء البيانات المطلوبة وننقر على )**up sign **)لتظهر النافذة ادناه:**

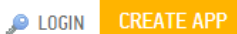

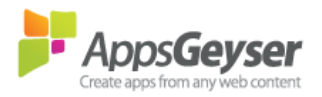

Sign in Home / Sign in **Sign in** Email:

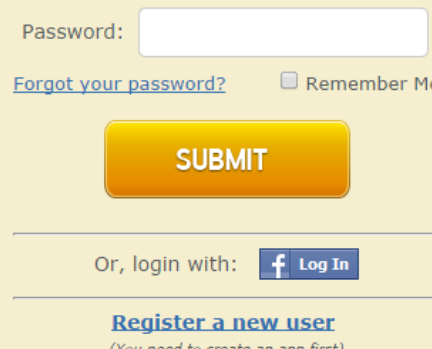

**هنا نستطيع تسجيل الدخول باستخدام حساب الفيس بوك بالنقر على زر الفيس بوك او تسجيل الدخول بالبيانات التي استخدمناها تواً وبعد الدخول بالبريد االلكتروني وكلمة المرور تظهر النافذة ادناه:**

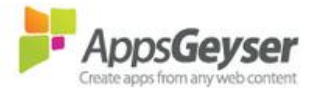

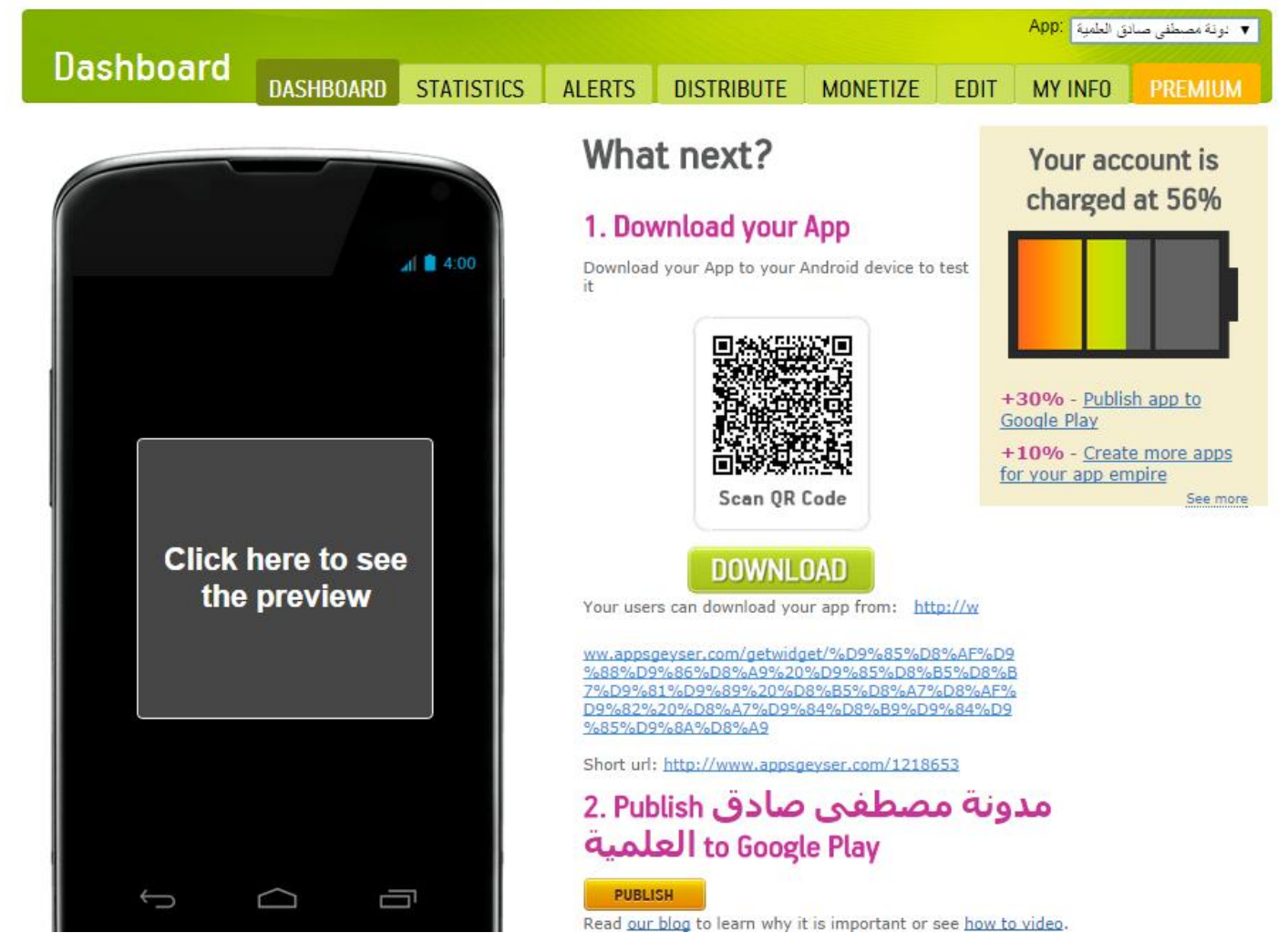

**هنا يكون قد اكتمل انشاء التطبيق فيبقى عليك ان تقوم بتنزيله واختبار أدائه ثم نشره الى الكوكل بلي او السوق بلي وحسب اختالف التسميات ويمكن ايضاً مشاهدة عدد التنزيالت واالستخدامات لهذا التطبيق من تبويب االحصائيات )**Statistics **)** والكثير الكثير من الإمكانيات الأخرى التي سنشرحها ان شاء الله في الدروس المقبلة مع تطبيقات جديدة شيئاً فشيئاً.

### **الدرس الثاني**

**اليوم سنتناول انشاء تطبيق خاص بكتاب او مجلة او أي مستند نصي الكتروني وبعد ان تعلمنا في الدرس السابق كيفية التسجيل في موقع )**[en/com.appsgeyser.www://http](http://www.appsgeyser.com/en/)**/ )وانشاء التطبيق األول وتنزيله ونشره في مخزن تطبيقات الكوكل على الرابط )**[com.google.play.www](http://www.play.google.com/) **)نأتي اليوم الى النوع الثاني من التطبيقات البسيطة للمستندات النصية )**documents **)وبعد فتح الموقع وتسجيل الدخول )باسم مستخدم وكلمة مرور( تظهر النافذة التالية:**

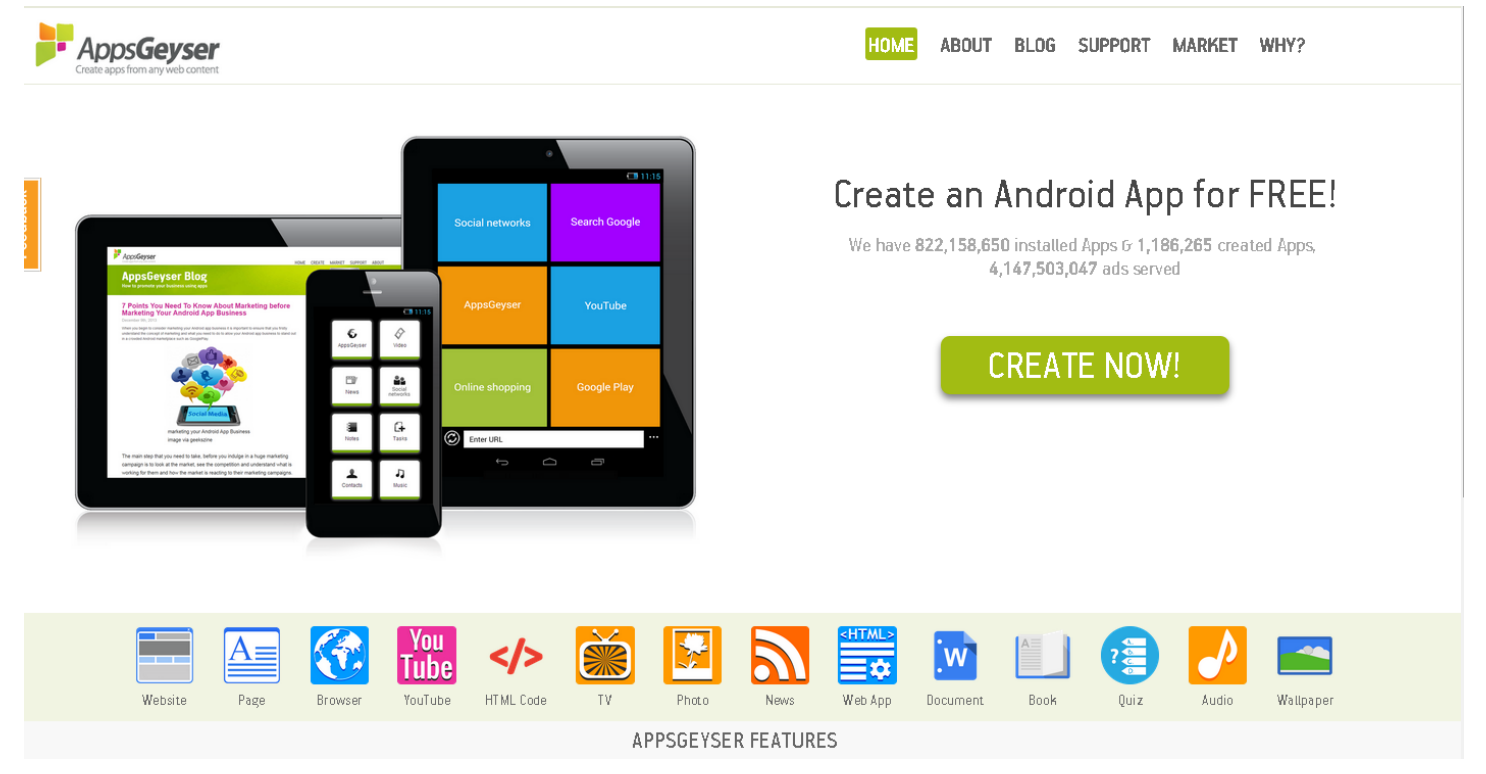

**ننقر االن على ايقونة )**document **)لتظهر النافذة التالية:**

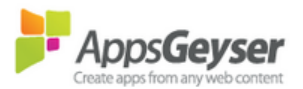

**HOME SUPPORT** WHY? **MARKET** BLOG ABOUT

## Create app

Home / Create

### Step 1 of 2

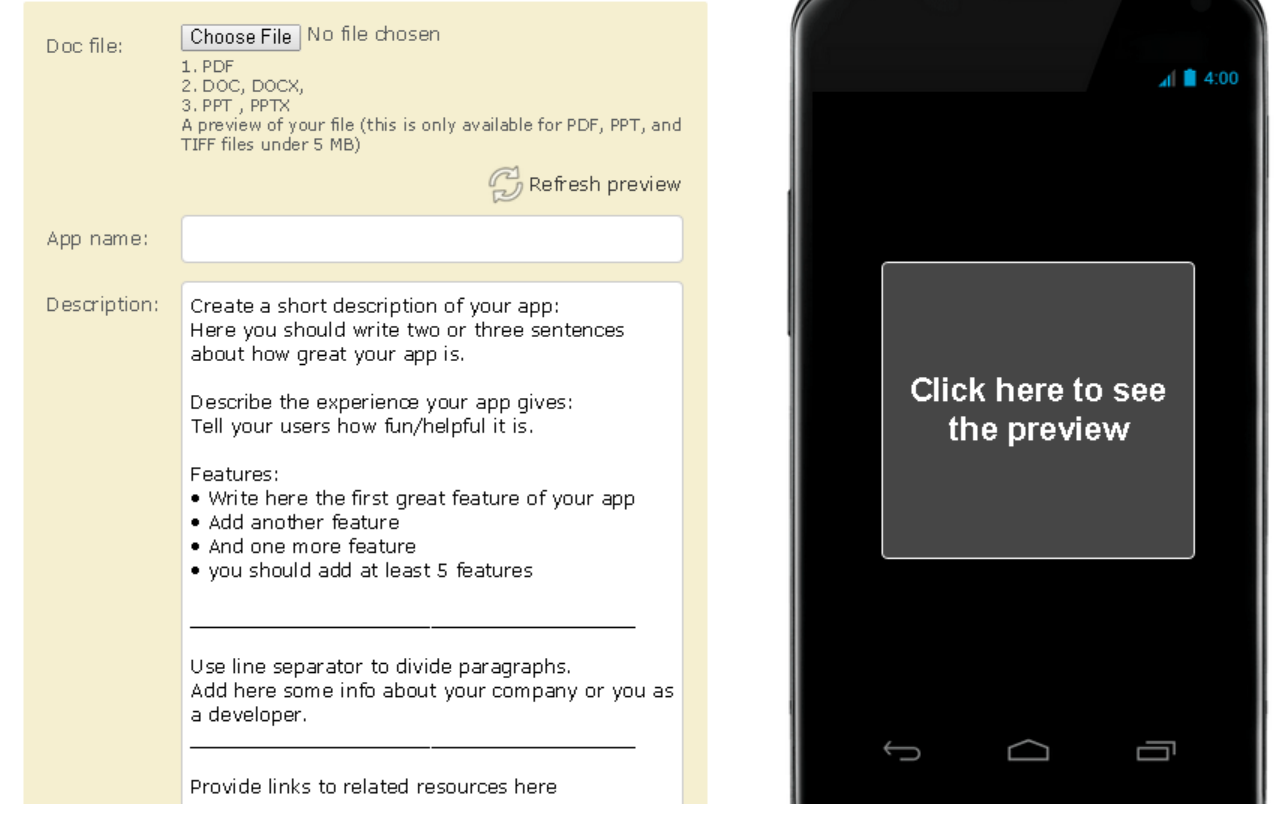

**هنا يطلب منا عدة أمور أولها عمل رفع )**upload **)للملف المراد تصميم تطبيق له وبامتدادات خاصة وهي )** .DOC ,PDF PPTX ,PPT ,DOCX **)ونقوم باستيراده من الحاسوب في مكان خزنة وهنا يشترط ان يكون حجم الملف ال يتجاوز ال )**MB5 **)فنقوم باستيراده وبعدها نكمل ملء المتطلبات البقية وكما يلي:**

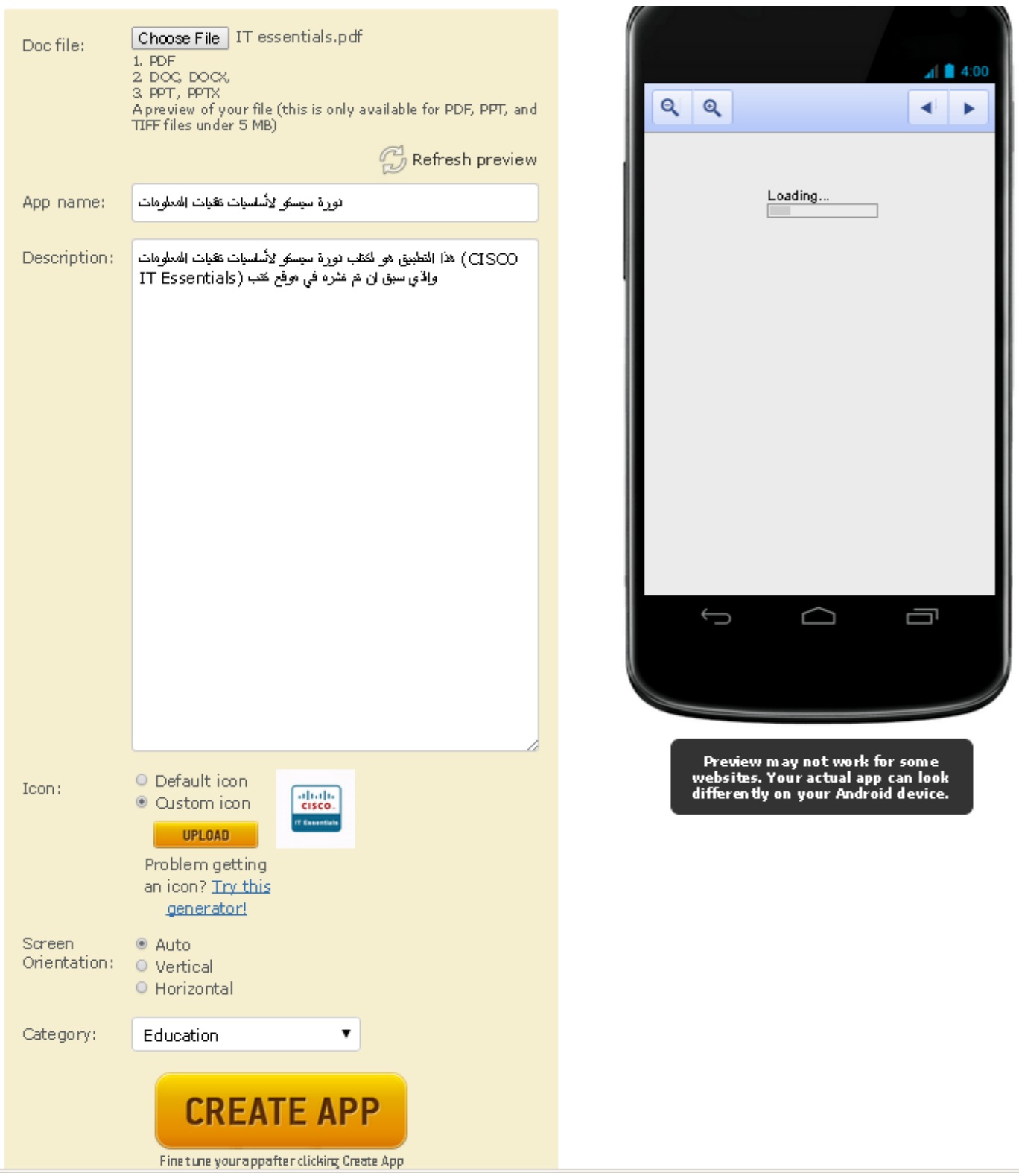

**هنا قمنا بإعطاء اسم للتطبيق في حقل ال )**name App **)ووصف للتطبيق في حقل )**description App **)وقمنا بتغيير ايقونة التطبيق األساسية بالنقر على زر )**upload **)الختيار احد الصور المناسبة المخزونة في الحاسوب واخترنا التصنيف )**category **)المناسب للتطبيق وألنه كتاب فقد اخترنا تصنيف تعليمي )**Education **)واخيراً ننقر على )**app create **)لتظهر النافذة التالية:**

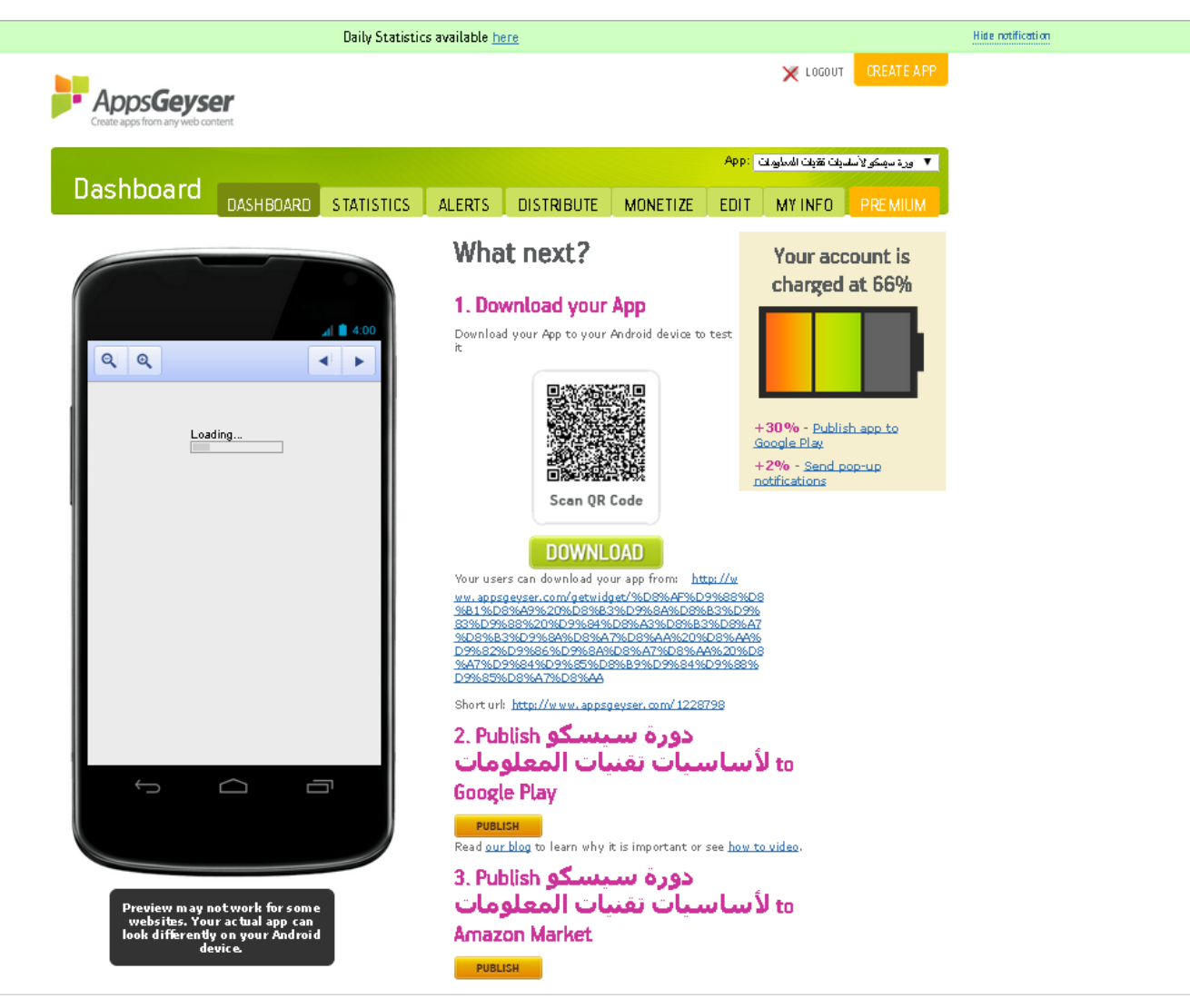

**هذه النافذة تعني ان التطبيق قد اكتمل ويمكن تنزيله من النقر على زر )**download **)وكذلك يمكن نشره في ال )** google play **)بالنقر على الزر األول )**publish **)والذي عند النقر عليه تظهر النافذة التالية:**

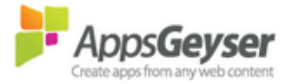

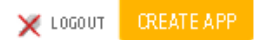

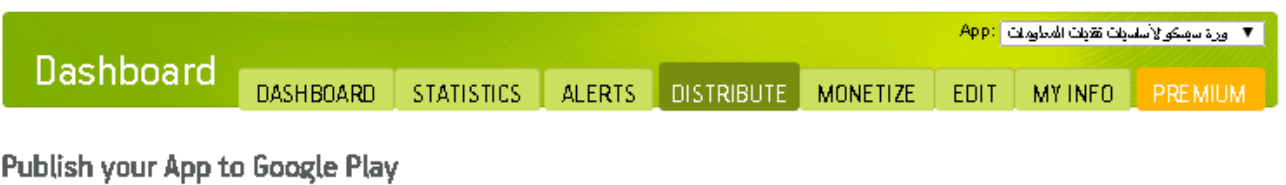

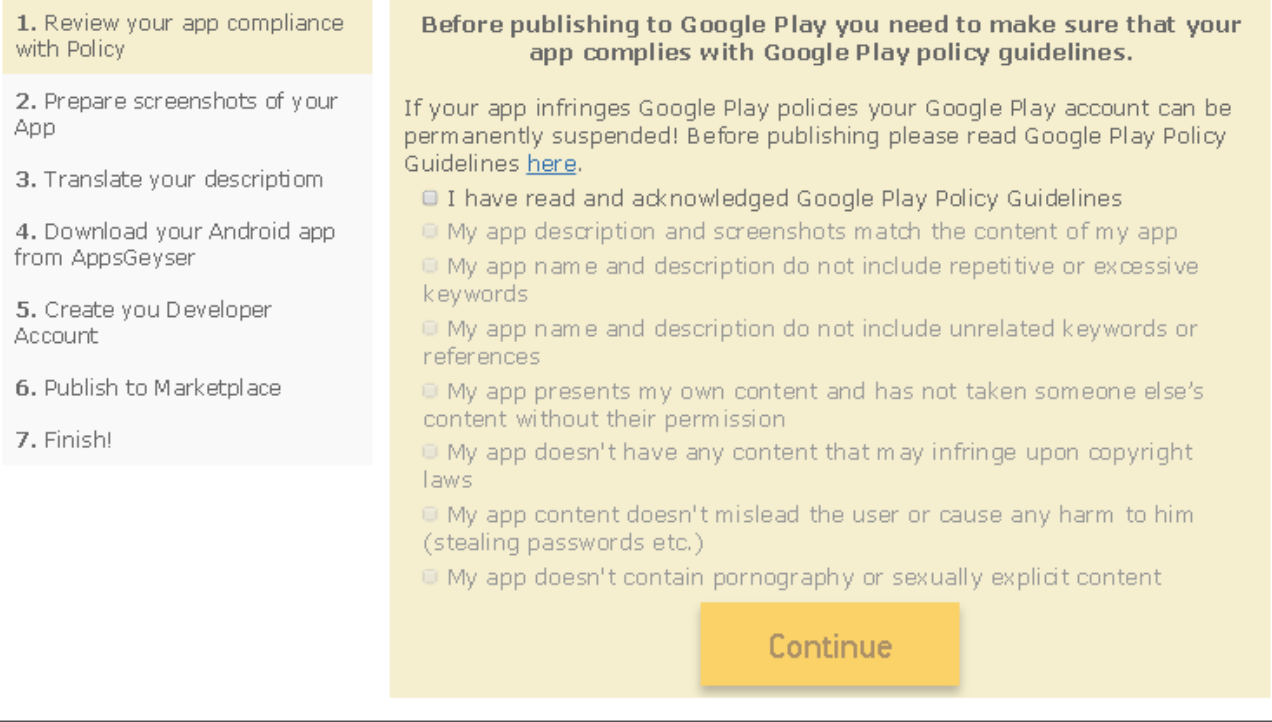

Copyright © Besttoolbars, 2014

AppsGeyser| Priracy Poliby| Legallinb| D.H.CA

**فنقوم بالنقر بداخل المربعات كلها واحداً تلو االخر ليتم تفعيل زر )**continue **)فننقر عليه لتظهر النافذة التالية:**

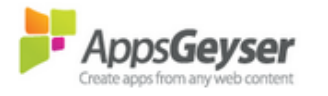

■ ورة سهكو لأسلسيات تقيلت المعلومات App: Dashboard DASHBOARD STATISTICS ALERTS DISTRIBUTE **MONETIZE** EDIT MY INFO PREMIUM

## Publish your App to Google Play

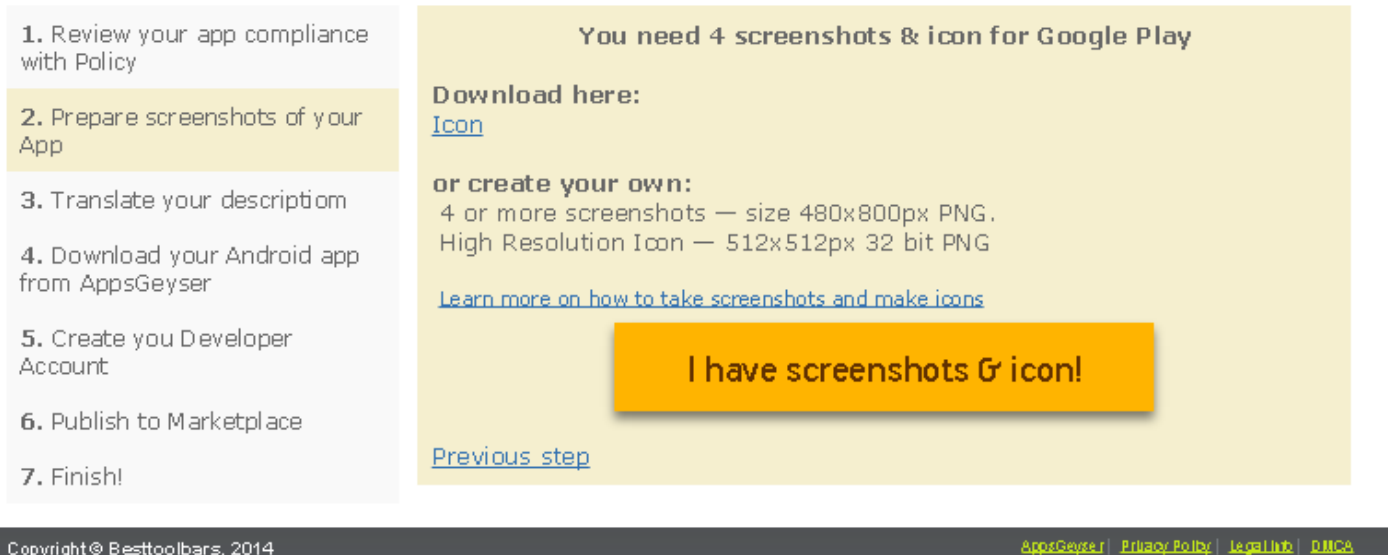

**هنا يطلب منا تهيئة ايقونة وأربع صور للتطبيق فيتم تحميلها من الحاسوب او تركها فهي ال تؤثر ثم ننقر على )**....have I **) لتظهر النافذة التالية:**

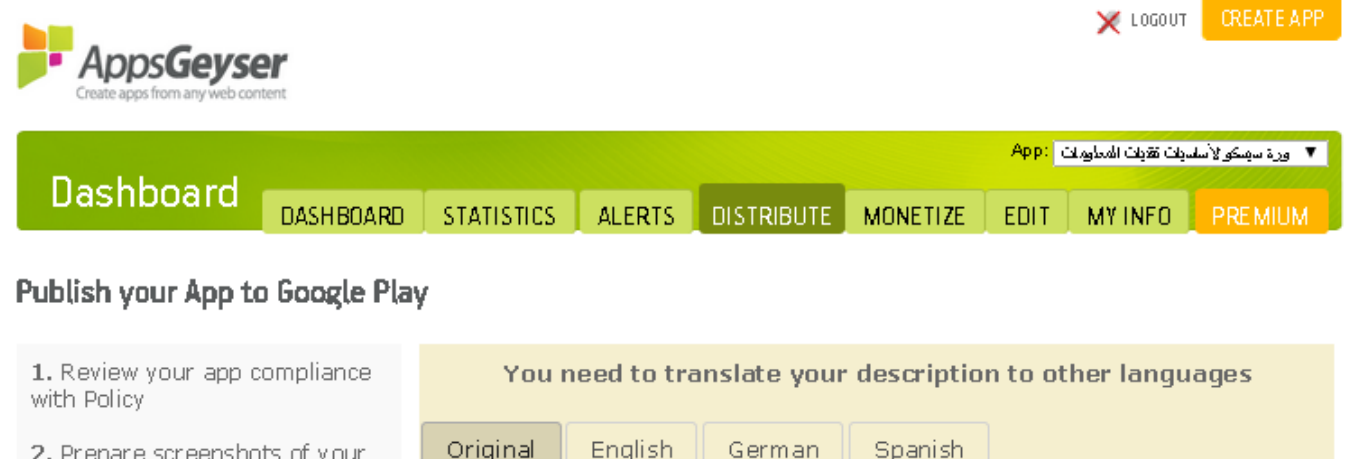

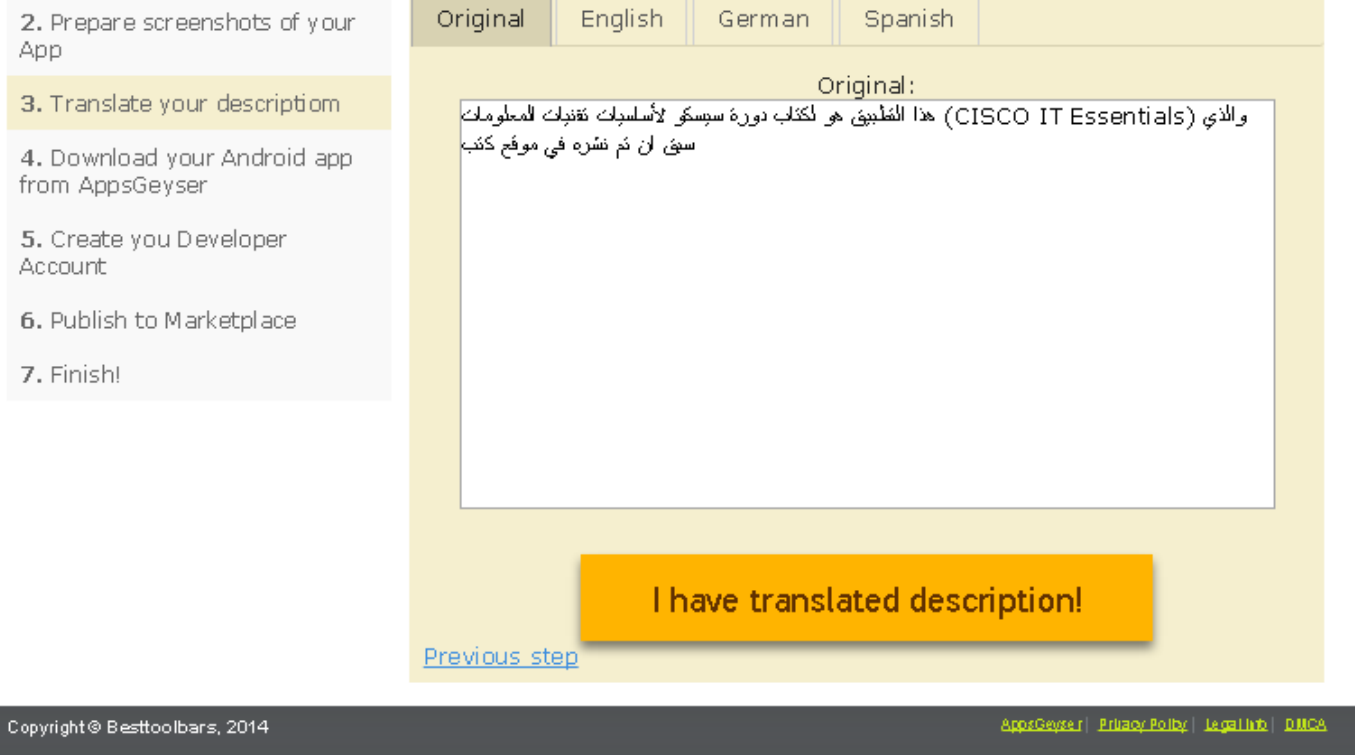

**هنا يطلب إضافة الوصف وترجمته الى اللغات األخرى فيتم ذلك ثم ننقر على )**description translated have I **)لتظهر النافذة التالية:**

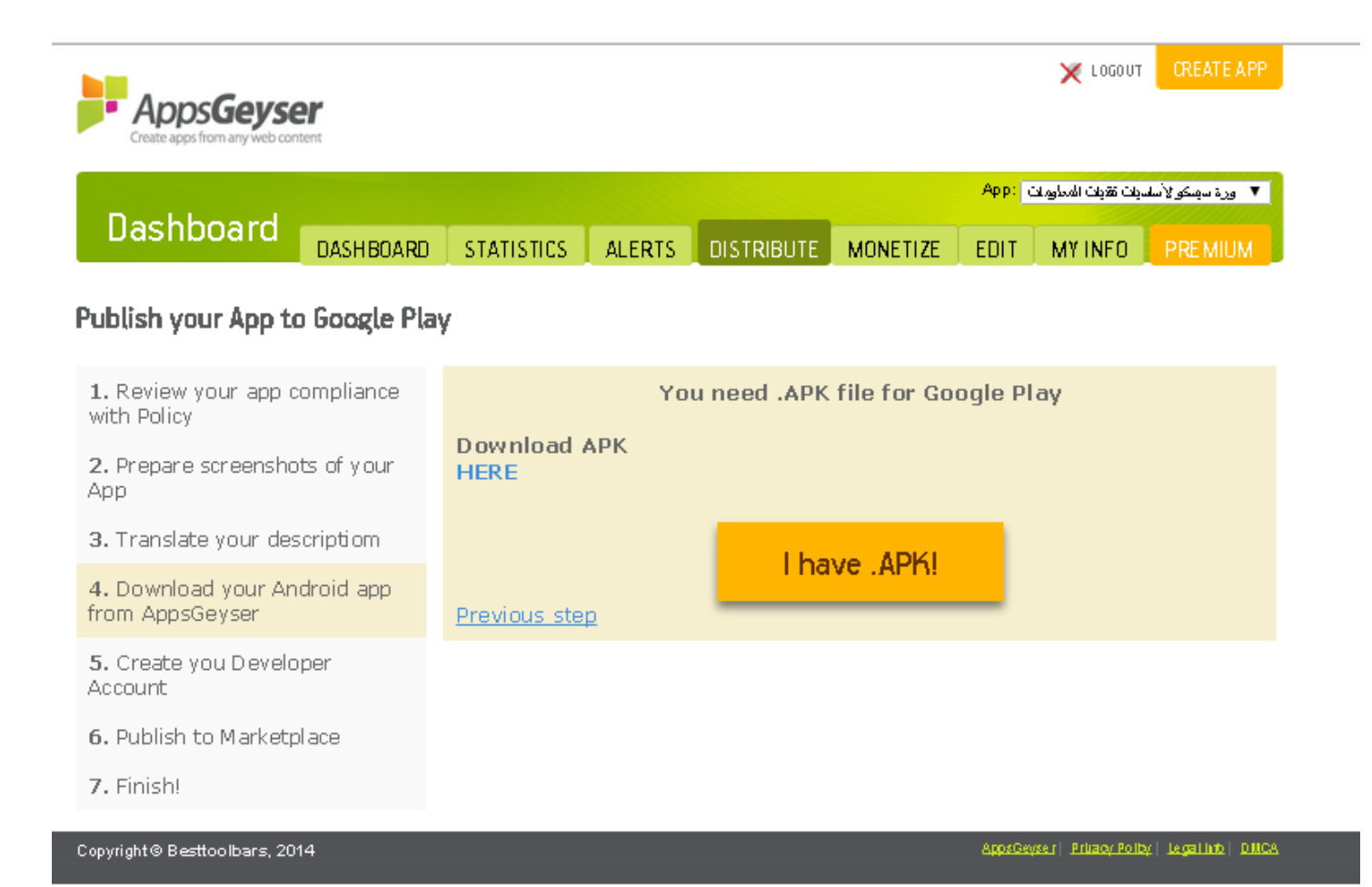

**هنا يعطيك إمكانية تنزيل )**here APK Download **)التطبيق واذا كنت قد قمت بتنزيله مسبقاً فتكتفي بالنقر على )** have I apk. **)لتظهر النافذة ادناه:**

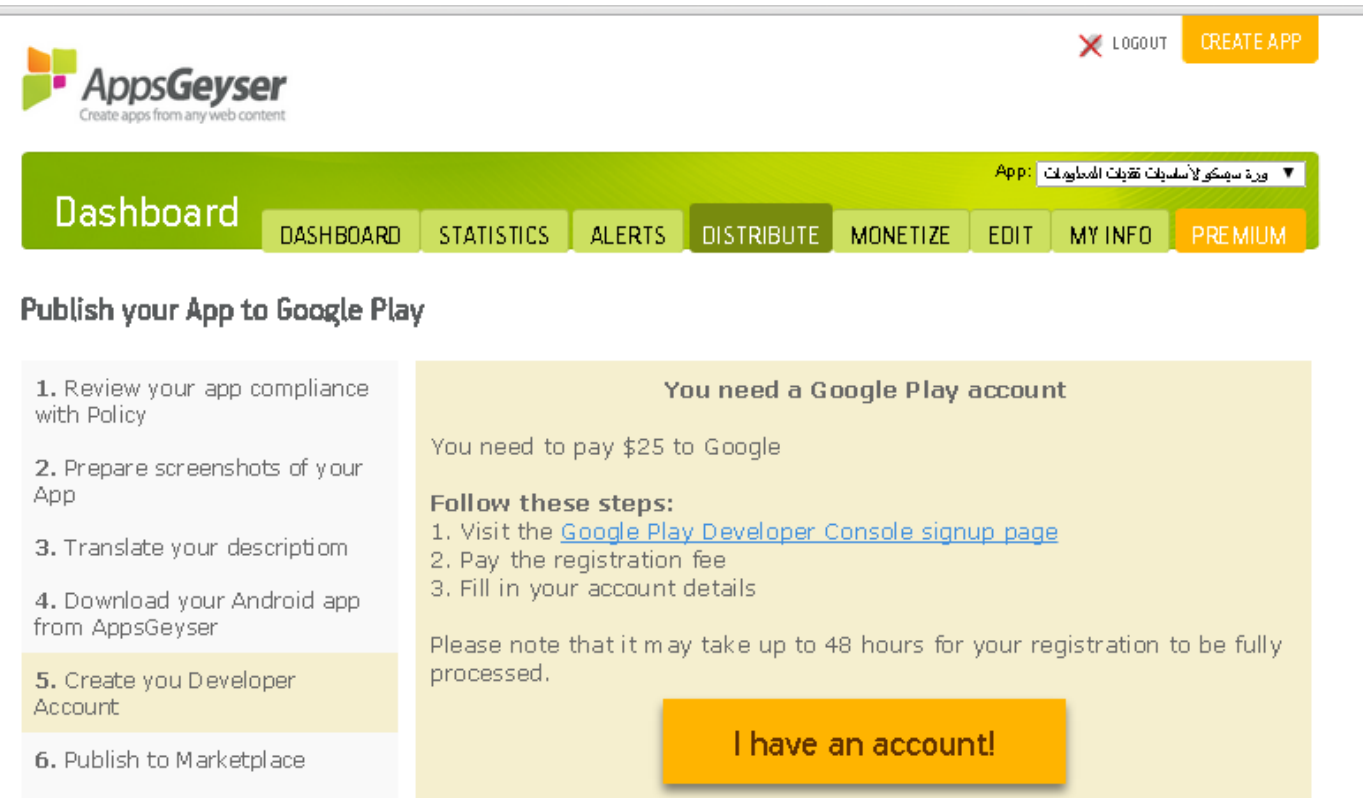

7. Finish!

Copyright @ Besttoolbars, 2014

AppsGeyser| Pritacy Policy| Legal Info | DMCA

Learn more about creating Developer Account

**هنا يطلب منك تسجيل حساب مطور تطبيقات الكوكل ويمكن ذلك بالنقر على رابط )**.... developer play Google **)لتظهر النافذة التالية:**

Previous step

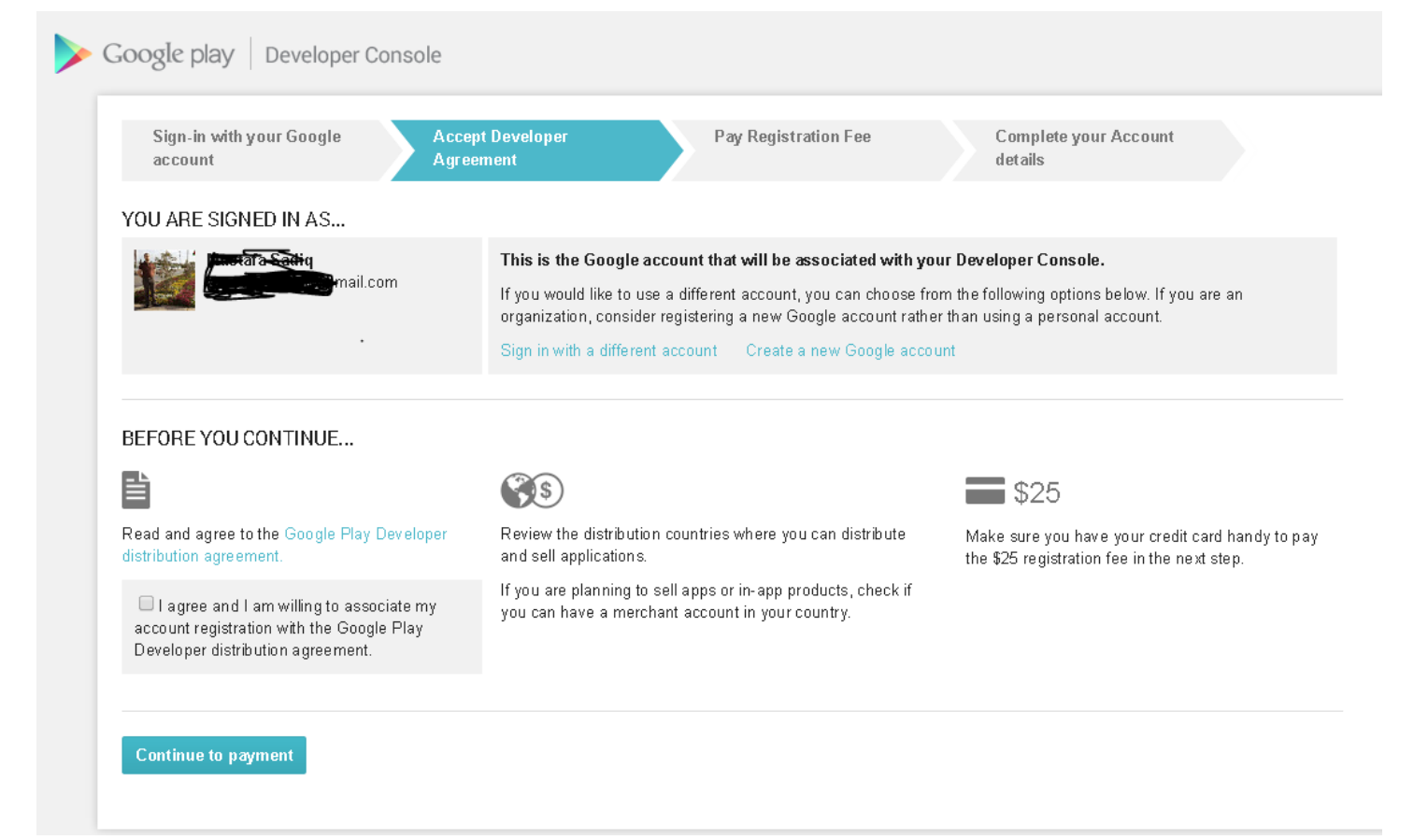

**هنا تمر عملية التسجيل بعدة خطوات وتتضمن دفع رسوم التسجيل والبالغة 22 دوالر لمن يريد ان يكون مطور تطبيقات كوكل. بعد اكمال التسجيل نرجع الى نافذتنا القبل السابقة وننقر على )**account an have I **)لتظهر النافذة ادناه:**

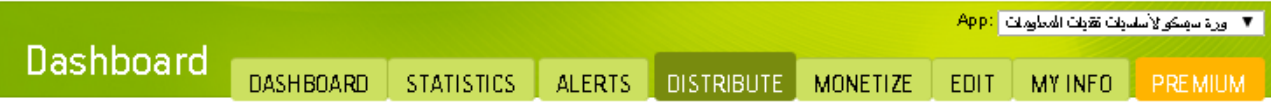

## Publish your App to Google Play

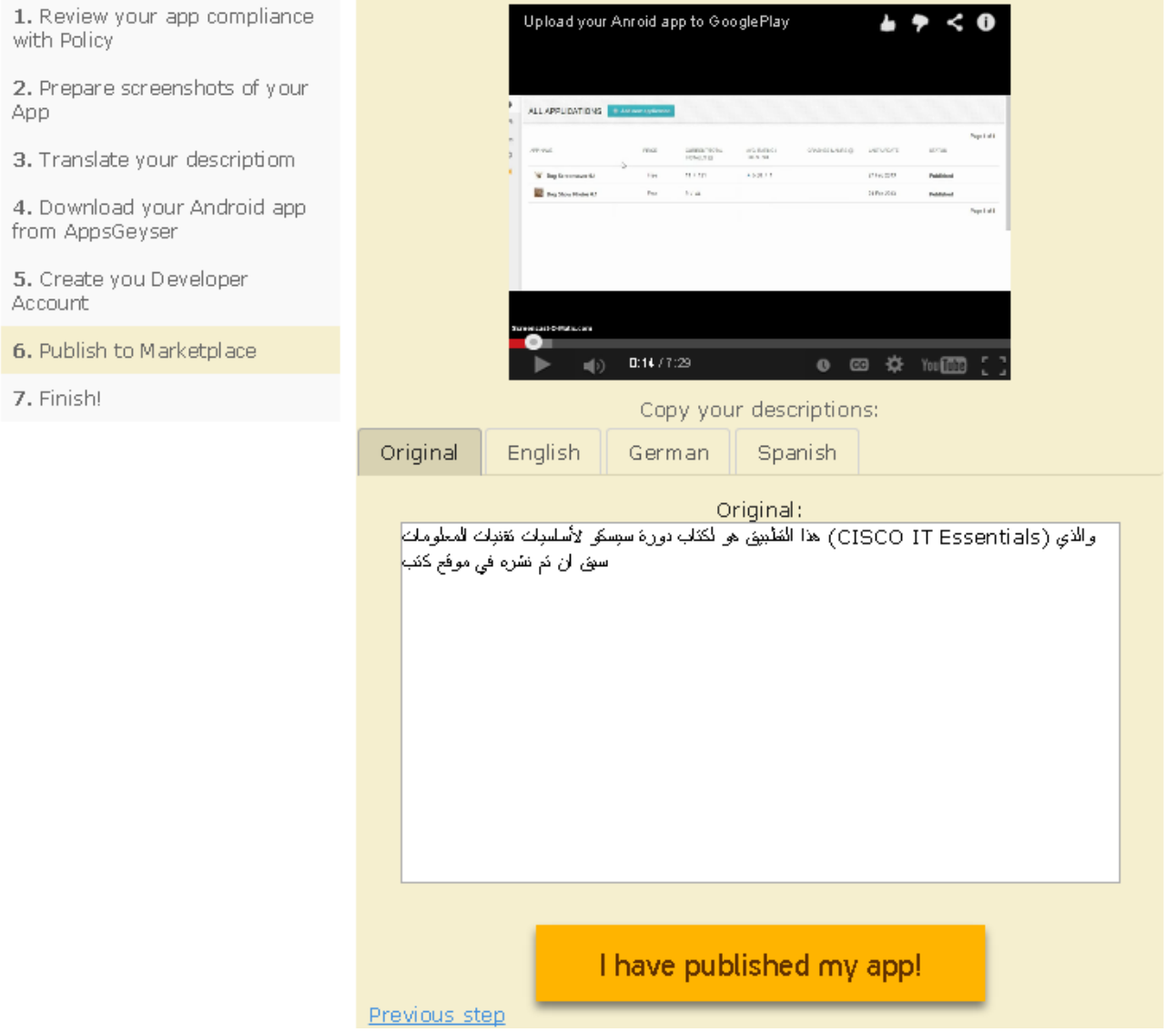

**هنا يخبرك بوجوب الذهاب الى حسابك في الكوكل بلي ونشر التطبيق كما في الفيديو أعاله ثم تنقر على )** published have I app my **)لتظهر النافذة التالية:**

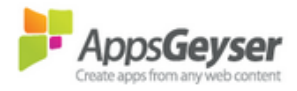

■ ورة سهنكو لأسلديك تقيك المعلومات <mark>P</mark>PP: Dashboard DASHBOARD STATISTICS ALERTS DISTRIBUTE MONETIZE EDIT MYINFO PREMIUM

## Publish your App to Google Play

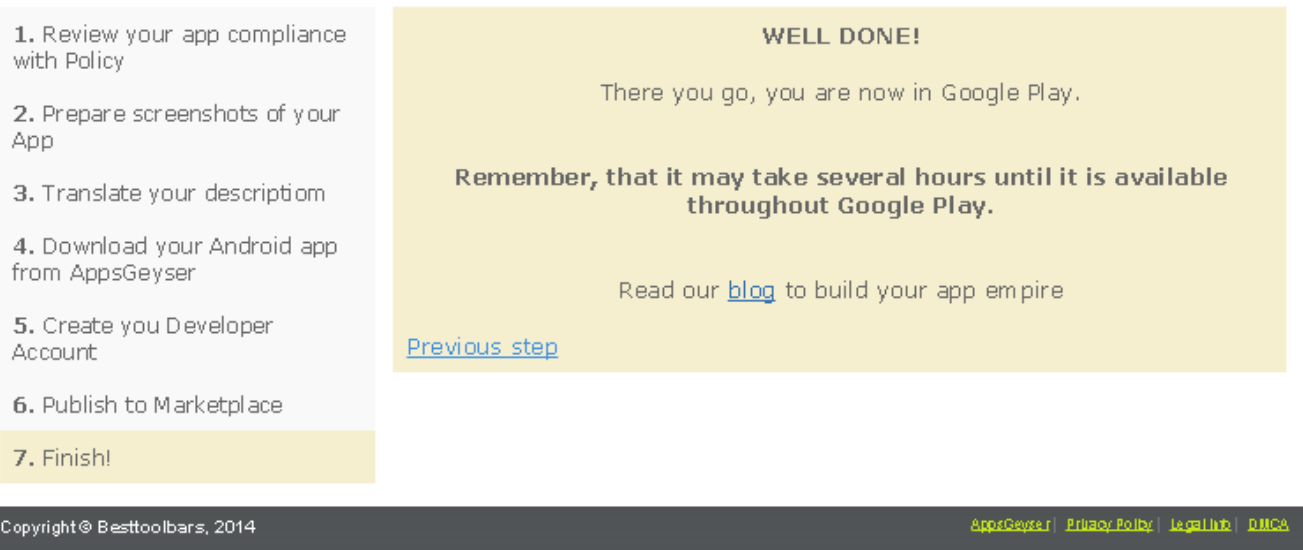

**هنا يخبرك ان تطبيقك تم نشره بنجاح وانه سيستغرق عدة ساعات ليكون متاحاً في ال** store play google**.**

**الدرس الثالث**

**ما زلنا في موقع )**[com.appsgeyser.www](http://www.appsgeyser.com/) **)وسيكون هذا الدرس هو األخير مع هذا الموقع فال جديد فيه وال تختلف اليه تصميم التطبيقات البسيطة بأستخدامه فكلها بنفس الطريقة اال انني ارتأيت ان اشرح اليوم كيفية تصميم لعبة مسابقات بسيطة او )**Quiz **)كما يسميها الموقع بأن تصمم مجموعة أسئلة متعددة األجوبة على شكل تطبيق اندرويد قد تفيد في االمتحانات اليومية للمدرسين في االعداديات والكليات والمعاهد التقنية وقد تفيد أي شخص يريد اختبار إمكانيات مجموعة من األشخاص االخرين في مجال معين فتعالوا معنا نرى كيفية عمل ذلك: بعد الدخول الى الموقع على العنوان أعاله تظهر لنا النافذة التالية:**

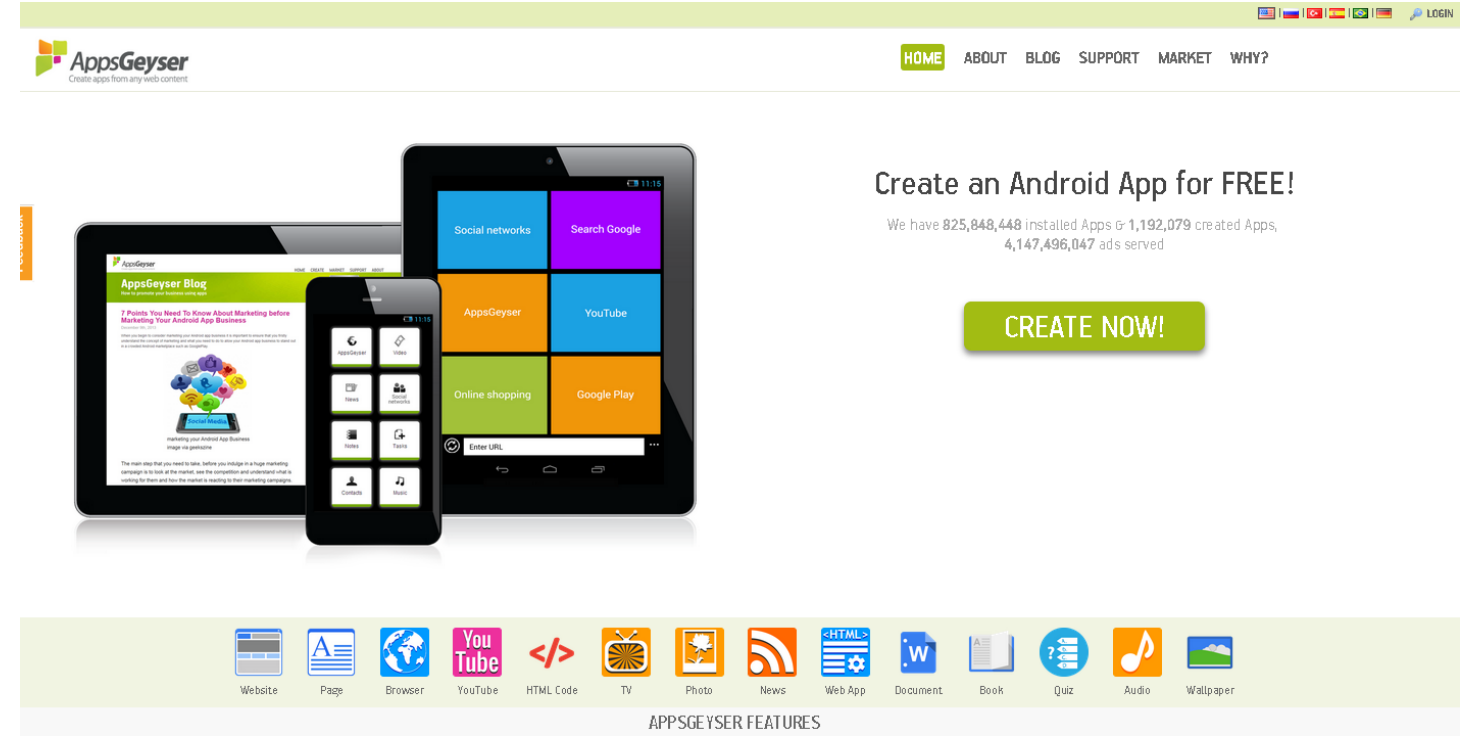

**االن ننقر على ايقونة )**quiz **)لتظهر النافذة التالية:**

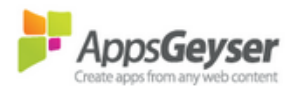

HOME WHY? MARKET SUPPORT BLOG ABOUT

# Create quiz app

Home / Create

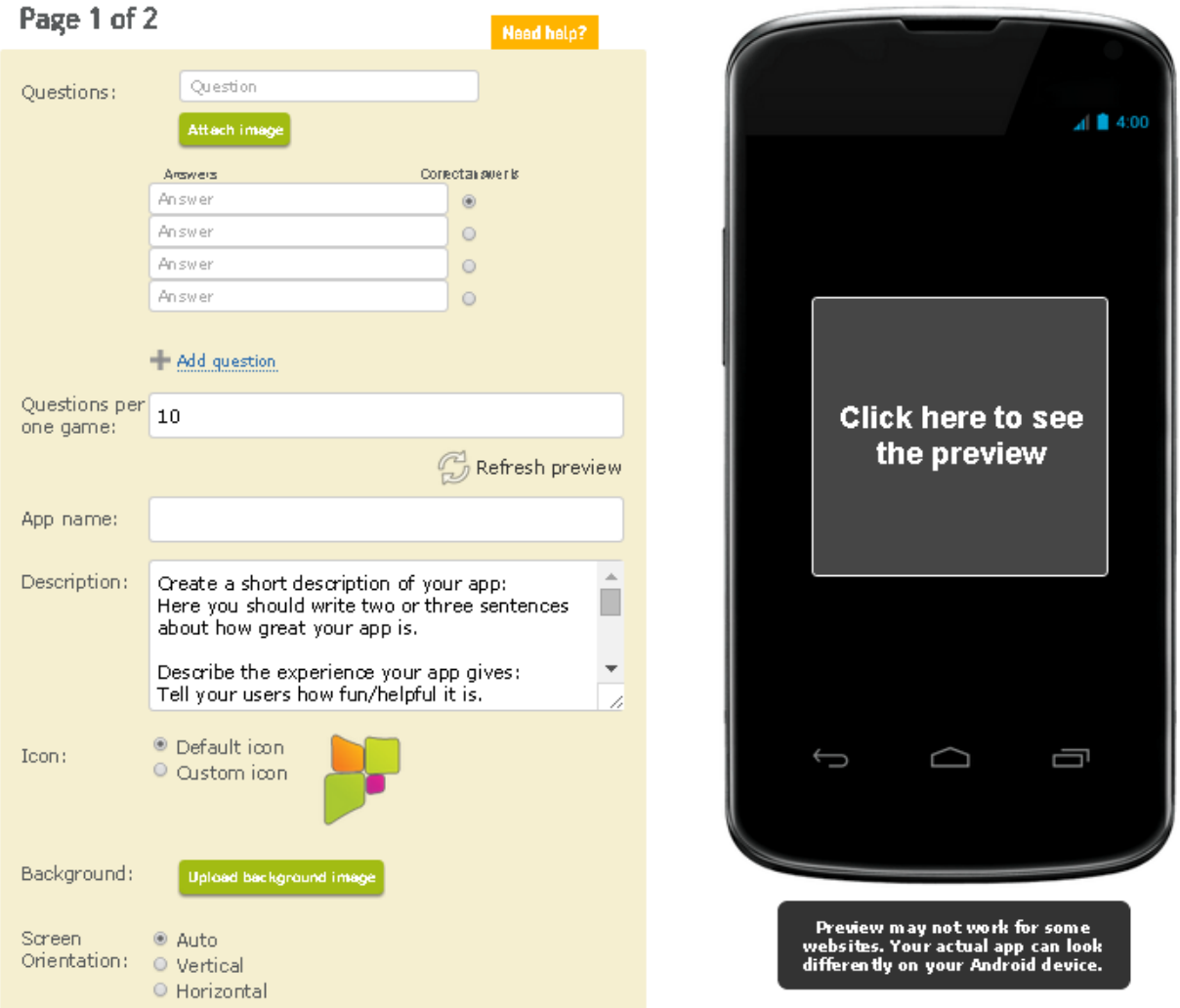

**كما هو واضح هنا توجد في الجهة اليسرى من النافذة قائمة باألماكن التي تضع فيها السؤال )**Question **)واالجوبة )**Answers **)مع وجود إمكانية تحديد الجواب الصحيح من الخيارات الى يمين األجوبة )**is answer correct **)وعند اكمال ادخال السؤال واجوبته وتحديد الجواب الصحيح ننقر على إضافة سؤال جديد )**question a add **)لتظهر قائمة مشابهة لألولى فنقوم بالمثل لسؤال جديد وهكذا وبعد ان ننتهي من اعداد األسئلة واجوبتها وتحديد الخيارات الصحيحة لكل منها ننتقل الى تحديد عدد األسئلة )**game one per Questions **)ونضيف اسم للعبة او التطبيق )**name App **)ووصف لمحتوياته )**Description **)ونختار ايقونة )**Icon **)مناسبة للتطبيق كما فعلنا في الدرس السابق وصورة خلفية للتطبيق )**Background **)وكيفية ظهور التطبيق في شاشة الهاتف الذكي أي اتجاه الظهور )**orientation Screen **)افقي او عمودي او تلقائي وستبدو النافذة كما يلي بعد االنتهاء:**

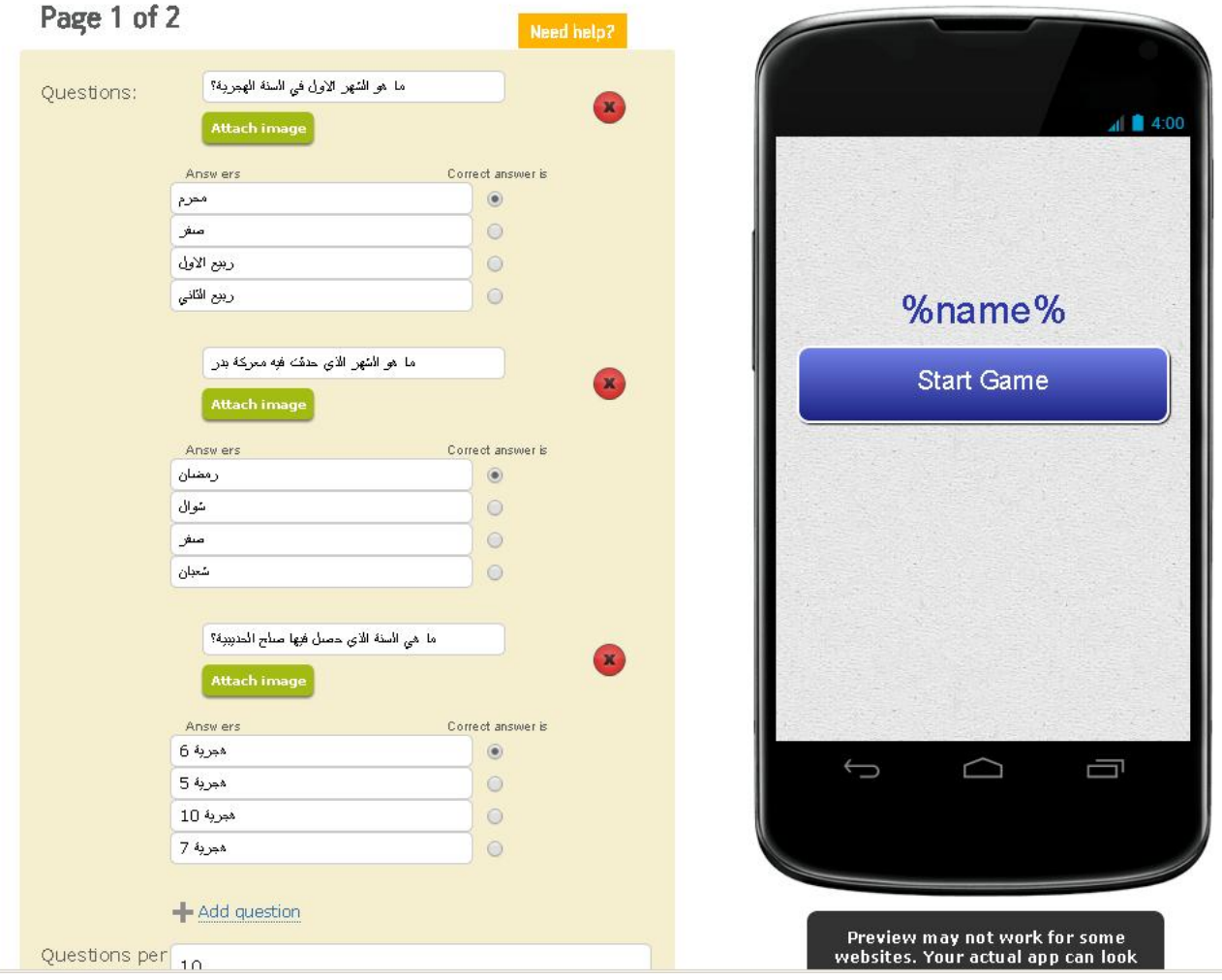

**وهذه بقية االعدادات:**

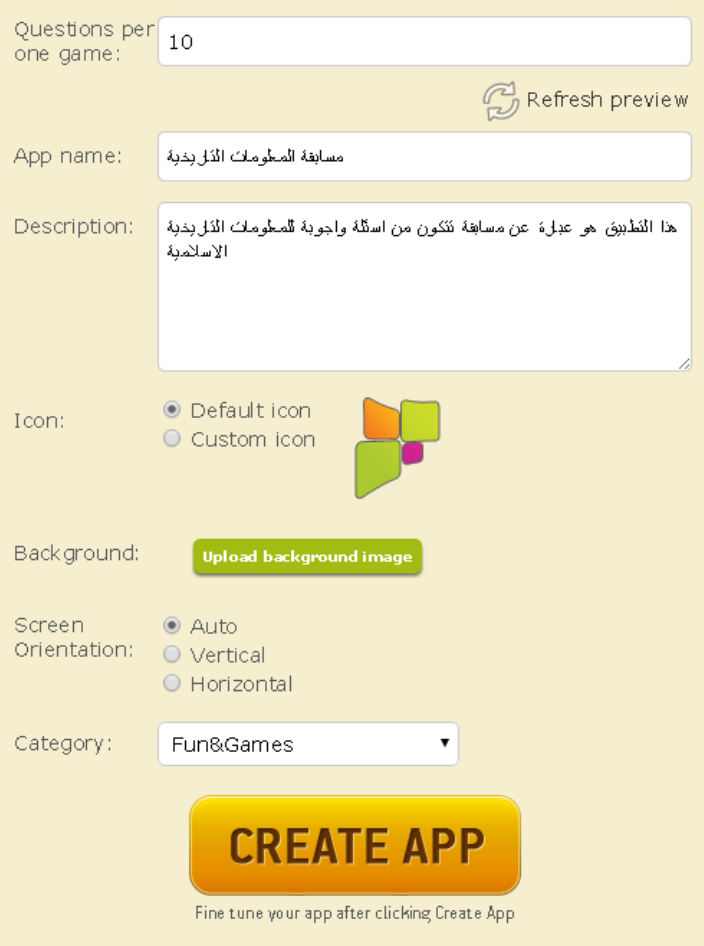

Preview may not work for some<br>websites. Your actual app can look<br>differently on your Android device.

**نختار ايضاً تصنيف التطبيق من حقل )**category **)واخيراً ننقر على )**App create **)لتظهر النافذة التالية:**

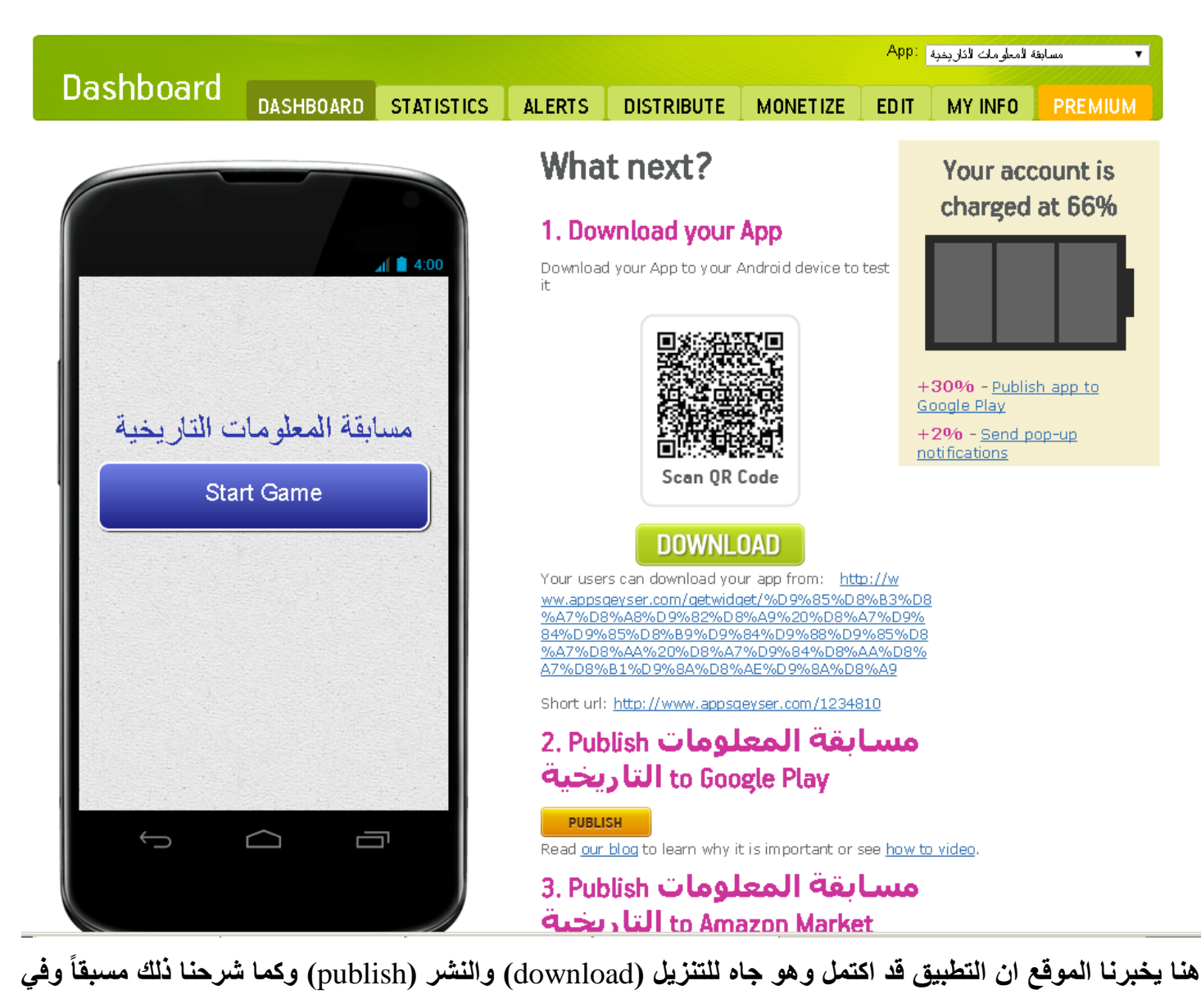

**ادناه رابط تنزيل التطبيق التجريبي لهذا الدرس:** [/1234810com.appsgeyser.www://http](http://www.appsgeyser.com/1234810)

أتمنى ان يكون الدرس مفيداً لكم وسيكون هذا درسنا الأخير مع هذا الموقع لننتقل في الدروس القادمة الى المواقع الأخرى **التي حددناها في الدرس األول من هذه الدورة فأبقوا معنا.**

## **الدرس الرابع**

**بعد ان شرحنا التعامل مع موقع )**[en/com.appsgeyser.www://http](http://www.appsgeyser.com/en/)**/ )في الدروس الثالثة السابقة وعرفنا كيفية تطوير تطبيق لموقع وكتاب ومسابقة أسئلة واجوبة نأتي اليوم الى الموقع الثاني في سلسلة أفضل مواقع تطوير تطبيقات االندرويد مجاناً وبدون برمجة وتعقيد وهو موقع )**[com.appmakr.www://http](http://www.appmakr.com/)**/ )والذي عند فتحه تظهر النافذة التالية:**

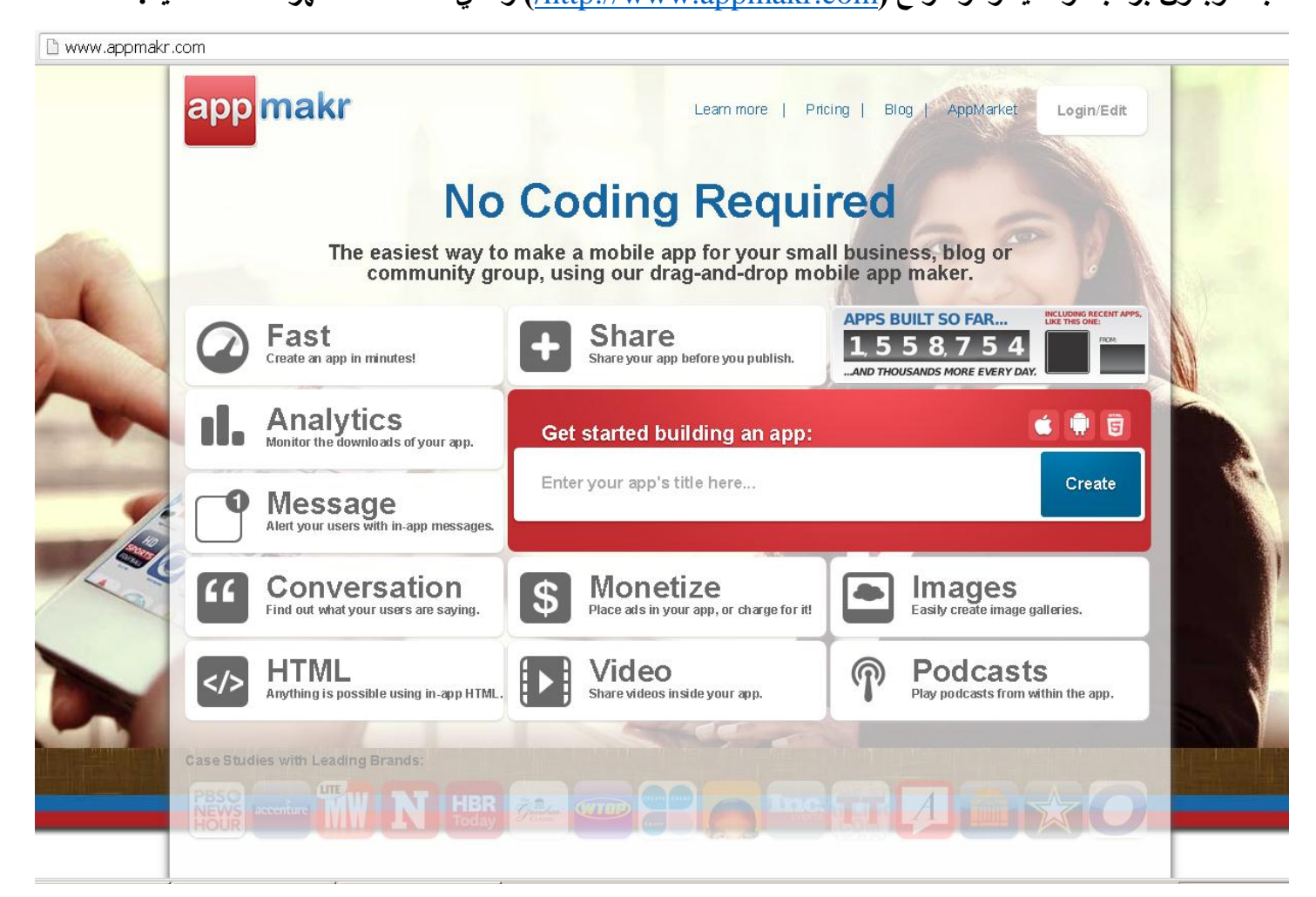

ونلاحظ ان الواجهة لا تختلف كثيراً عن واجهة الموقع السابق حيث تتربع في منتصف الصفحة شريط كتابة اسم التطبيق **المراد تطويره وبجانبه زر )**create **)والذي بالنقر عليه تبدأ عملية التطوير ولكن ما يجب اإلشارة اليه ان هناك ثالث ايقونات فوق هذا الشريط تشير احدها الى رمز شركة ابل ونظام تشغيلها )**IOS **)واألخرى الى االندرويد والثالثة لتطوير تطبيقات تعمل في بيئة ال )**HTML **)وهنا لحظة االختيار لنظام التشغيل الذي نريد العمل عليه فنقوم قطعاً باختيار االندرويد ألنه موضوع دراستنا ونالحظ بقية الخيارات المتاحة في الواجهة وهي هل نريد تطوير تطبيق للصور او الفيديوهات او المحادثة والرسائل وغيرها الكثير واالن نقوم بكتابة اسم التطبيق المطلوب )انا كتبت تطبيقي األول( وننقر على )**create **)لتظهر النافذة التالية:**

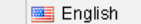

 $\overline{\phantom{a}}$ 

**App Market** 

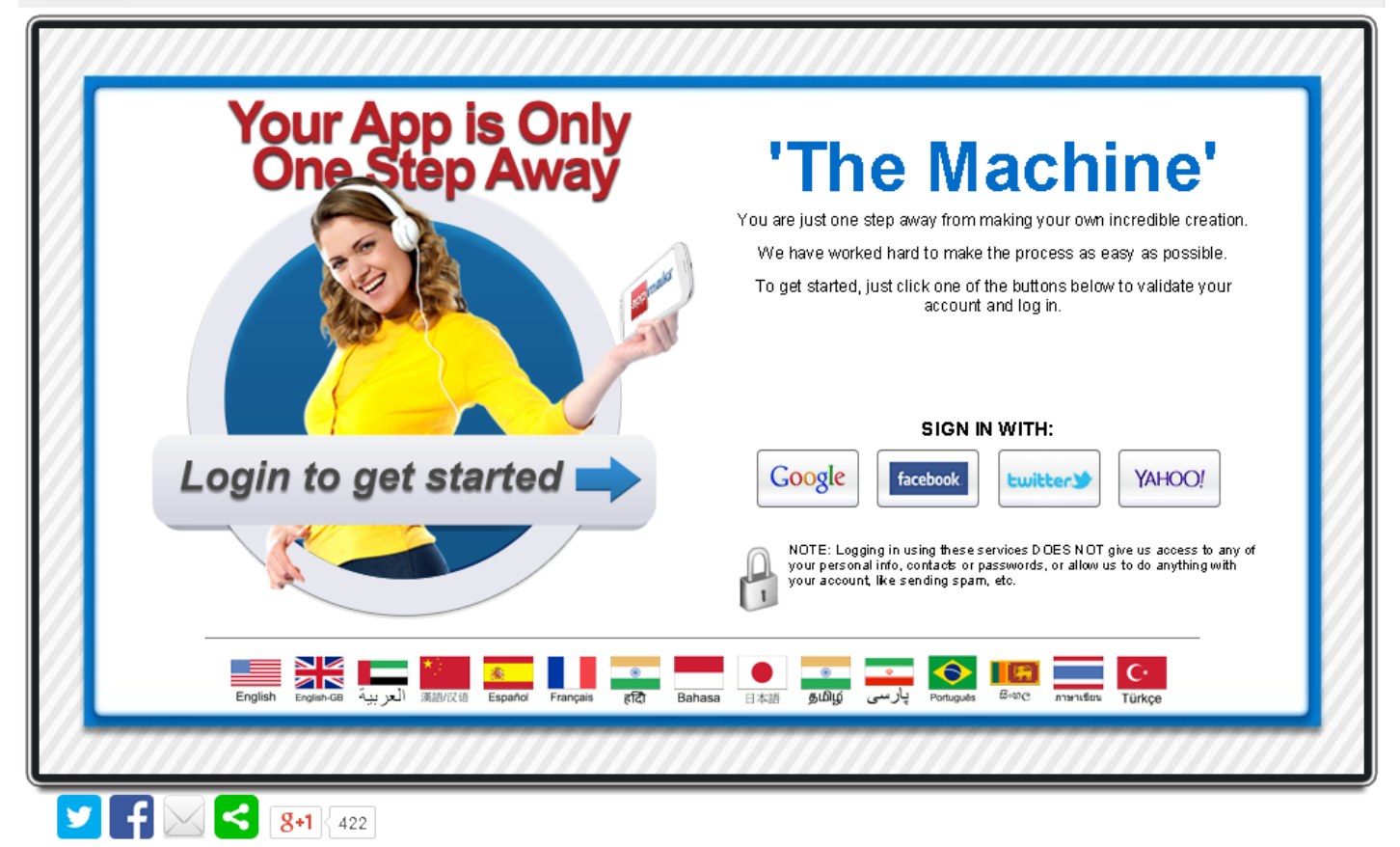

app makr

**هنا نحدد كيفية تسجيل الدخول بأي حساب )ياهو تويتر فيس بوك او كوكل( وكذلك تحديد اللغة من الشريط السفلي فنختار ما يناسبنا من اللغات وبمجرد النقر على اللغة المطلوبة تتحول لغة الصفحة الى ما نريد وبعدها ننقر على زر أي من الحسابات )وليكن تويتر في حالتنا هذه( فيقوم بطلب اسم المستخدم وكلمة مرور التويتر )او أي حساب اخر تسجل باستخدامه( ثم تظهر النافذة التالية:**

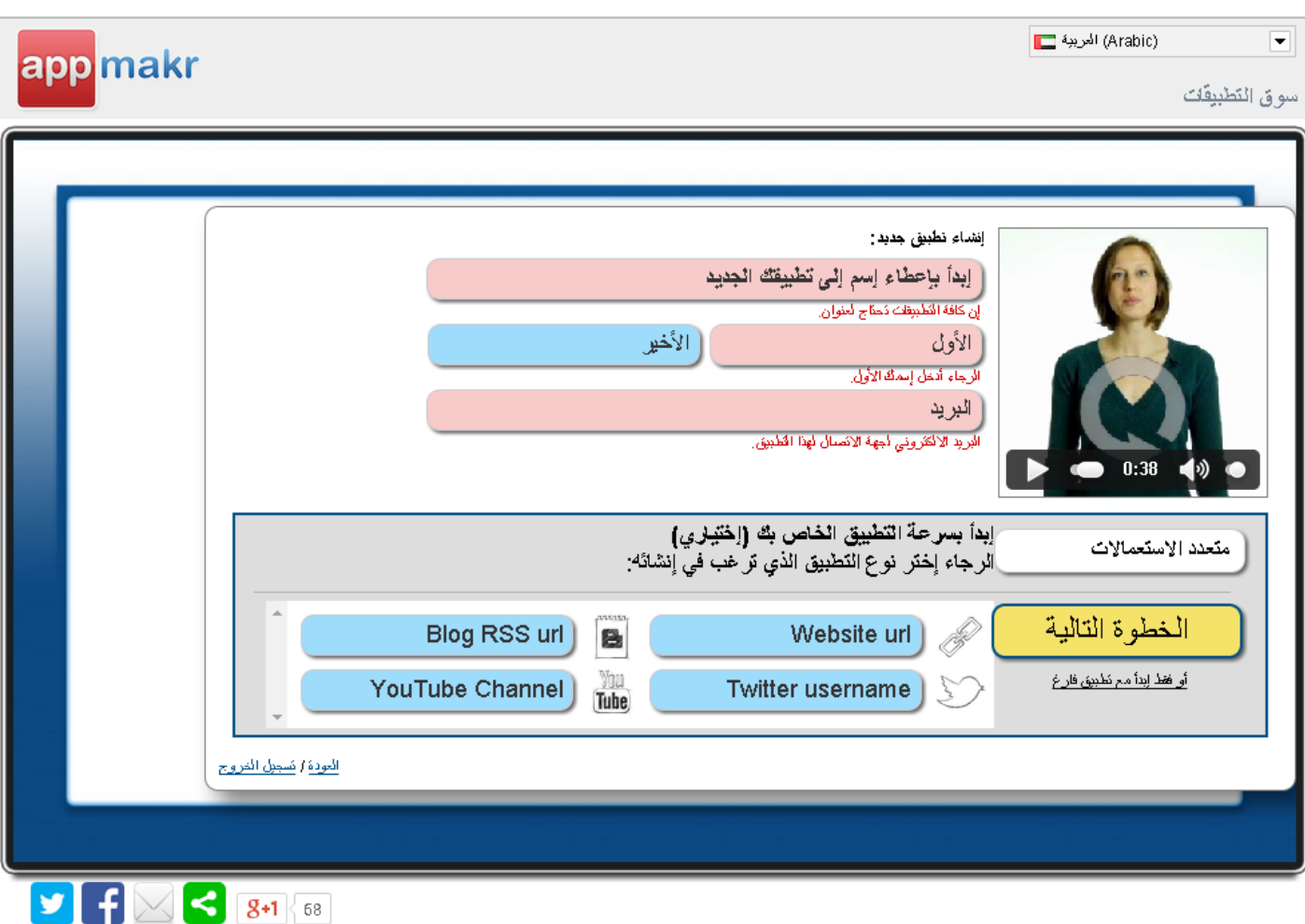

الان لأن اللغة العربية هي لغة الموقع حالياً فبسهولة نستطيع معرفة المطلوب من إعطاء اسم للتطبيق واسمك الأول والأخير **والبريد االلكتروني ويجب ان تكون جميعها باللغة اإلنكليزية ليتم قبولها )حيث تظهر إشارة** ok **أسفل كل حقل مقبول( واضافة عناوين موقعك وحساباتك االلكترونية من فيس بوك ويوتيوب وتويتر وغيرها وبعد ملء ما نريد ننقر على زر )الخطوة**  التالية) لتظهر الواجهة التالية:

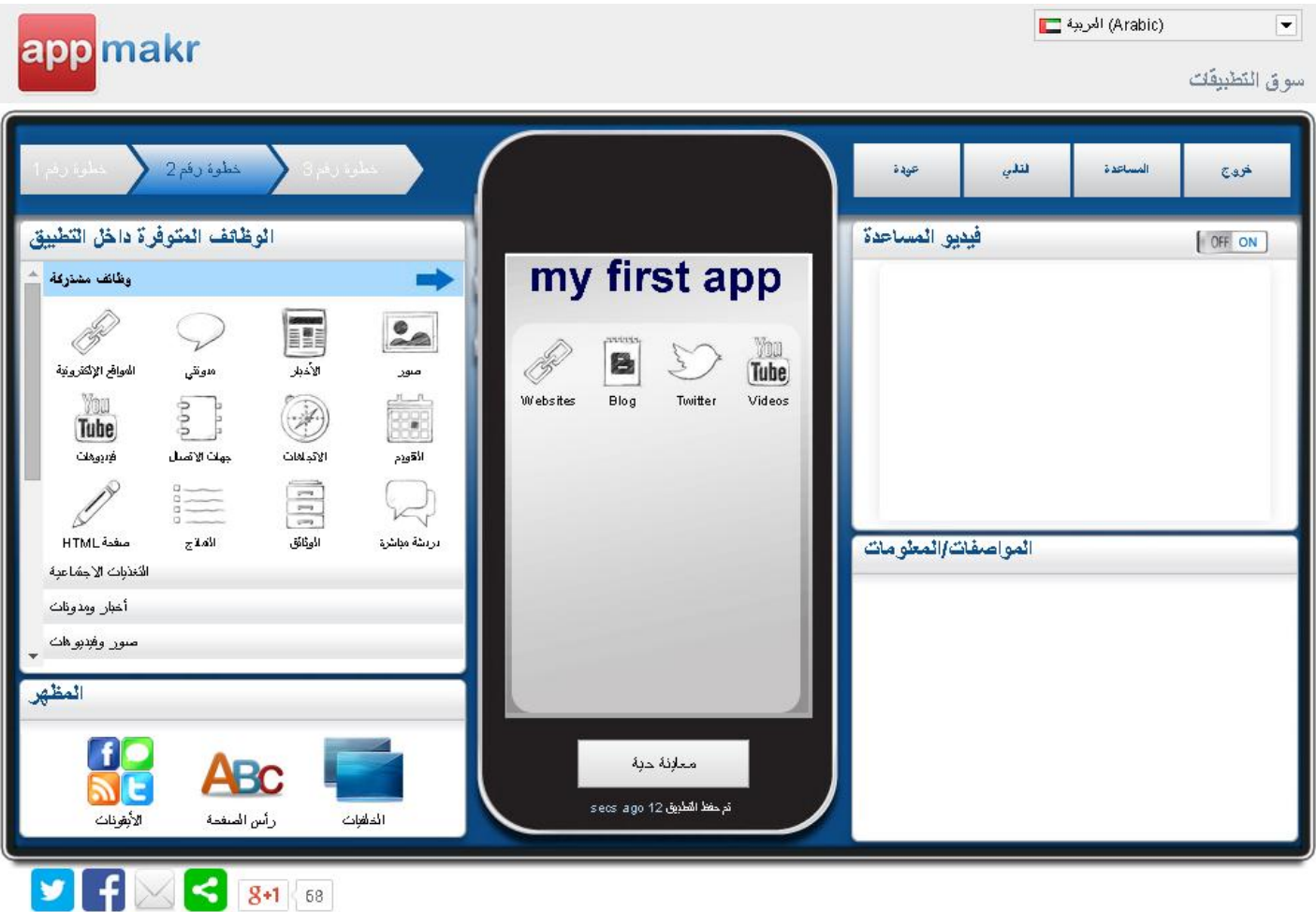

**االن يظهر في الوسط واجهة تطبيقنا بعد ان اضفنا له روابط الى صفحتنا في البلوك )**blog **)والتويتر واليوتيوب والموقع االلكتروني وتبدأ االن المرحلة الثانية من تطوير التطبيق حيث يكون بإمكاننا سحب وافالت ما نريد من إضافات الى التطبيق من قائمة الخيارات الى اليسار وسأقوم بأدراج قرأن كريم وخارطة وتقويم وحالة الطقس لنرى الشكل كيف يكون كما يلي:**

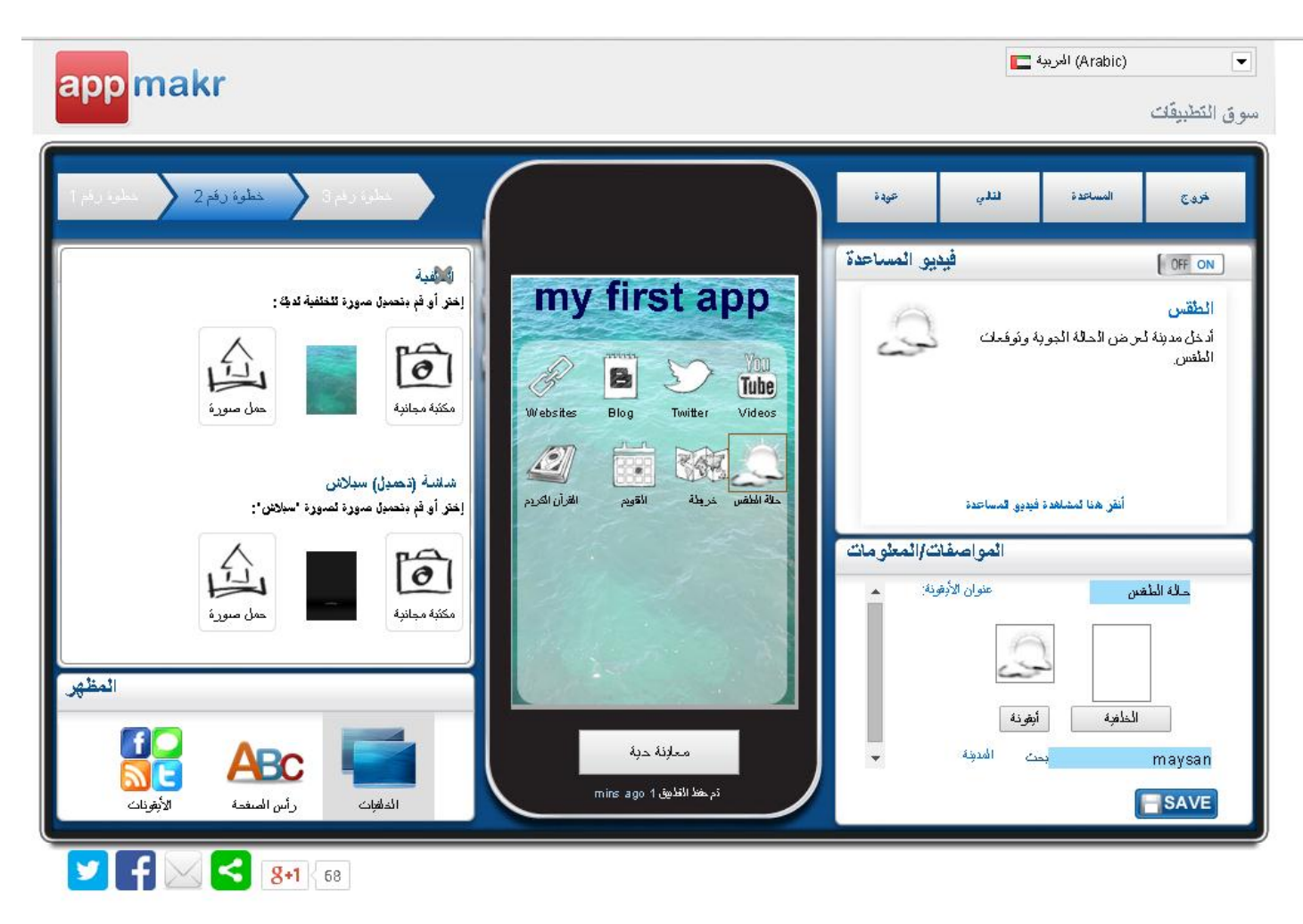

**ونقوم بضبط اعدادات كل إضافة من المربع في الزاوية اليمنى السفلى ونختار الخلفية من الشريط في الزاوية اليسرى السفلى وهكذا واالن ننقر على )التالي( لتظهر النافذة التالية:**

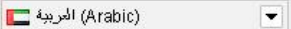

سوق التطبيقات

appmakr

خطوة رقم 3 .<br>حودة لتلن المساعدة خروج فيديو المساعدة OFF ON 1< عنوان المشروع مَ بإعطاء نطبوقه عنوان من أجل الأسواق،<br>وإسم لرئم استخدامه في عنوان الآنثرنت. مثلاً.<br>fanapp.mobi/**my\_great\_app** 2 - اختَر نظاق HTML5 القاص بكَّ 3 - اخنر أبقونتك 4 - لَكَتَبَ وصَفاً 5 - لكثب رسالة ترحبيبة 8 - أضف بعض المعلومات الإضافية 7 - أضف بعض العلامات أنقر هنا لمشلعدة فيديق المساعدة 8 - انشر التصنيفات 9 - معلومات الانصال 10 - التركيبة السكانية Custom Ad Code - 11 Privacy Settings - 12 **InfiniteMonkeys MY FIRST APP** http://fanapp.mobi/myfirstapp2096  $\mathbf{y}$   $\mathbf{f}$   $\mathbf{K}$   $\mathbf{S}$   $\mathbf{g}$   $\mathbf{g}$ 

**من هذه النافذة كما هو واضح نستطيع اختيار عنوان المشروع وايقونته والوصف الخاص به وبقية مواصفاته كما رأينا في الموقع األول وسنأخذ إضافة وصف للمشروع كمثال حيث نقوم بإيقاف الفيديو التوضيحي في وسط النافذة وننقر على )اكتب وصفاً( لتظهر نافذة تحتوي زر )تعديل الوصف( فننقر عليها ليظهر حقل نكتب فيه وصف المشروع كما في ادناه:**

(Arabic) الهربية [13]  $\overline{\phantom{a}}$ 

app makr

سوق التطبيقات

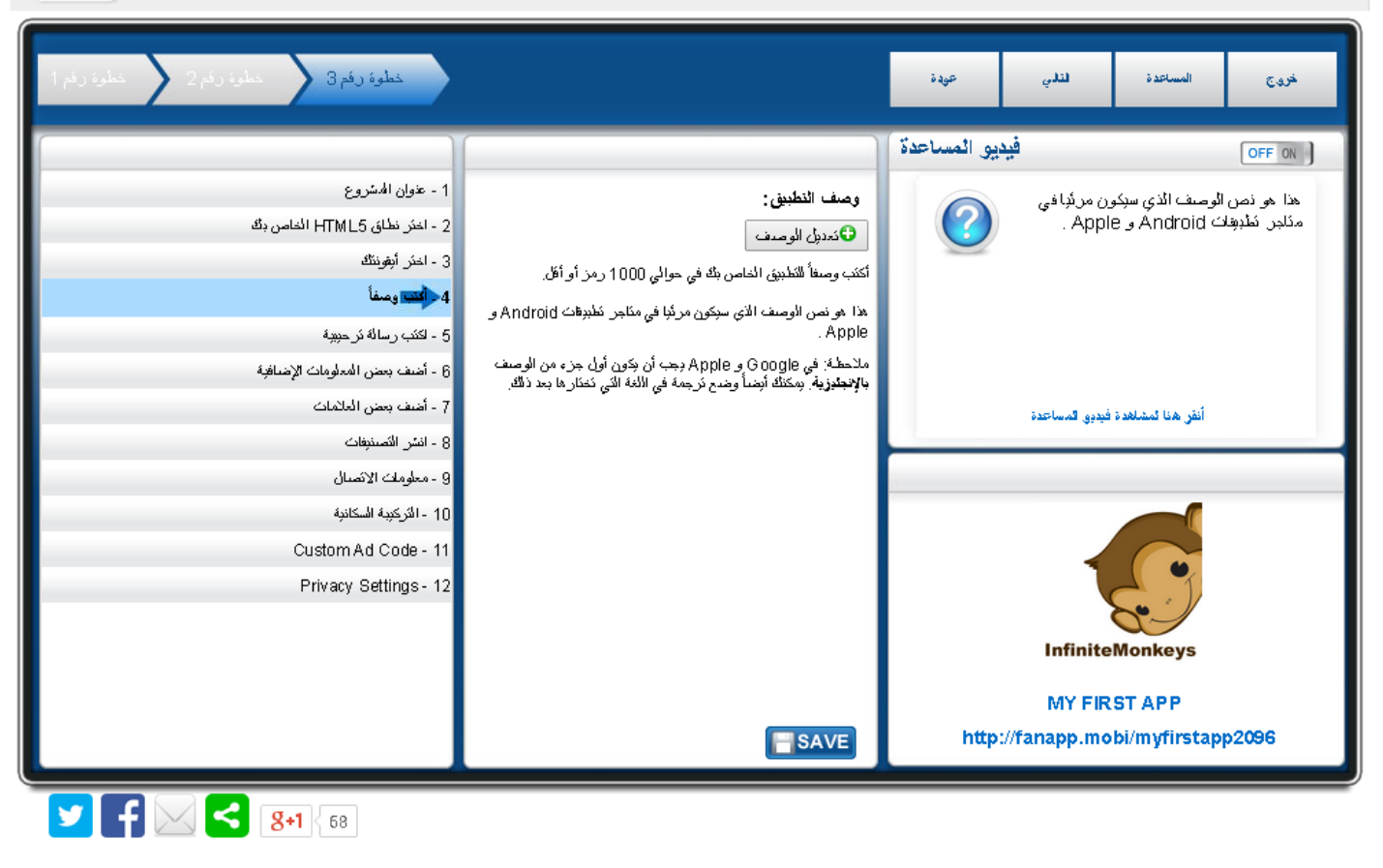

**وبعد اكمال اختيار وضبط الخيارات )وال ننسى النقر على** save **بعد كل تعديل( ننقر على )التالي( لتظهر النافذة التالية:**
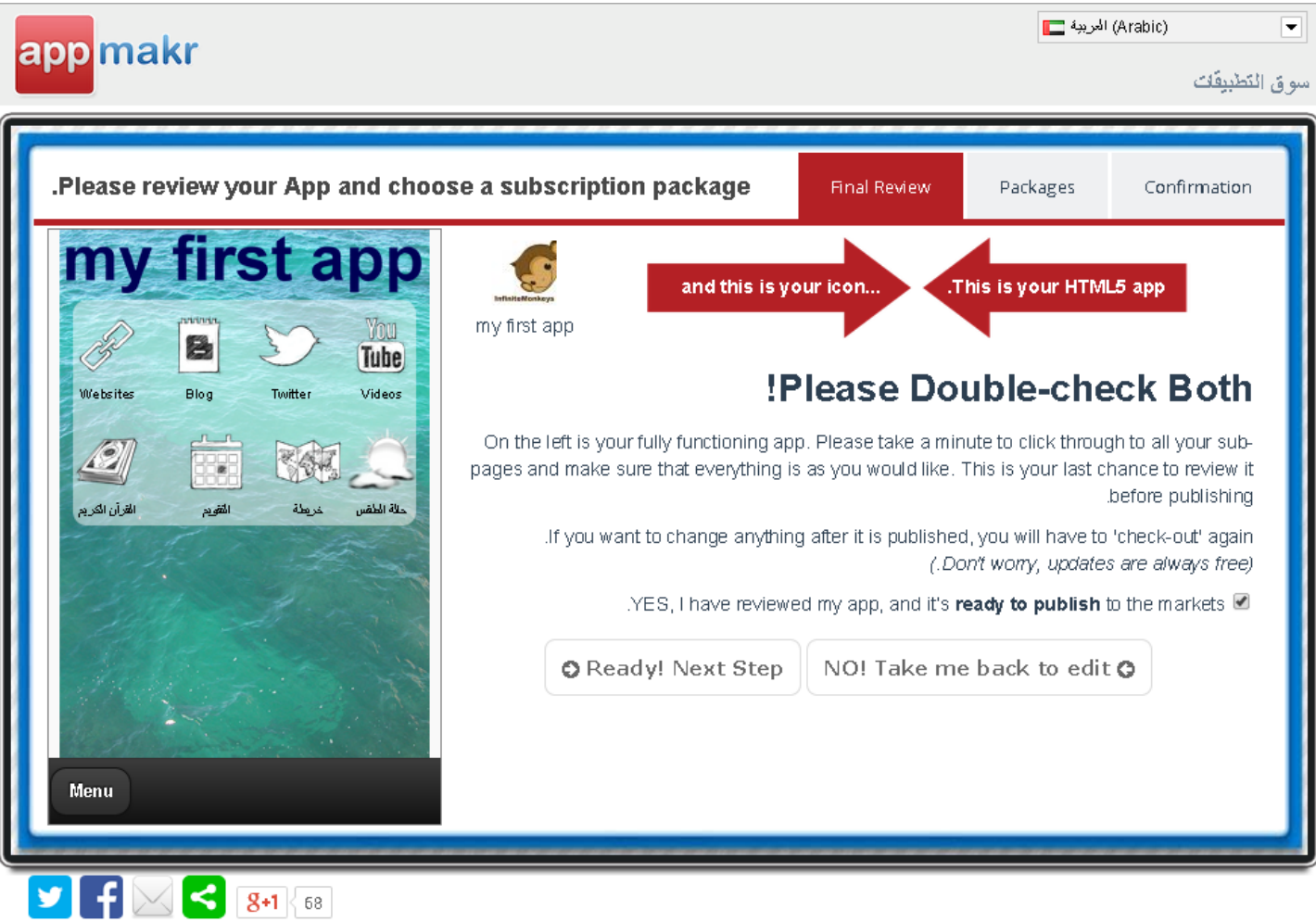

**االن ننقر على )**step next ready **)لتظهر النافذة التالية:**

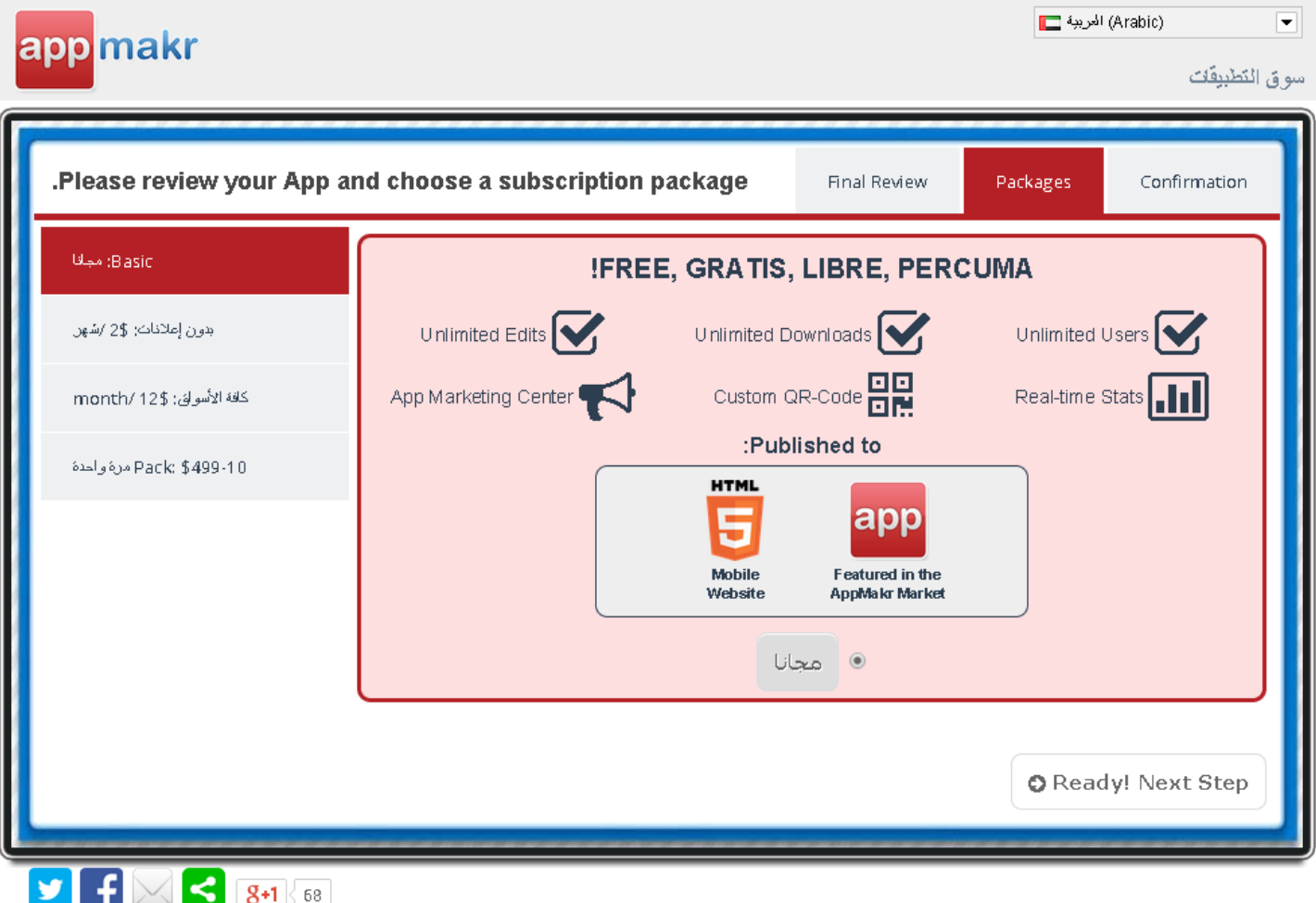

**ايضاً ننقر على )**step Next! ready **)لتظهر النافذة التالية:**

(Arabic) الهربية []]  $\vert \mathbf{r} \vert$ app<mark>makr</mark> سوق التطبيقات .Please review your App and choose a subscription package Packages Confirmation Final Review ?READY TO PUBLISH Take a moment to reivew your selection, and agree to the following terms and conditions. نشر التطيبق مجانأ • المنشر المهوري ● فطنبوی Android أصلی معنىاف علی مثمرنا ..<br>● فطنبوی HTML5 (مناسب لأي جهاز محمول أو مستعرضيات أجهزة سطح المكتب)<br>● إعلانات غور مز عجة بداخل الفلابوی • - تَحديثك غين محدودة -**InfiniteMonkeys** Cost: مجانا **Publishing Terms** and the Google Play Publishing Guidelines [الشروط والأحكام and the Google Play Publishing Guidelines Publish my app Now  $\mathbf{y}$  f  $\boxtimes$   $\mathbf{S}$   $\boxed{3+1}$  68

**وصلنا الى مرحلة النشر حيث يطلب منا الموافقة على شروط الموقع بالنقر على عالمة الصح في المربع الى اليمين واخيراً ننقر على )**now app my publish **)لتظهر النافذة التالية:**

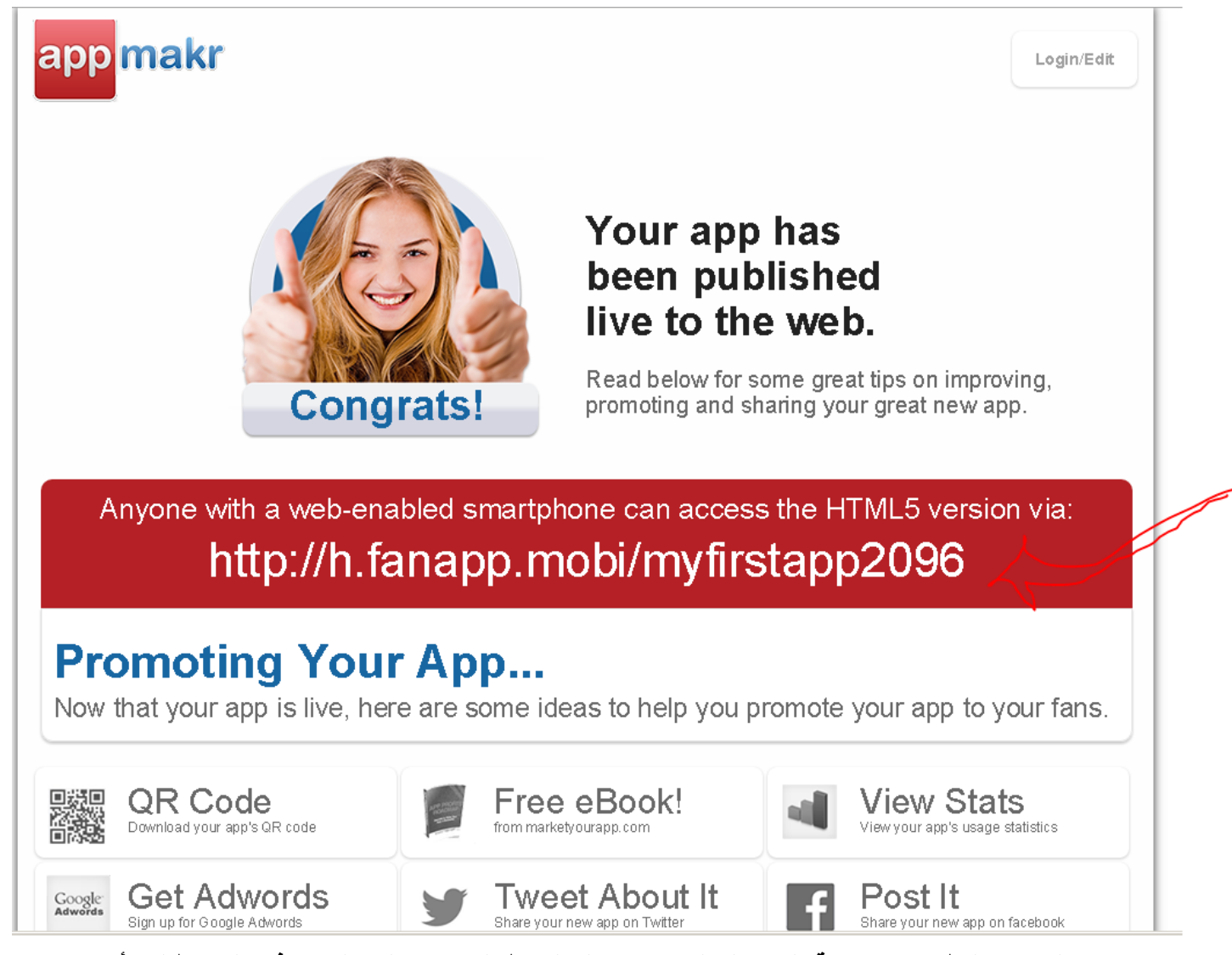

**هنا يخبرنا باكتمال نشر التطبيق وإمكانية الوصول اليه من خالل الرابط المؤشر عليه السهم في المستطيل األحمر واالن** 

**لرؤية تطبيقنا ننزل الى أسفل النافذة حيث تظهر الخيارات التالية:**

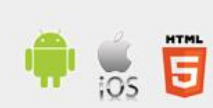

Your app has also been submitted to the AppMakr Market as a Native Android app.

It should be live within an hour of submission. Use your vanity URL on an Android device to direct users to the market to download the native app. http://fanapp.mobi/myfirstapp2096

See your App in the Market

### If you paid to have your app published to the external markets...

...then the process has already started. First, your app will be reviewed by the automated systems and our Content Moderation Team to ensure that it it complies with AppMakr's Terms of Use Policy. If everything is ok, then we will email you to let you know it has been send to the markets, or if it needs to be revised.

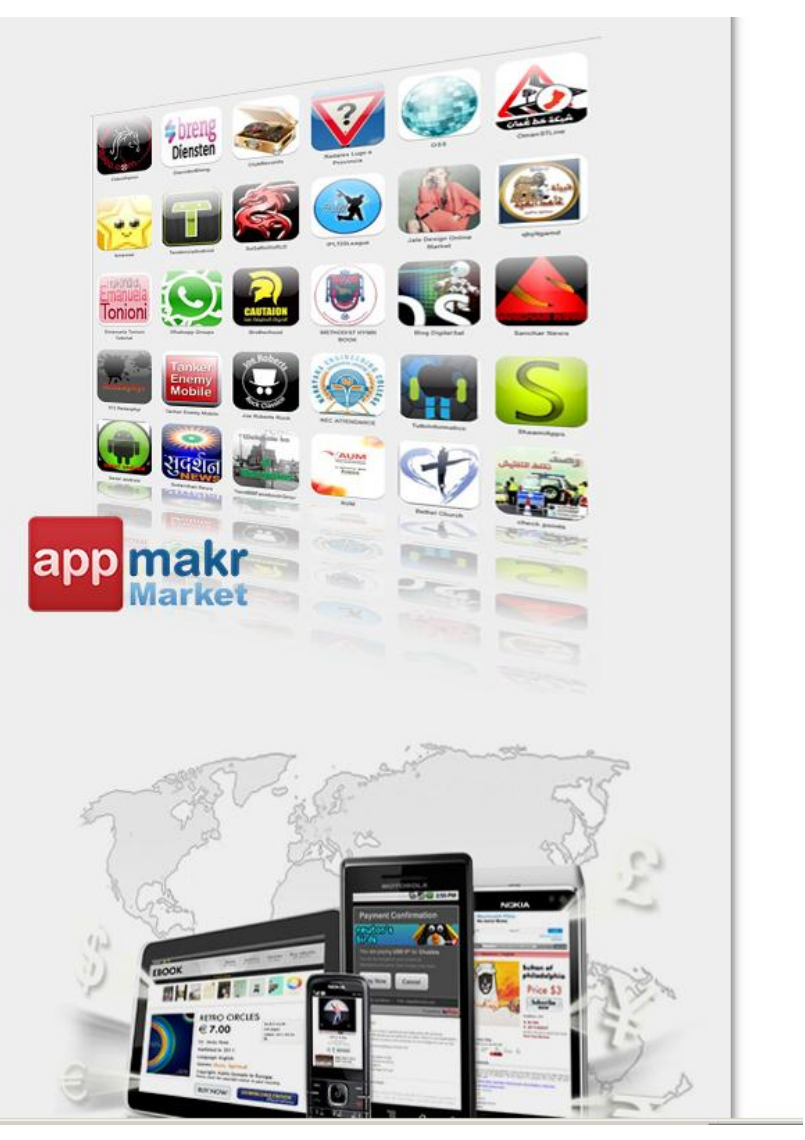

**:التالية النافذة لتظهر(** see your app in the market**( على ننقر**

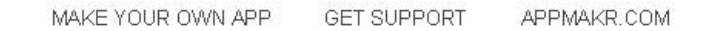

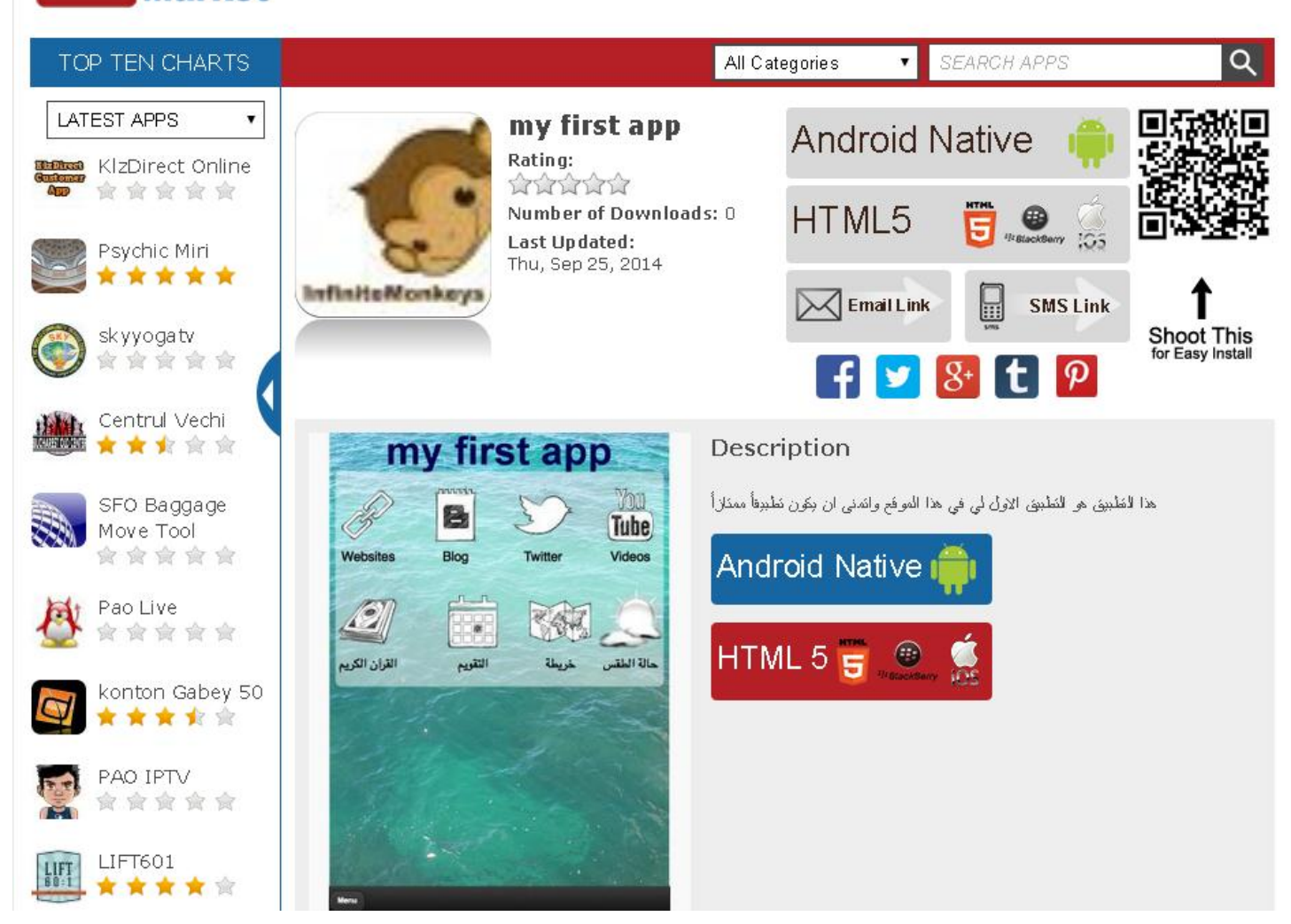

app makr

**واالن بمجرد النقر على زر )**Native Android **)سيتم تنزيل التطبيق )**apk. **)الى جهازك الذكي او الحاسوب الشخصي وتستطيع اختبار أدائه بعدها والتعديل عليه بسهوله بأتباع نفس الخطوات السابقة فهيا بنا نطور تطبيقاتنا بأنفسنا فقد اتضح ان االمر سهل يسير جداً جدا.ً**

**انتظرونا في شرح مواقع أخرى لتطوير تطبيقات االندرويد والتي سنتدرج معها ان شاء هللا من االسهل الى األصعب وان كنت ال أؤمن بوجود صعب مع اإلصرار والعزيمة وروح التحدي.**

**في ادناه رابط التطبيق الذي طورناه سوية اليوم في هذا الدرس فأتمنى ان تقوموا بتنزيله واختبار أدائه الكتشاف األخطاء فيه ومحاولة تصحيحها في المستقبل:** [2096myfirstapp/com.appmakr.apps://http](http://apps.appmakr.com/myfirstapp2096)

**الدرس الخامس**

#### **وصلنا اليوم الى تطوير تطبيقاتنا باستخدام الموقع )**[com.ibuildapp://http](http://ibuildapp.com/)**/ )والذي عند فتحه تظهر الواجهة التالية:**

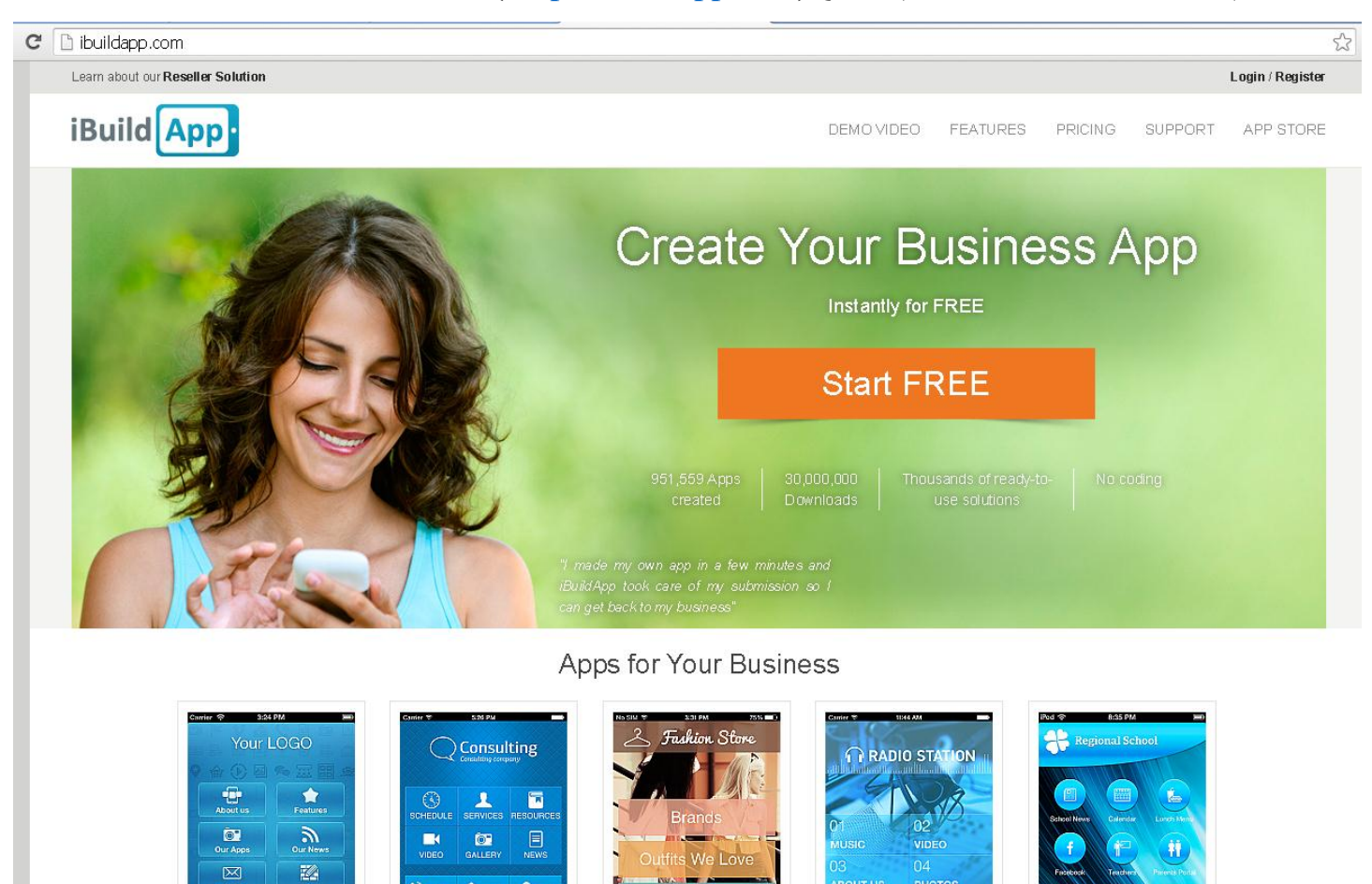

**ننقر على زر )**free start **)لتظهر النافذة التالية:**

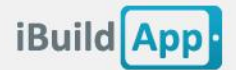

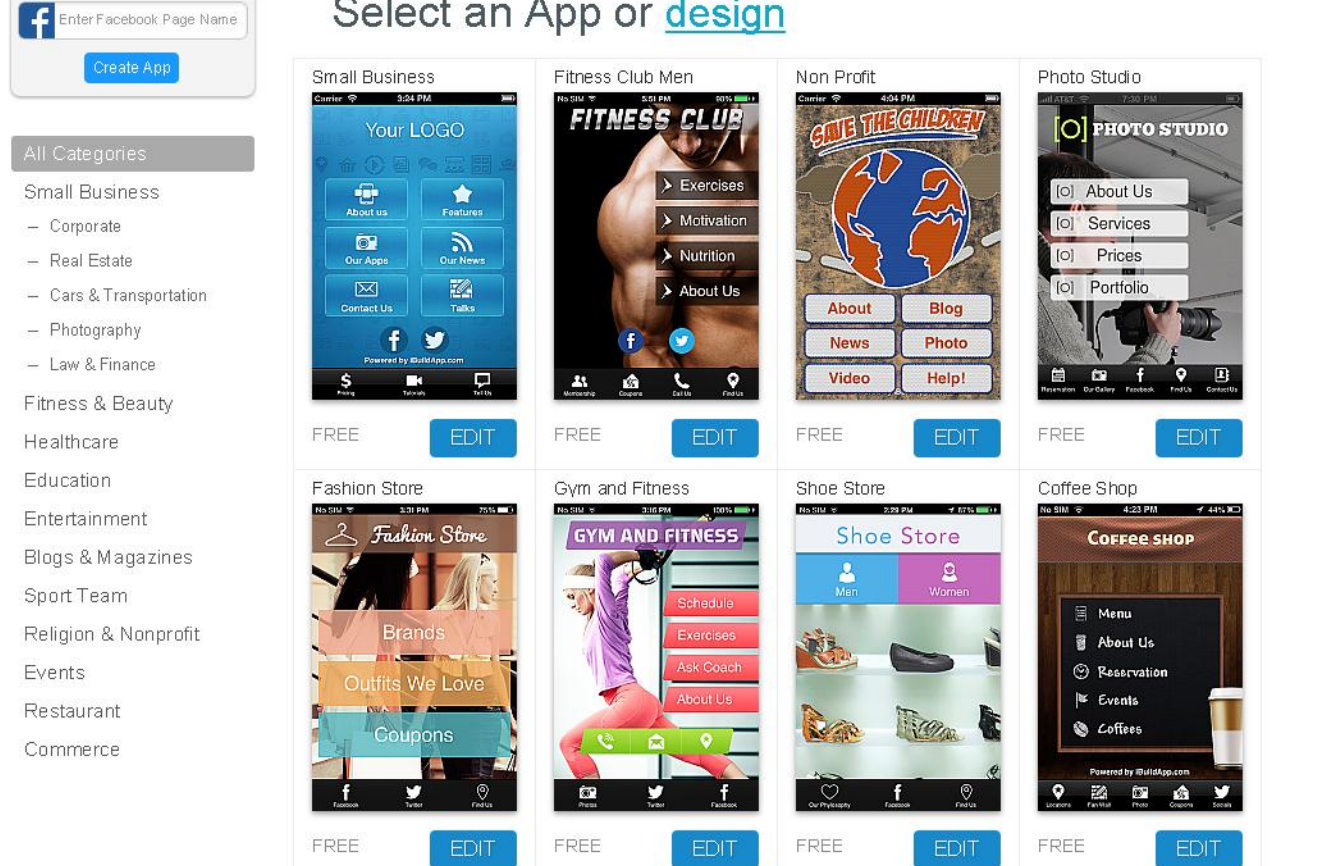

**من هنا نختار التصميم المناسب لتطبيقنا المراد تصميمه ونالحظ وجود الكثير من الخيارات الى الجانب االيسر من النافذة ولذا نختار ما يناسبنا وانا بالنسبة لي سأختار )**education **)لتظهر النافذة ادناه:**

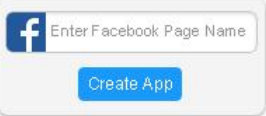

All Categories

- Corporate

- Real Estate

 $-$  Photography

- Law & Finance

Fitness & Beauty

Healthcare

Entertainment

Sport Team

Events

Restaurant

Commerce

Small Business

## Select an App or design

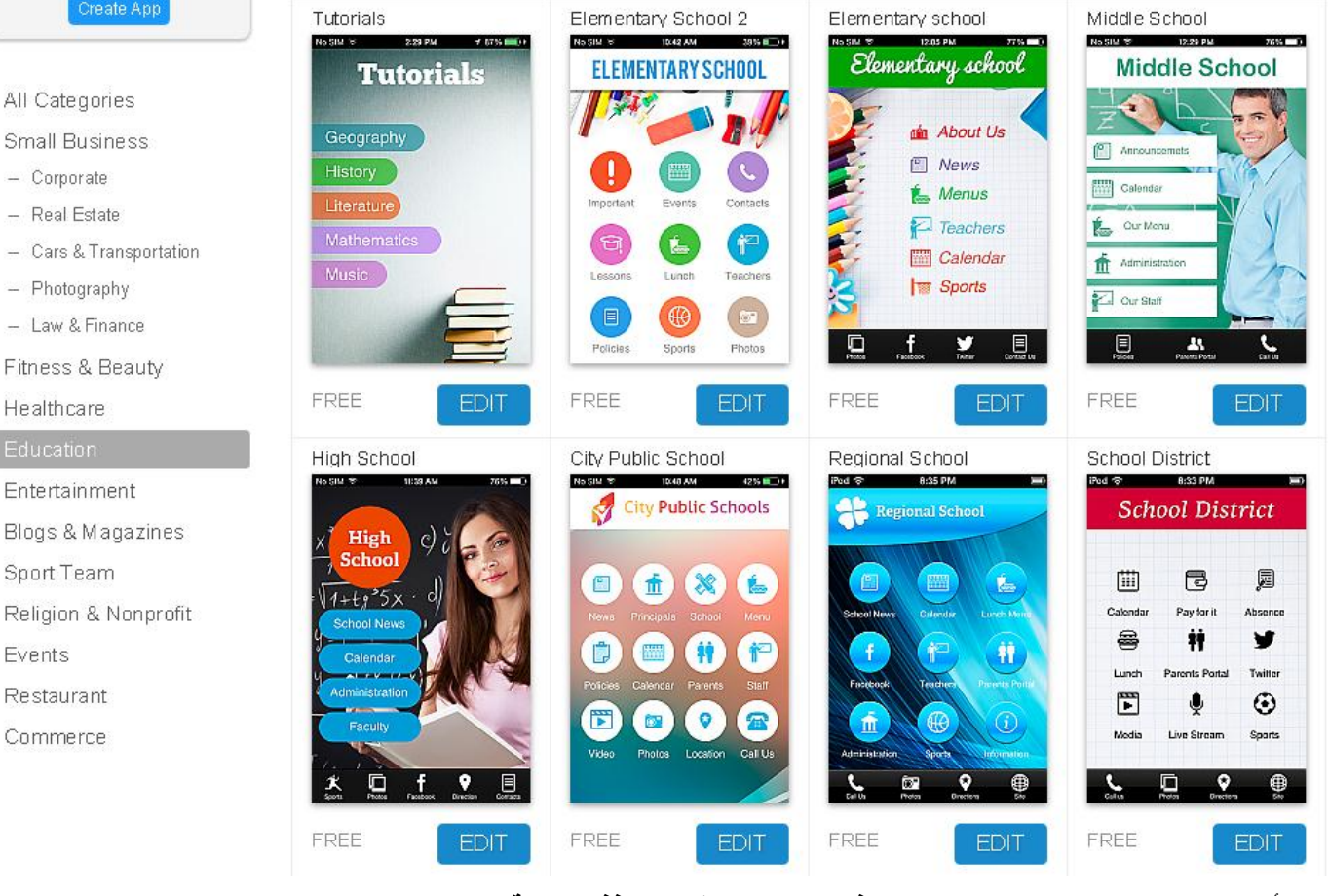

**نختار أي تصميم منها وليكن )**tutorials **)فننقر عليه لتظهر النافذة التالية:**

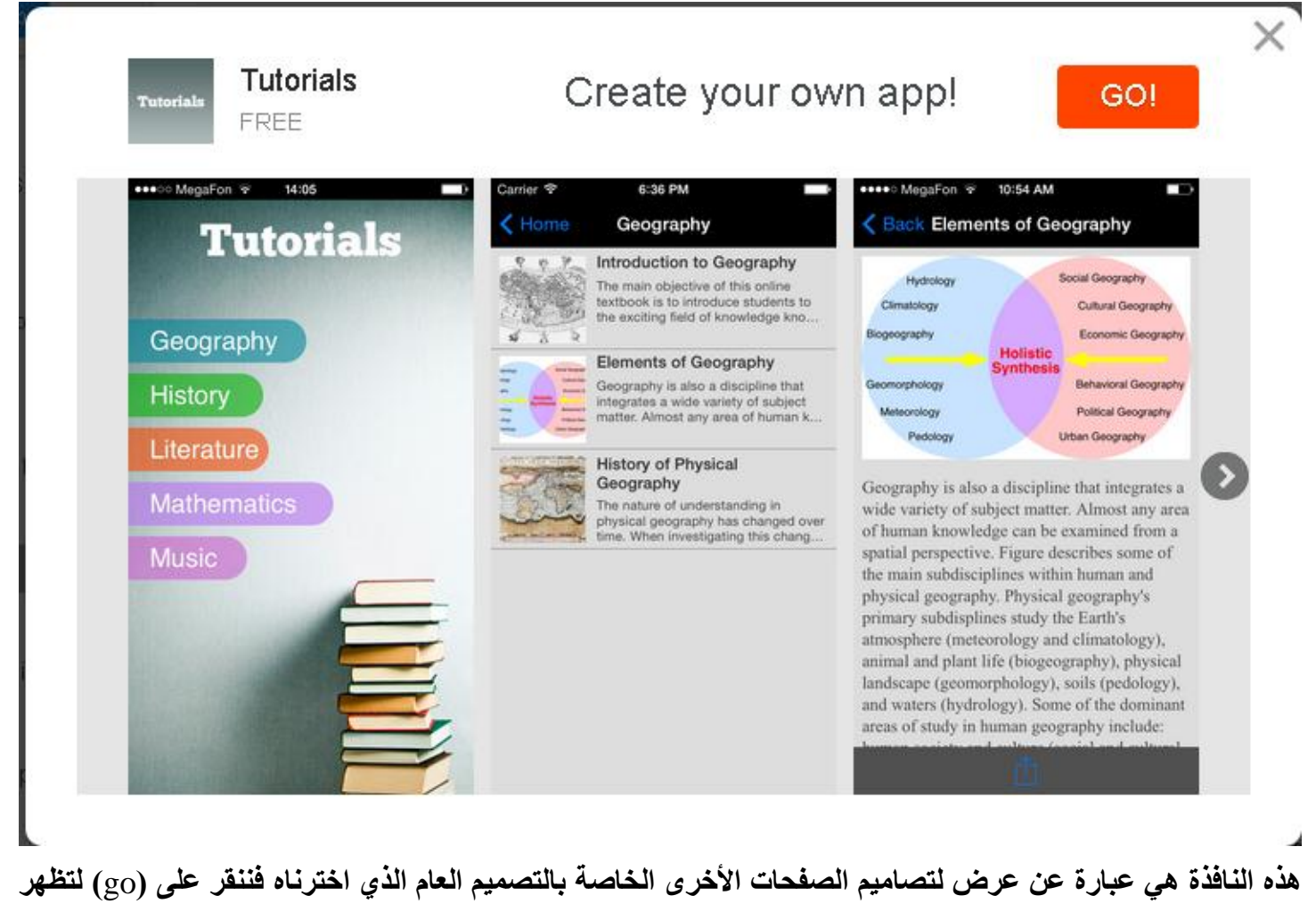

```
نافذة تسجيل الدخول كما في ادناه:
```
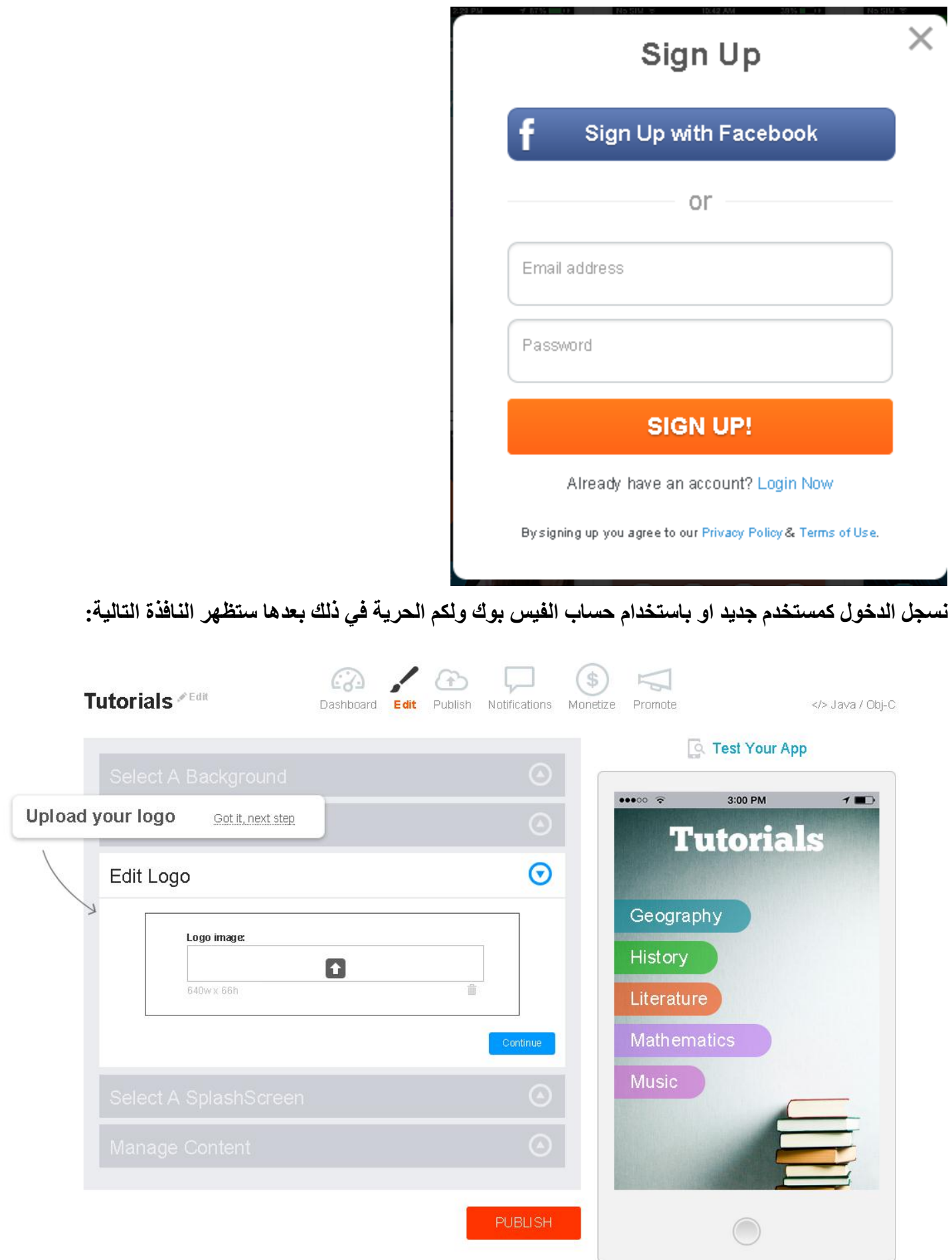

**االن نقوم بضبط اعدادات التطبيق كما نشاء وبما يخدم الهدف الذي من اجله قمنا بتصميم هذا التطبيق وسأقوم بتخصيص التطبيق ليناسب صفحات مدونتي هذه فتابعوا معي: ننقر على زر السهم في الجانب االيسر ضمن تبويب )**image logo **) ونختار صورة غالف للتطبيق من الحاسوب ونقوم بقصها )**crop **)كما في الصورة التالية:**

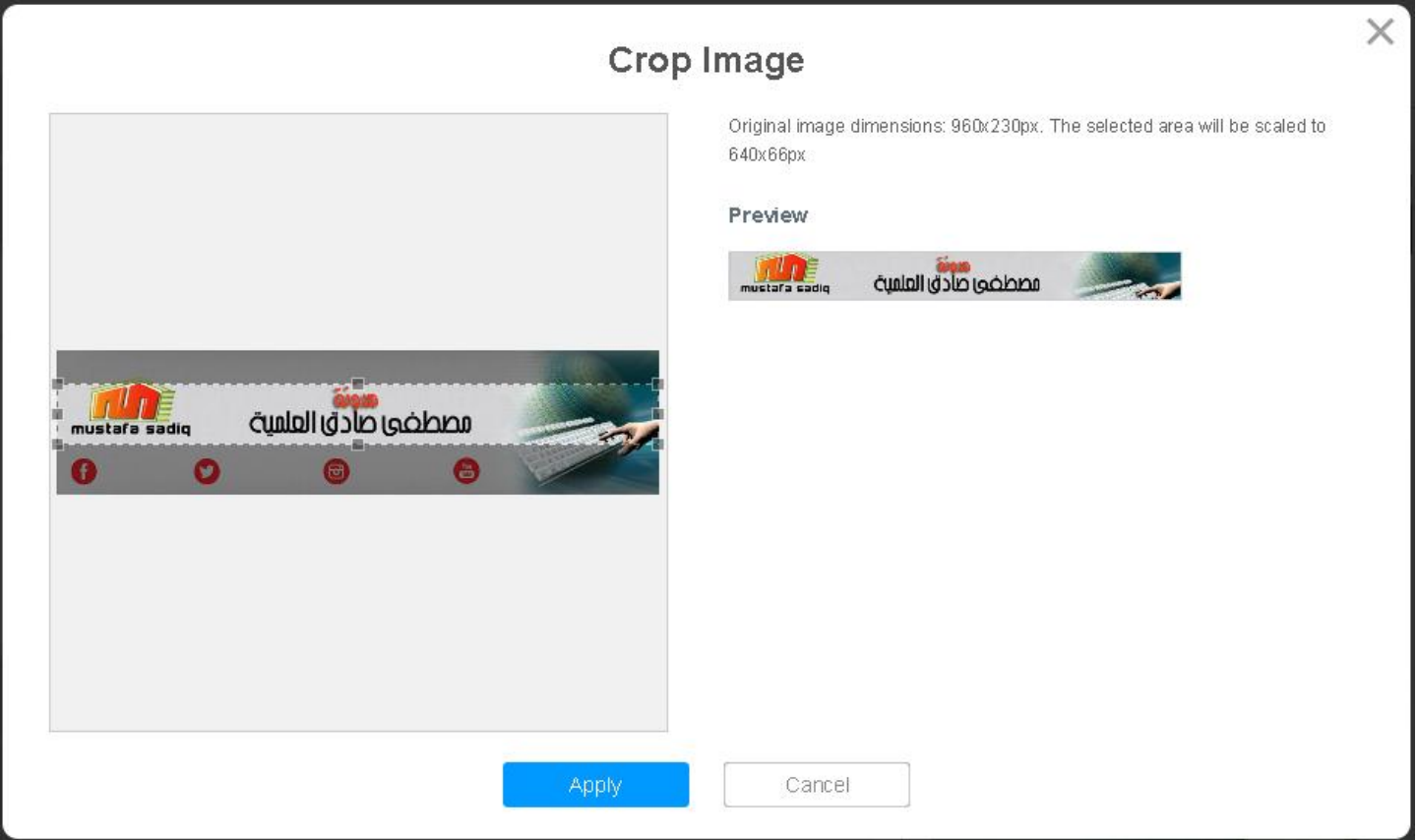

**ثم ننقر على )**apply**). واالن ننقر على )**background select **)ونختار صورة خلفية مناسبة للتطبيق واالن ننقر على تبويب )**contents manage **)لتظهر النافذة التالية:**

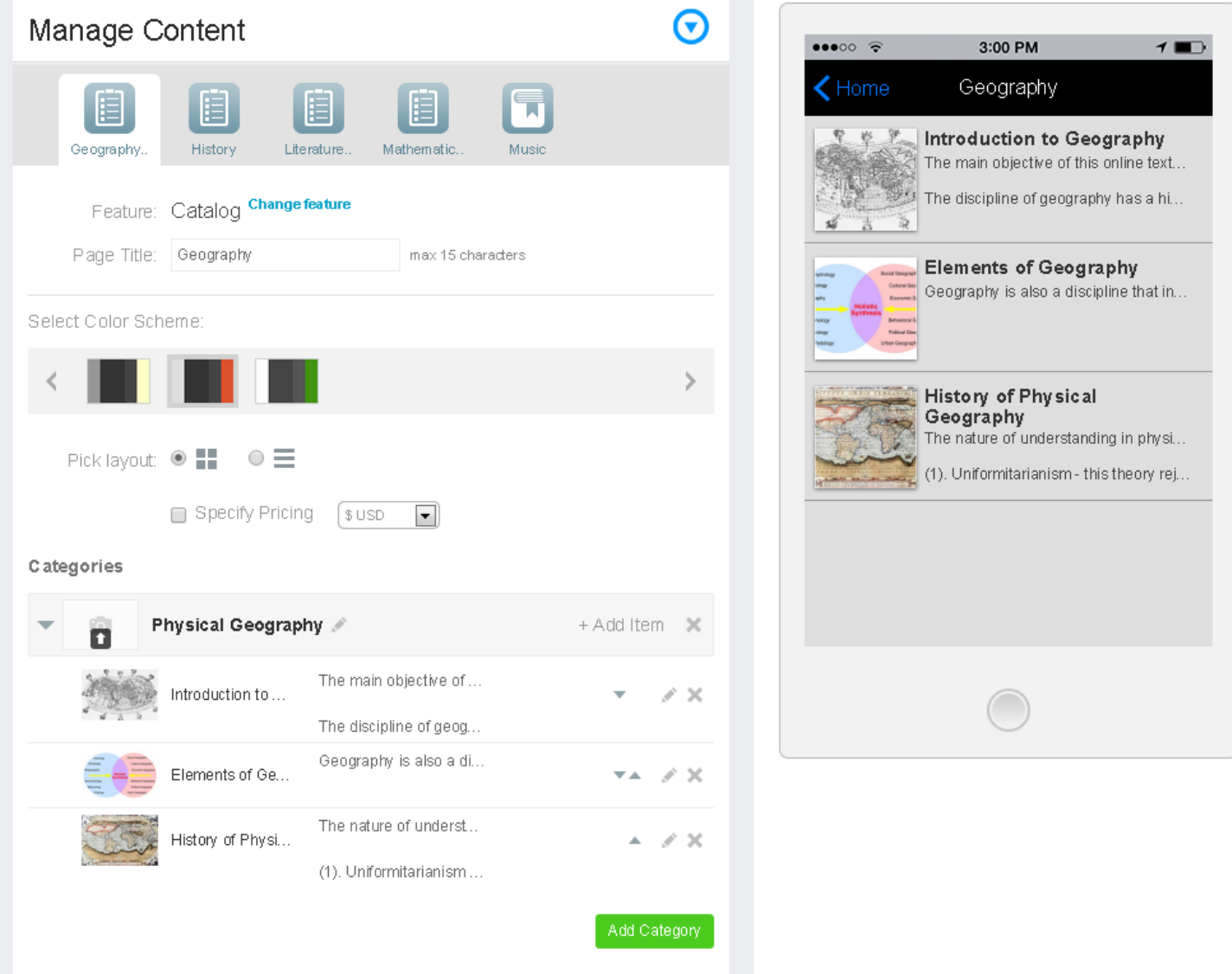

**هنا نستطيع إضافة صفحات جديدة من زر )**category add **)وكذلك يمكن التحكم بمحتويات الصفحات بالنقر على أي منها ولتكن صفحة التاريخ )**history **)حيث بالنقر عليها تظهر خيارات تغيير االسم والمحتوى وإزالة او إضافة صفحات أخرى كما في ادناه:**

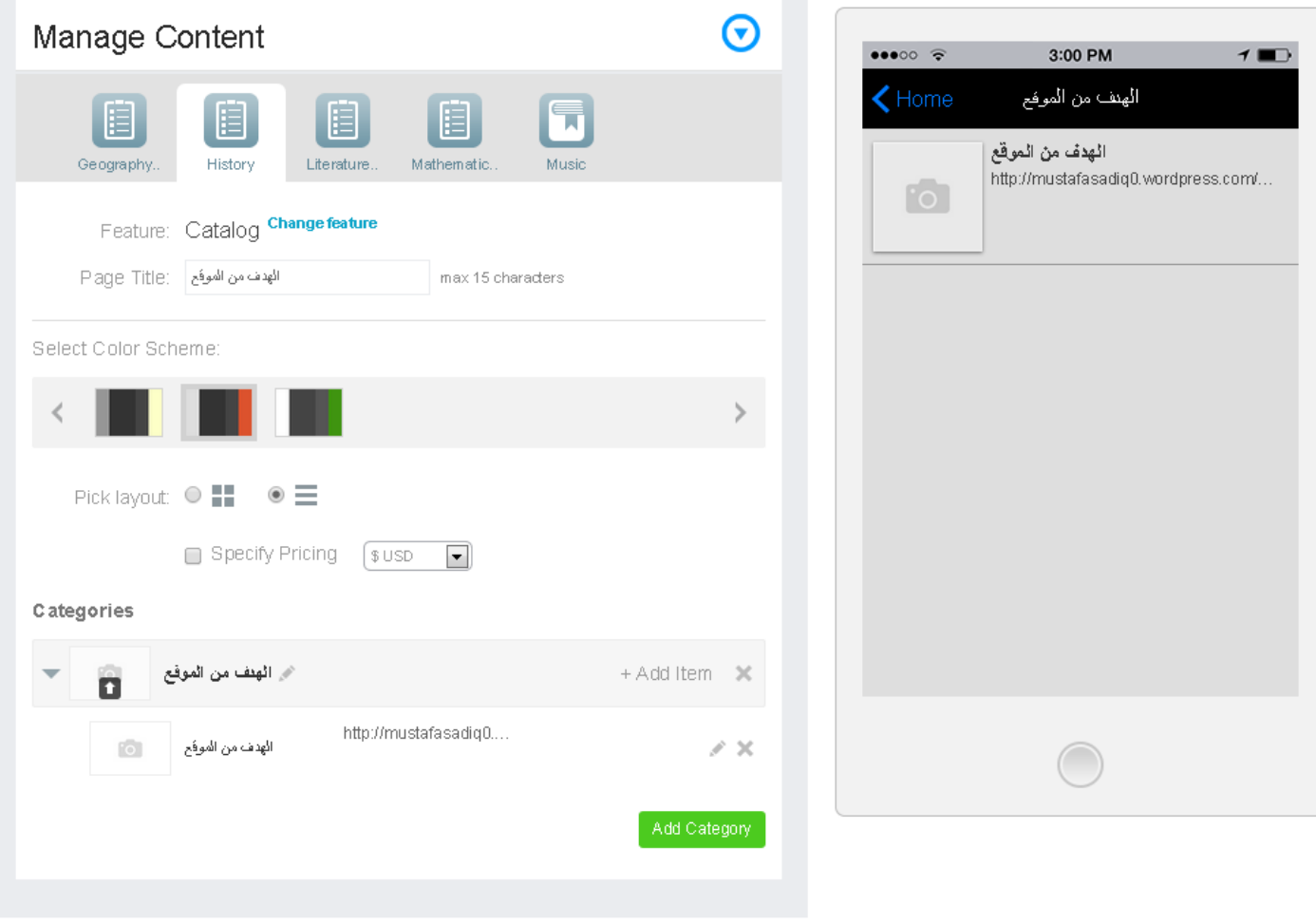

**DURLICH** 

**هنا قمنا بحذف الصفحات المتعددة وتحويل المحتوى الى صفحة واحدة وتغيير عنوانها ومحتوياتها واضافة ايقونة خاصة بكل صفحة حسب رغبتنا وهكذا بالنسبة لبقية الصفحات واخيراً ننقر على )**publish **)لتظهر النافذة التالية:**

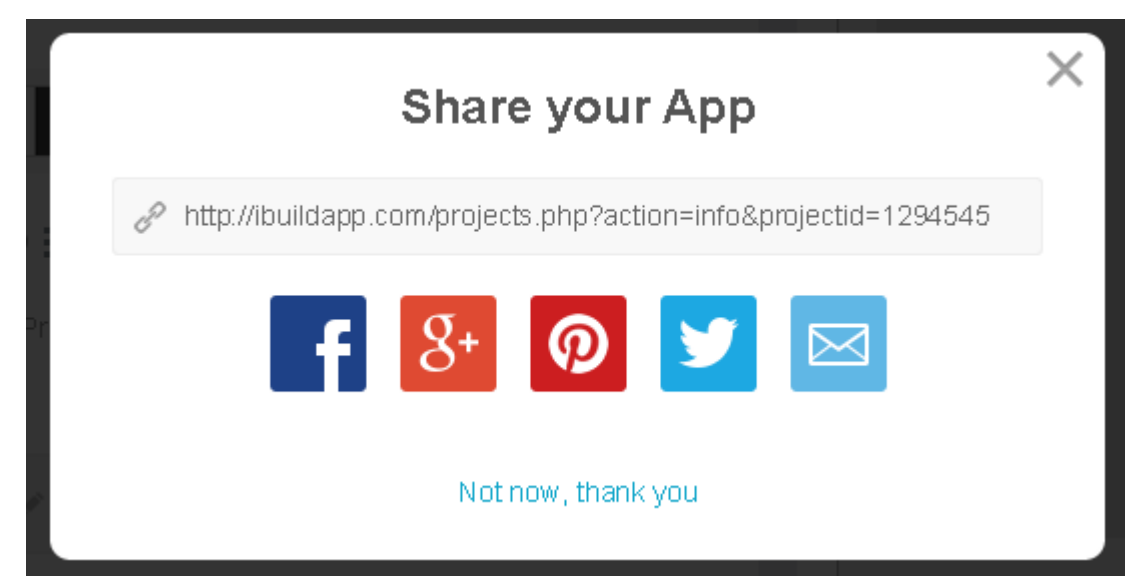

هنا يعطينا العنوان الذي من خلاله نستطيع الوصول الى هذا التطبيق مستقبلاً او تنزيله حالياً كما يمنحنا قابلية مشاركة هذا **التطبيق في الفيس بوك وغيره من مواقع التواصل االجتماعي وتستطيع االكتفاء باختيار )**you thanks ,now not**).**

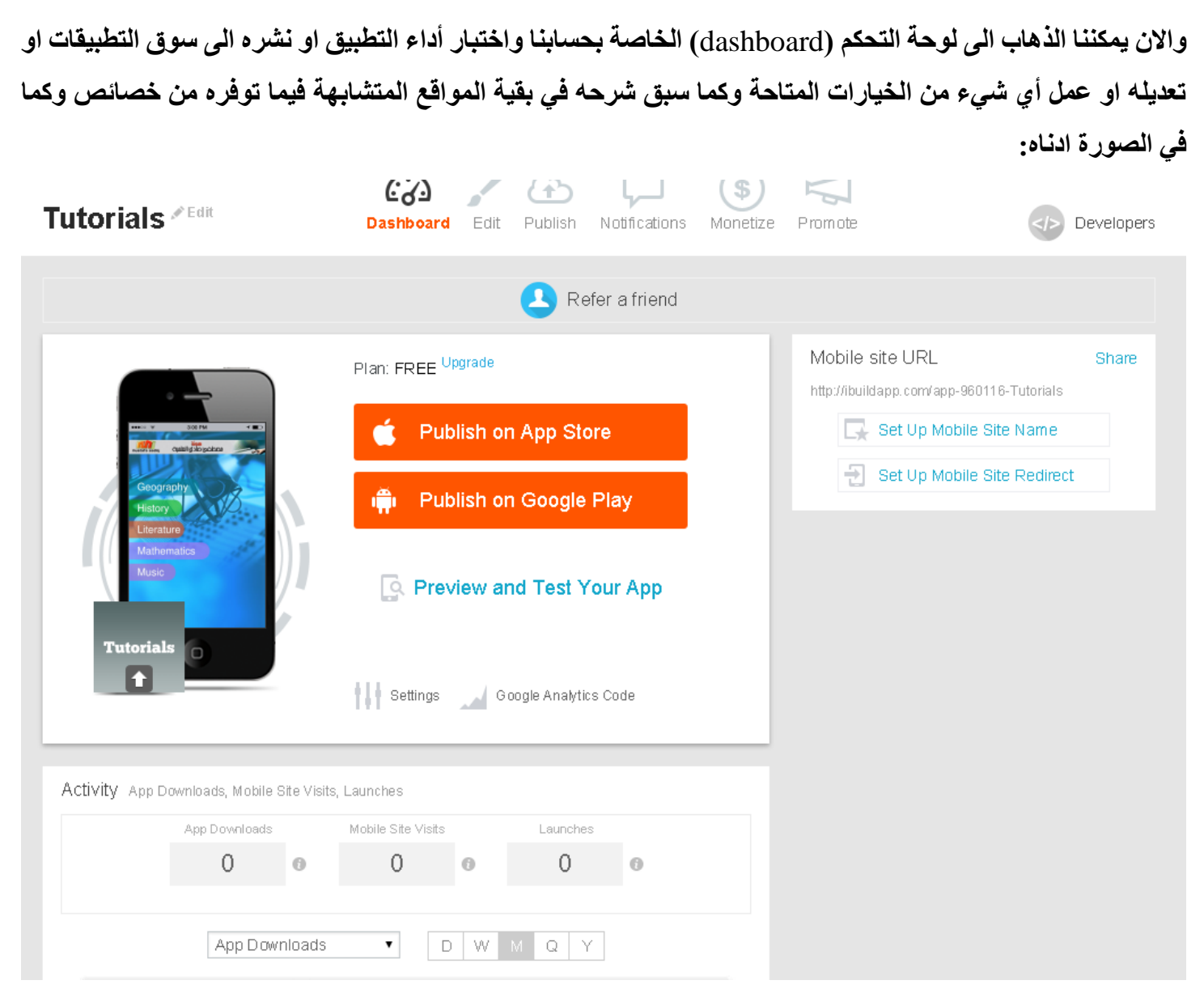

الى هنا احبتي وصلنا الى نهاية الجزء الأول من هذه الدورة والذي كان مخصصاً لتطوير التطبيقات البسيطة والبدائية لأجهزة **االندرويد معتمدين على المواقع الجاهزة وبدون برمجة وال اكواد وال األمور المعتادة في تطوير التطبيقات واالن نصل الى**  بداية الجزء الثاني ان شاء الله (في المحاضرات القادمة) والذي سيكون كما ذكرنا سابقاً مخصصاً لتطوير تطبيقات الاندرويد **باستخدام منصة التطوير الخاصة بمعهد )**MIT **)وعلى الرابط التالي:**

**/**[http://appinventor.mit.edu/explore](http://appinventor.mit.edu/explore/)

#### **الدرس السادس**

**بعد ان تحدثنا عن انشاء وتصميم تطبيقات بسيطة واحترافية ألجهزة االندرويد باستخدام مواقع انترنت جاهزة نأتي اليوم الى الخطوة الثانية كما وعدناكم والتي تعتبر اكثر احترافية وتخصصاً وذلك باستخدام موقع او برنامج ال )**Inventor App **)الذي تعمل على ادارته وتطويره جامعة )**MIT **)وهي الجامعة رقم واحد )او اثنين حسب احصائيات السنوات السابقة( على مستوى العالم وهو عبارة عن واجهة رسومية بسيطة تستطيع من خاللها تصميم تطبيقات لألجهزة التي تعمل بنظام االندرويد بمجرد امتالكك لحساب في الكوكل )**gmail **)وذلك من خالل استخدام أدوات جاهزة موجودة مسبقاً وتركيبها كمكعبات اللعب عند األطفال بطريقة سهلة ومبسطة تجعل البرمجة عالماً من المتعة واالبداع حتى لألطفال بعمر 9 سنوات حيث يمكنهم تعلم التصميم باستخدام هذا التطبيق والتطبيقات المشابهة األخرى التي طورتها نفس جامعة )**MIT **)والمسمى )**edu.mit.scratch **)وغيره الكثير وما يهمنا هنا هو تطبيق ال )**Inventor App **)والذي الفت حوله الكتب وكتبت عنه البحوث ويستخدمه الماليين حول العالم لتطوير تطبيقات احترافية وبدون خبرة برمجية سابقة.**

**واالن ما هو ال )**Inventor App**)؟**

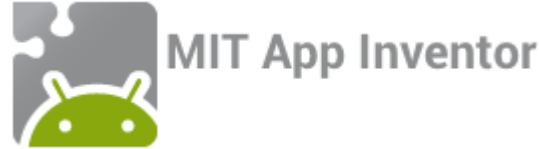

**هو برنامج على شبكة اإلنترنت بدأت فيه غوغل عام 2212 ثم أوقفته عام 2211 بعد جعله مفتوح المصدر، ليتبناه بعد ذلك** 

**معهد** MIT **األمريكي. يتيح هذا المشروع تصميم تطبيقات اندرويد باستخدام واجهة رسومية، فكل ما يتطلبه هو سحب وإفالت قطع وتركيبها مع بعضها، يشابه فكرة لغة البرمجة** Scratch **التي أطلقها معهد** MIT **ذاته سابقا**.

**هنا صورة للبرنامج نرى من خاللها تطبيق مبرمج بالكامل بواسطة تركيب األشكال مع بعضها البعض، دون الحاجة إلى أي لغة برمجة**:

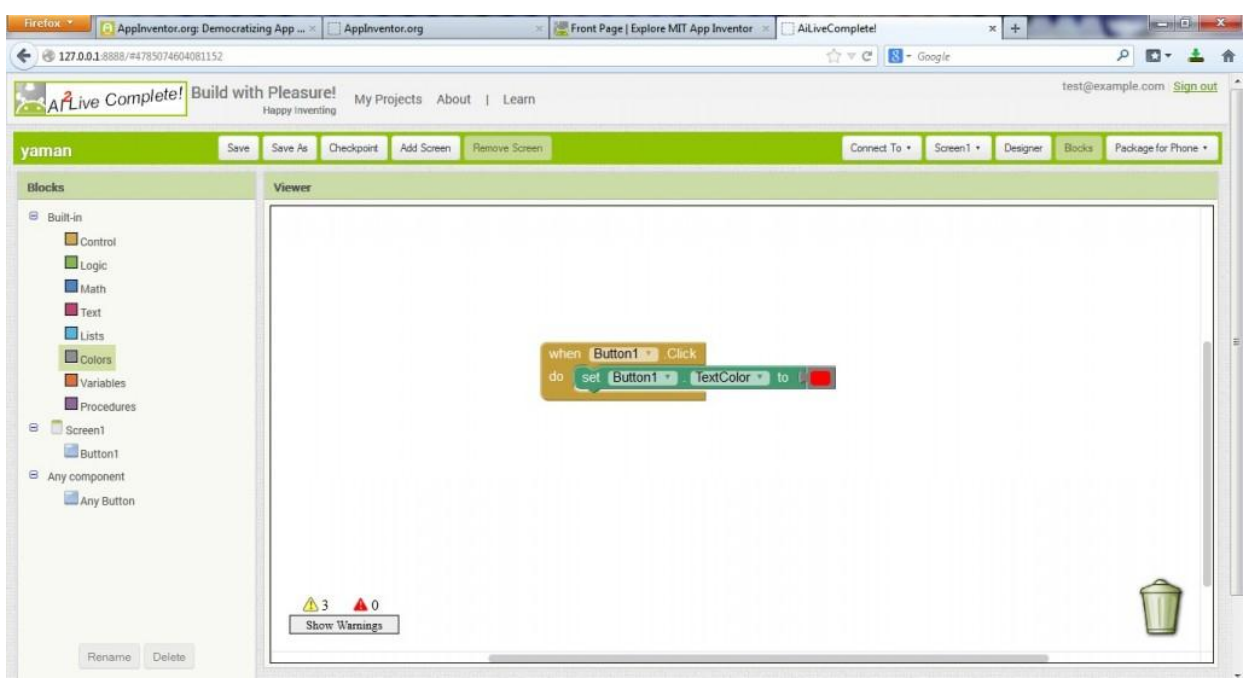

#### **كيفية تنصيب** inventor App **؟**

**قبل البدء، يجب أن يتم تنصيب حزمة** Kit Development Java **أو اختصاراً**JDK **من موقع** website Oracle**ويجب اختيار النسخة المناسبة لجهازك 32 أو 46 بت واالن لدينا طريقتين للعمل على**:inventor App ا**لطريقة الأولى**: **الذهاب إلى موقع المشروع والعمل مباشرة على الموقع من الرابط )**edu.mit.appinventor2.ai **)ويتطلب ذلك حساب** Gmail، كما يتطلب اتصالاً دائماً بالإنترنت، وتجدر الملاحظة أن موقع المشروع محجوب من قبل غوغل في سوريا والدول **المثيلة، لذلك على القاطنين في تلك الدول استخدام الطريقة الثاني في العمل على**.inventor App **الطريقة الثانية**: **تحميل وتنصيب** inventor App **والعمل عليها بدون الحاجة الى االنترنت، ويجب تنفيذ الخطوات التالية**: **-1 تحميل الملف التالي )**Offline 2inventor App **)وفك الضغط عنه حيث ان حجمه 172 ميغا بايت ويوجد رابط تحميله في موقع التطبيق الرسمي )**edu.mit.appinventor**). -2 قبل إكمال باقي خطوات التنصيب، يجب إعداد بيئة الـ** Java **بشكل مناسب، وذلك عبر الخطوات التالية**: •**الذهاب إلى جهاز الكومبيوتر والضغط على منطقة فارغة بزر الفأرة األيمن واختيار خصائص )**properties**)** •**اختيار خصائص النظام المتقدمة )**settings system advanced**)** •**اختيار تبويب متقدم )**Advanced**)، ثم الضغط على متغيرات البيئة )**variables environment**)** •**الضغط على زر جديد )**new **)الزر األعلى ثم إضافة المعلومات التالية بدقة**: **اسم المتغير:** HOME\_JAVA **قيمة المتغير: يجب التأكد من إصدار**JDK **، على سبيل المثال اإلصدار الذي لدي 1.7.2 فتكون قيمة المتغير:** C:\Program Files\Java\jdk1.7.0\_05 **-3 بعد فك ضغط الملف السابق، وبعد فتح الملف نرى عدة ملفات، نقوم بفتح الملفات التالية بالترتيب**:

#### startBuildServer.cmd **ثم** startAIServer.cmd

**-6 الذهاب الى متصفح االنترنت ووضع العنوان التالي في المتصفح حتى في حالة عدم االرتباط باإلنترنت:** [http://localhost:8888](http://localhost:8888/)

**-2 اآلن ندخل بريد الكتروني )**address mail google **)للعمل عليه ونقوم بتسجيل الدخول، عندها سنشاهد واجهة المشروع الرئيسية، نقوم باختيار اسم لمشروعنا الجديد ونبدأ التصميم**.

#### **االن بدء العمل:**

**سيكون شرحنا للطريقة االولى مباشرة في موقع االنترنت )**edu.mit.appinventor2.ai **)والذي بمجرد فتحه نقوم بالنقر على انشاء )**create **)كما في النافذة التالية:**

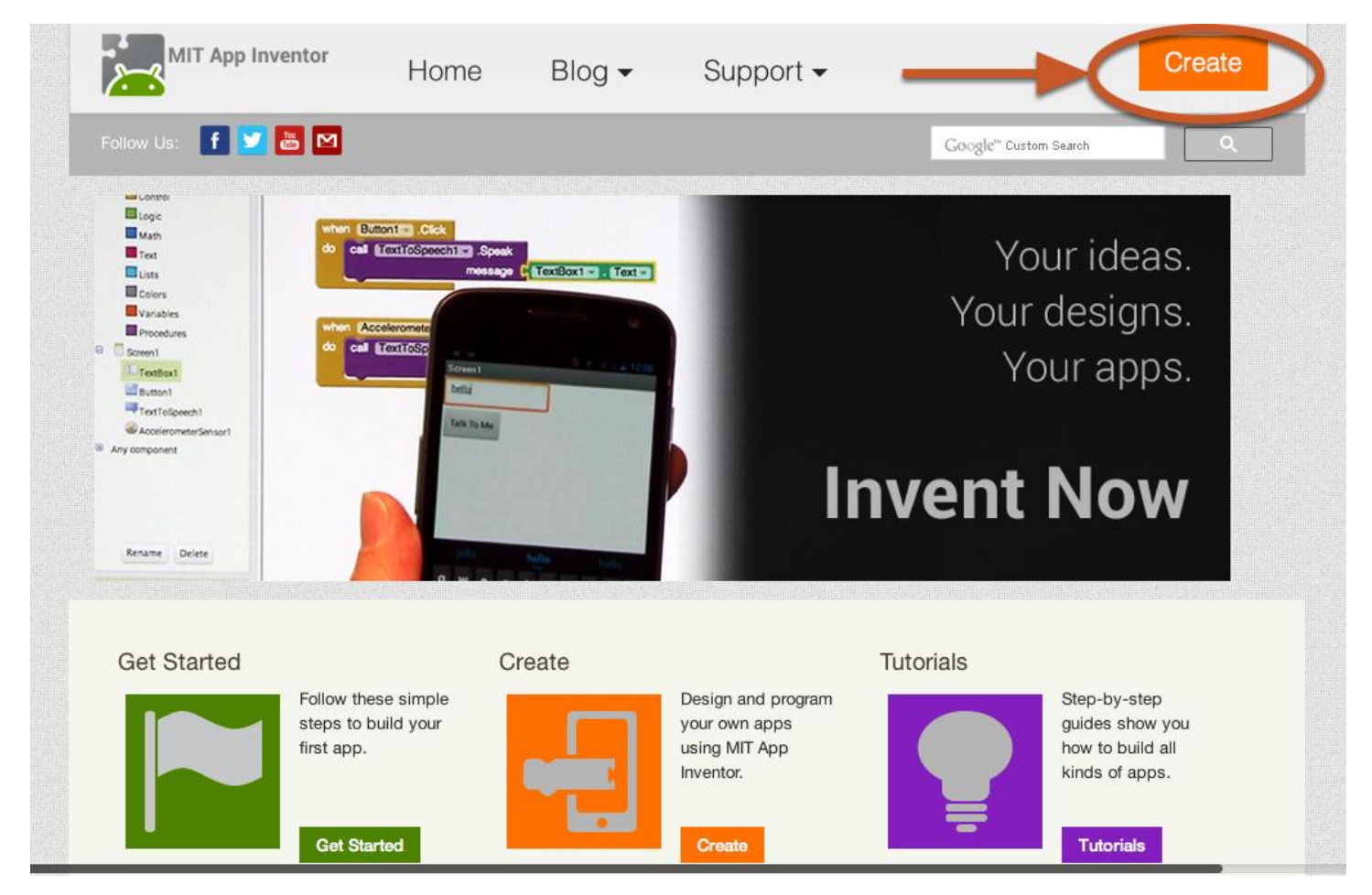

**االن سيطلب منا تسجيل الدخول الى حساب الكوكل وكما في النافذة التالية:**

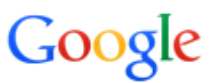

# One account. All of Google.

Sign in with your Google Account

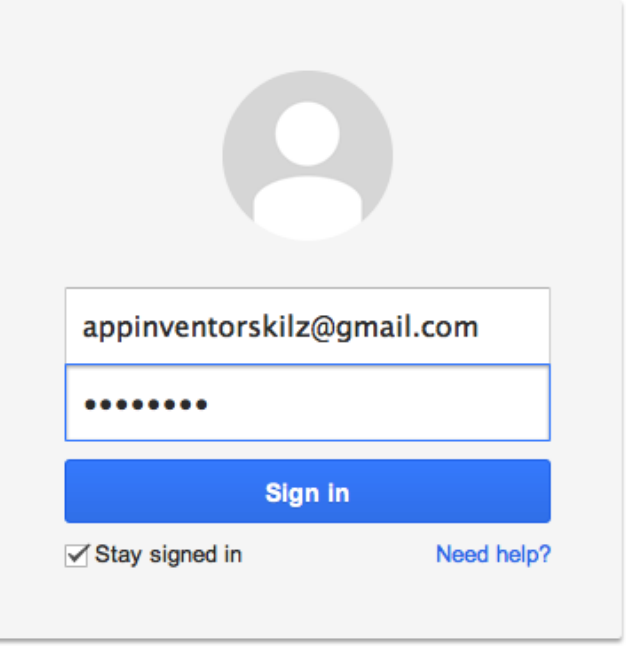

Create an account

**مالحظة: في حالة عدم امتالكك لحساب كوكل يفضل انشاء حساب والتأكد من تفعيله قبل البدء هنا. بعدها تظهر الرسالة ادناه فننقر على )**continue**):**

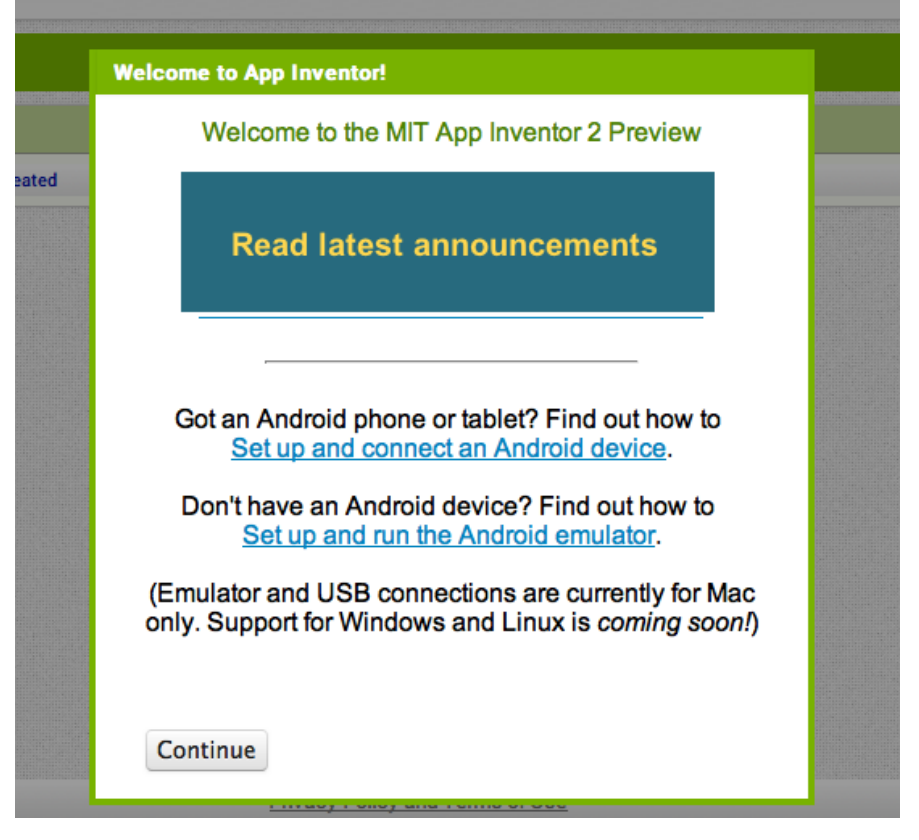

#### **واالن نبدأ العمل الحقيقي بالنقر على مشروع جديد )**Project new **)وكما في النافذة ادناه:**

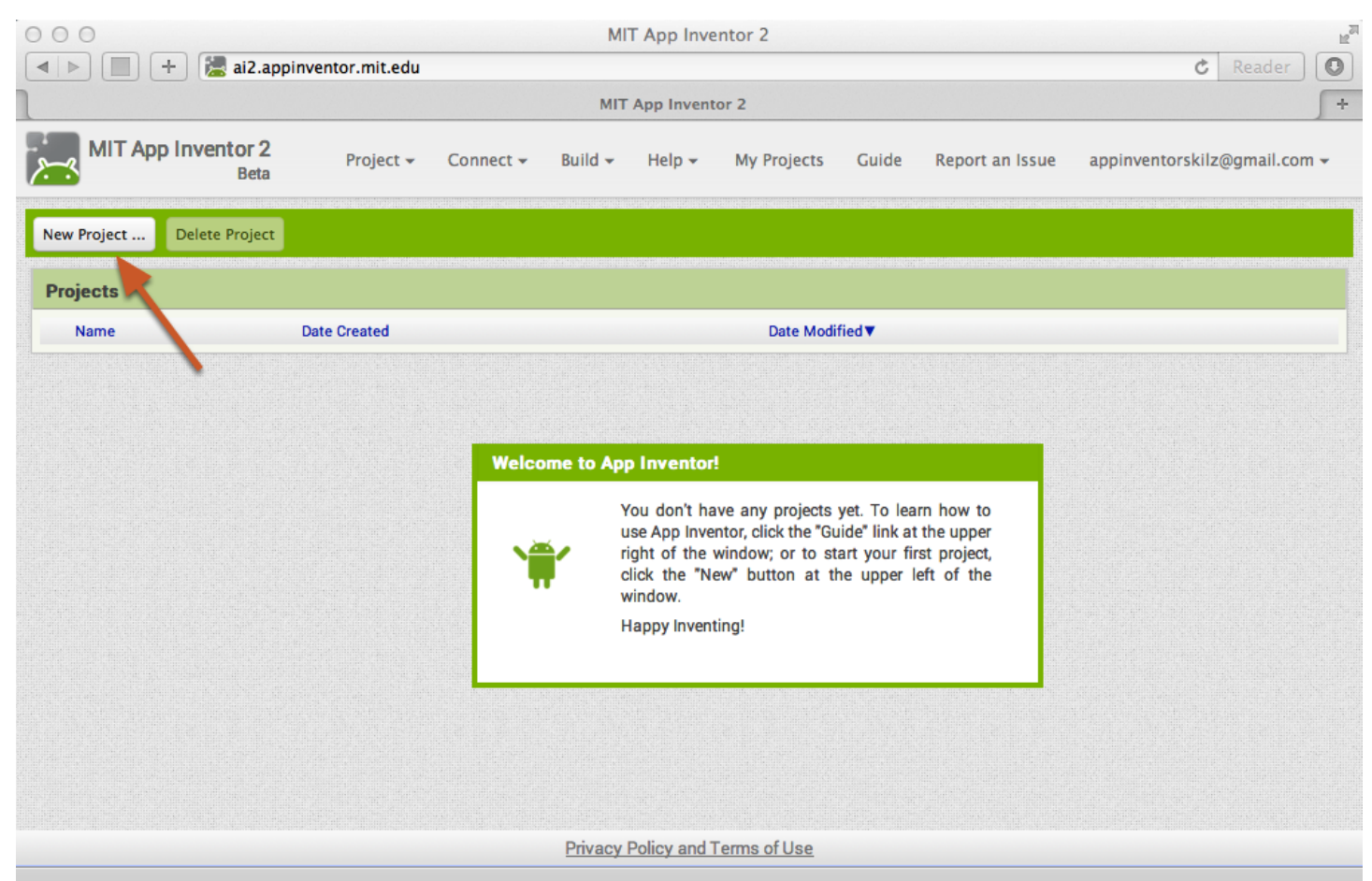

**واالن تظهر لنا نافذة تطلب اختيار اسم المشروع وهنا يمكن استخدام ال )**underscore **)ولكن ال يمكن المسافة الفارغة )**space **)في اسم المشروع وكما في ادناه:**

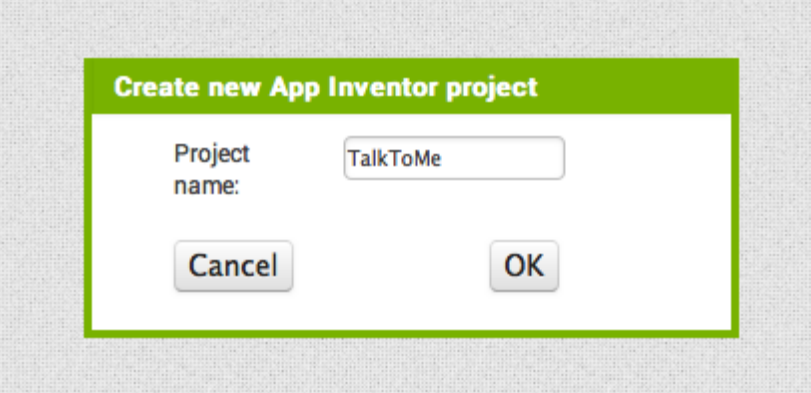

**ننقر على )**ok **)بعد ادخال االسم لتظهر لنا واجهة التصميم )**designer **)حيث نضع واجهة البرنامج التي سيراها المستخدم بعد اكمال تصميم التطبيق )البرنامج( وتتوفر في الجانب االيسر مجموعة من األدوات التي تستطيع سحبها وافالتها في نافذة التطبيق وضبط اعدادات كل منها من قائمة الخصائص في الجانب األيمن حيث يمكن ادراج ازرار )**buttons **)ونصوص )**text **)وصور ووظائف أخرى مثل تحويل النصوص الى كالم او متحسسات او تطبيقات ال )**GPS **)وكما في النافذة ادناه:**

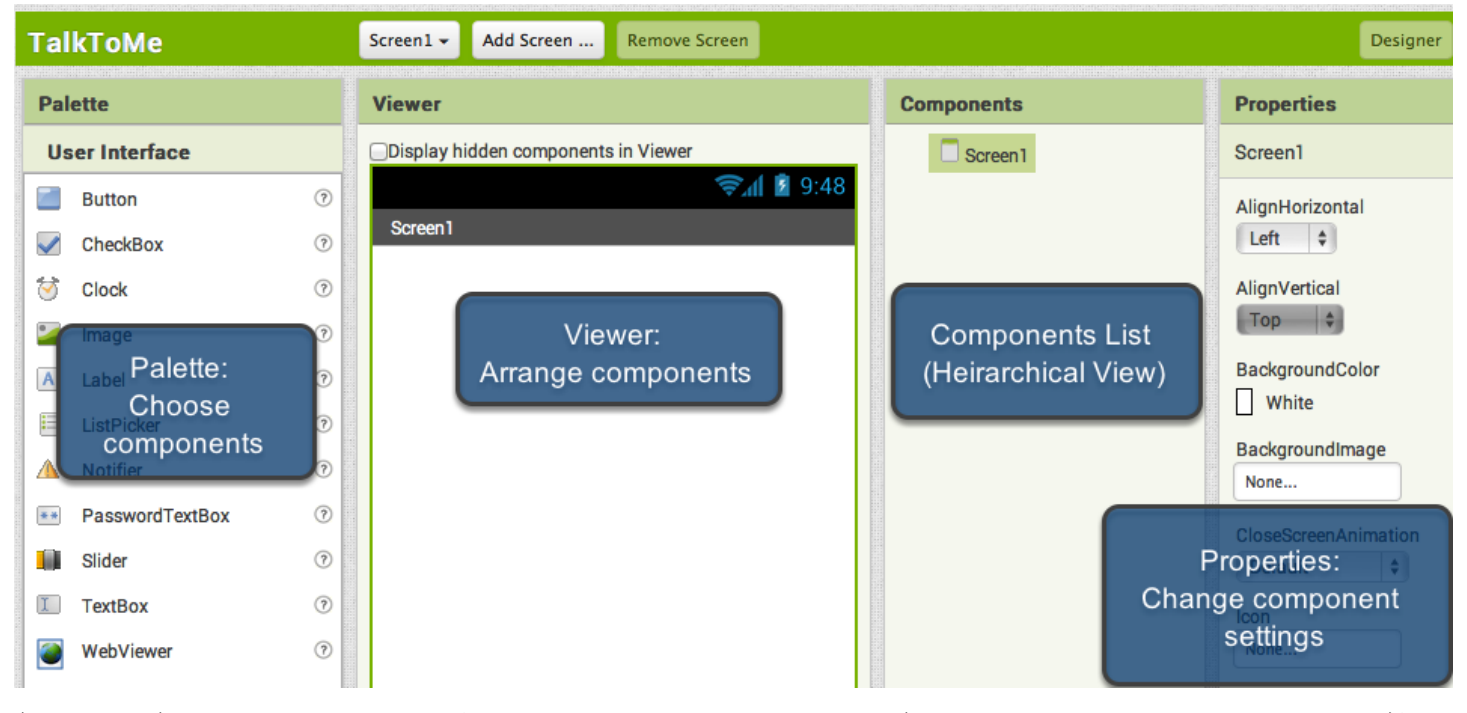

**اضافة زر )**button add**): ننقر على ايقونة او اسم الزر من اليسار ونستمر في النقر ونسحب االيقونة الى شاشة ال)**viewer **)ثم نفلتها هناك وكما في النافذة ادناه:**

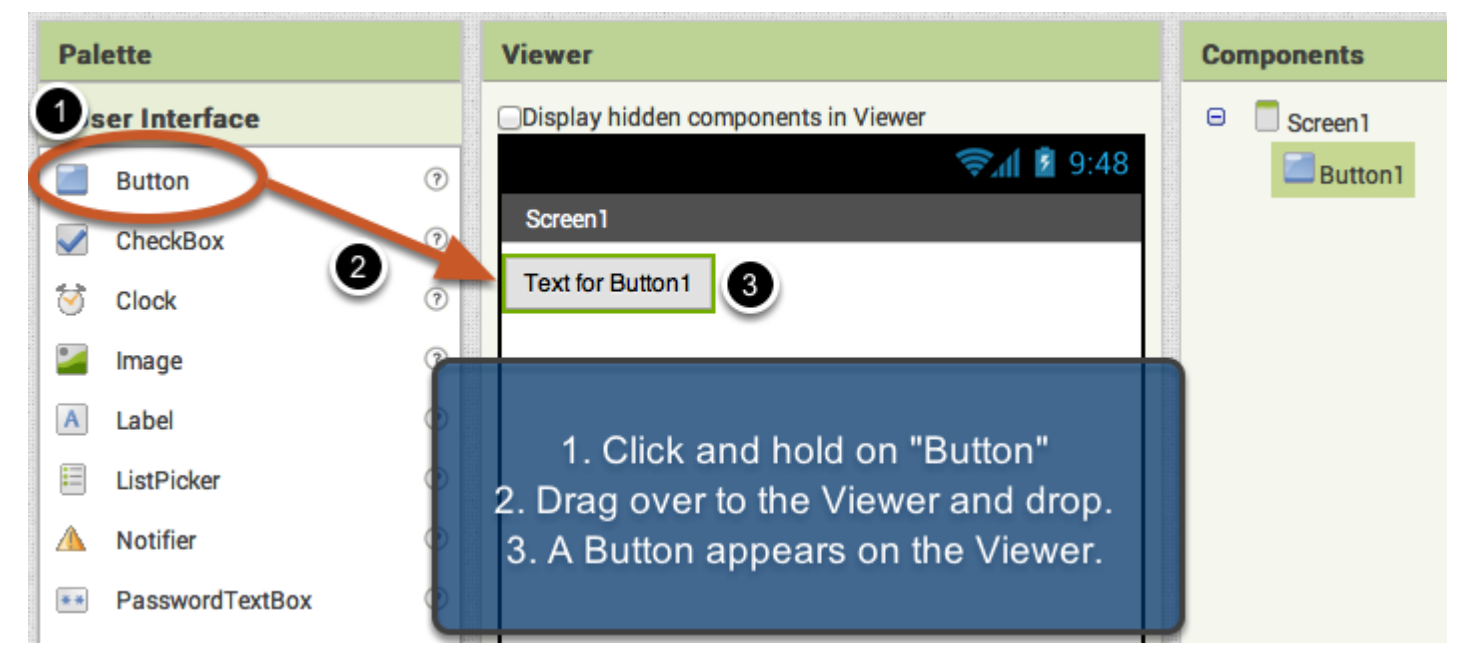

**واالن لتغيير النص المكتوب داخل الزر نقوم بالذهاب الى القائمة الى اليمين والنقر على )**text **)والكتابة بداخلها ألسم الزر الذي نريده وليكن )**me to talk **)كما في النافذة ادناه:**

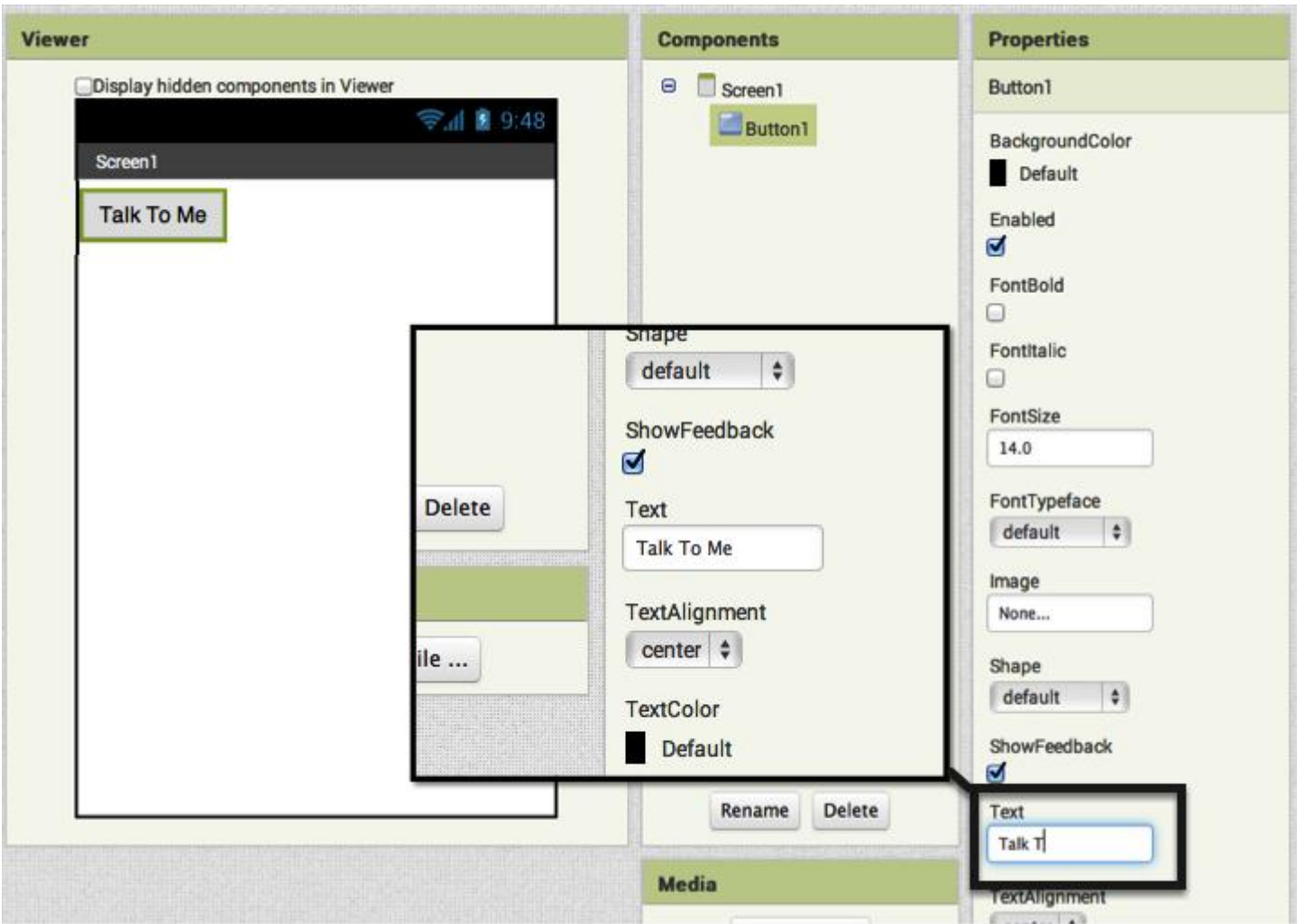

**واالن لنجعل هذا التطبيق يحول النصوص الى كالم نقوم بالذهاب الى تبويب الوسائط المتعددة )**media **)ونختار خاصية تحويل النصوص الى كالم )**speech to text **)ونسحبه بنفس طريقة الزر الى نافذة العرض )**viewer **)ونرى انه لن يدخل الى نافذة العرض وانما سيتموضع اسفلها ألنه أداة غير مرئية )**component visible-non **)للمستخدم وانما خاصية تستخدمها بقية األدوات وكما في النافذة التالية:**

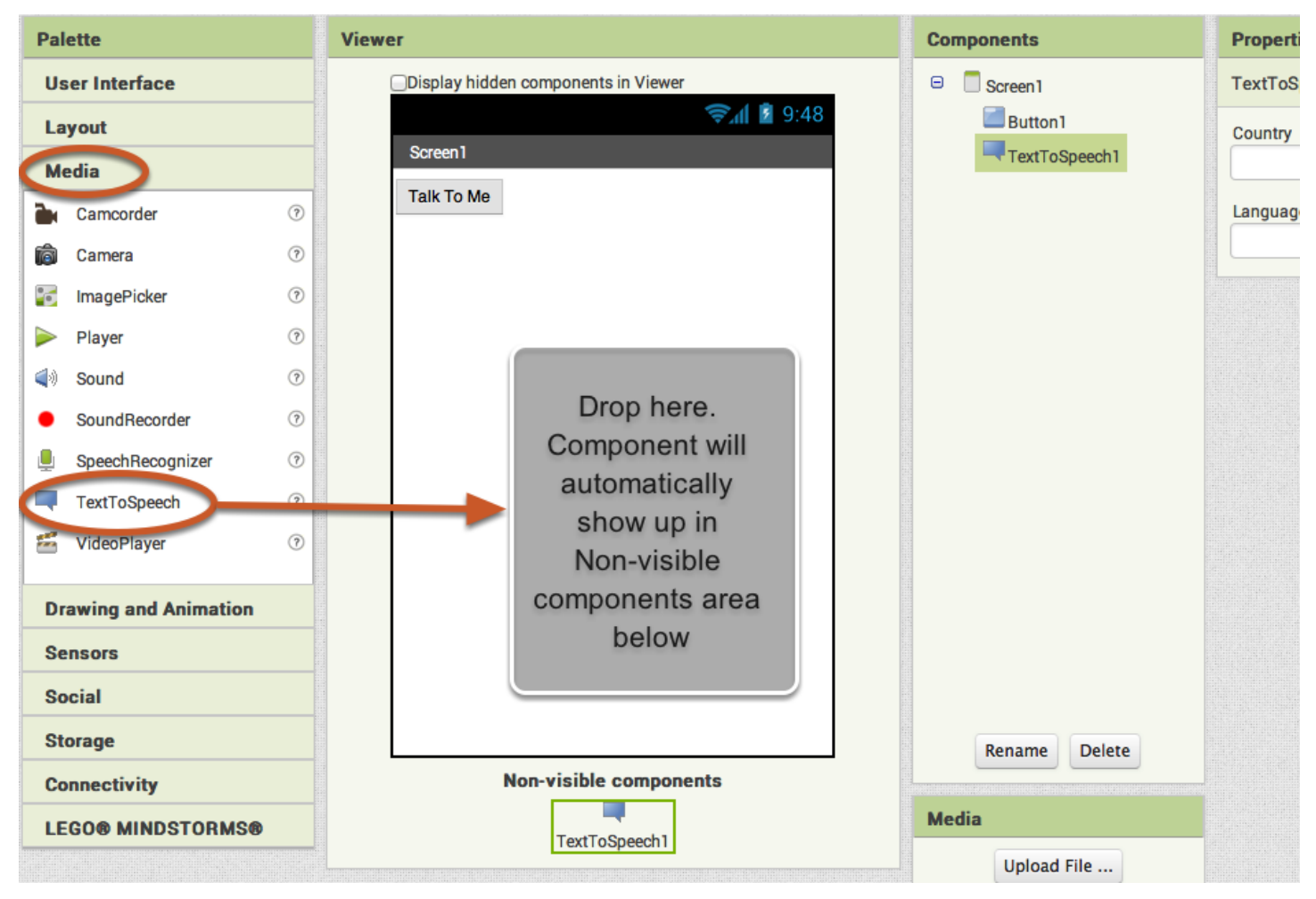

**واالن بعد ان أكملنا اضافة االدوات التي نريد العمل عليها ننتقل من واجهة التصميم )**designer **)الى واجهة البلوكات )**blocks **)التي سنقوم بداخلها بضبط اعدادات العناصر التي قمنا بإضافتها مسبقاً وكما هو واضح في النافذة التالية:**

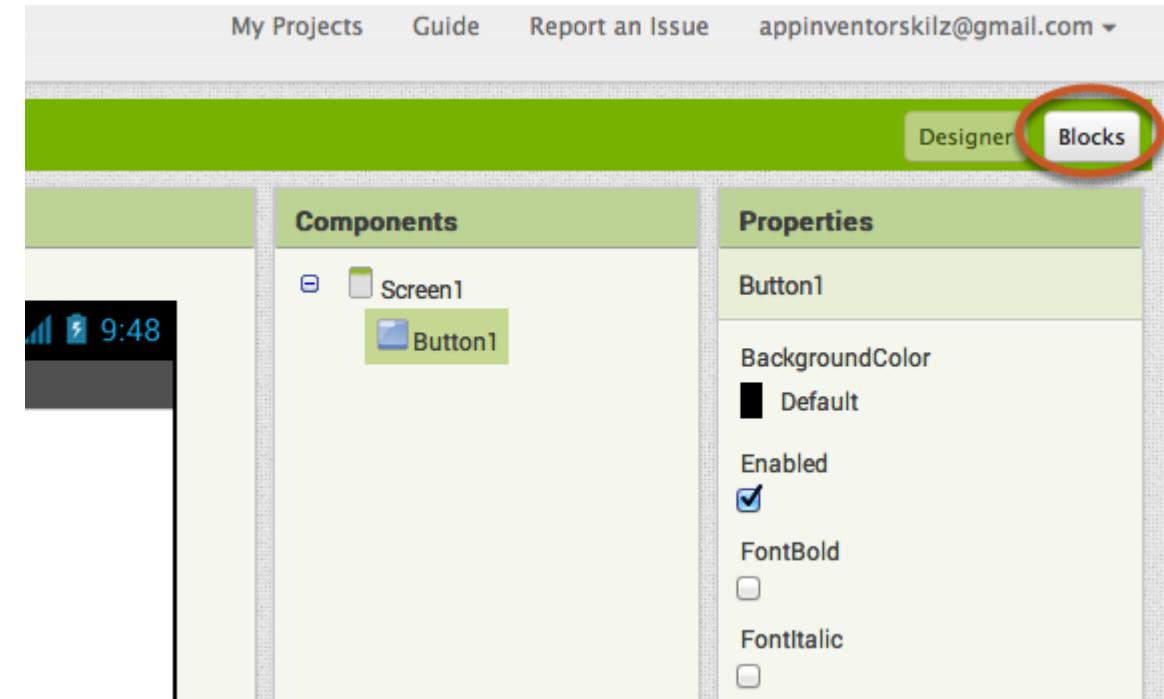

**محرر البلوكات )**editor blocks the **)وهو المكان الذي سنقوم ببرمجة سلوك تطبيقنا فيه حيث انه يحتوي على بلوكات خصاص متعددة لكل األدوات التي كان باإلمكان اضافتها في التبويب السابق )**Designer **)وإلظهار خصائص أي عنصر البد من اضافته مسبقاً الى نافذة ال )**viewer **)لتظهر ادواته هنا وكما هو واضح في ادناه:**

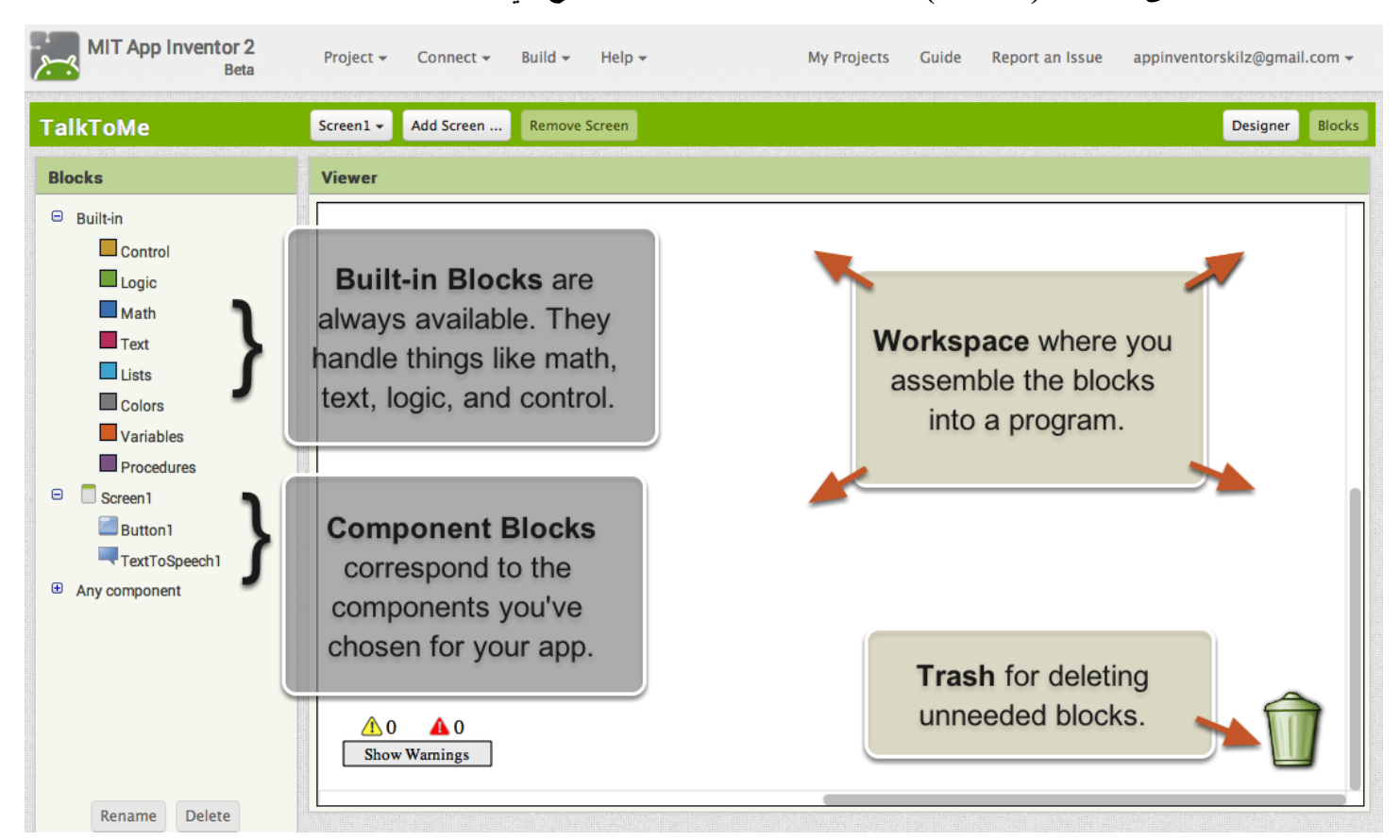

والان المرحلة الاهم من مسار التطوير للتطبيق وهي اضافة احداث الى العناصر وبما اننا نمتلك عنصراً واحداً مرئياً للمستخدم **وهو الزر فنقوم بالنقر على ايقونة الزر من الجانب االيمن من النافذة لتظهر عدة خيارات على شكل مكعبات فنختار منها** 

**)**do click 1button when **)ونستمر بالنقر عليه ونسحبه الى الجانب االيمن حيث مساحة العمل )**area working **)وكما في النافذة التالية التي توضح الخطوات:**

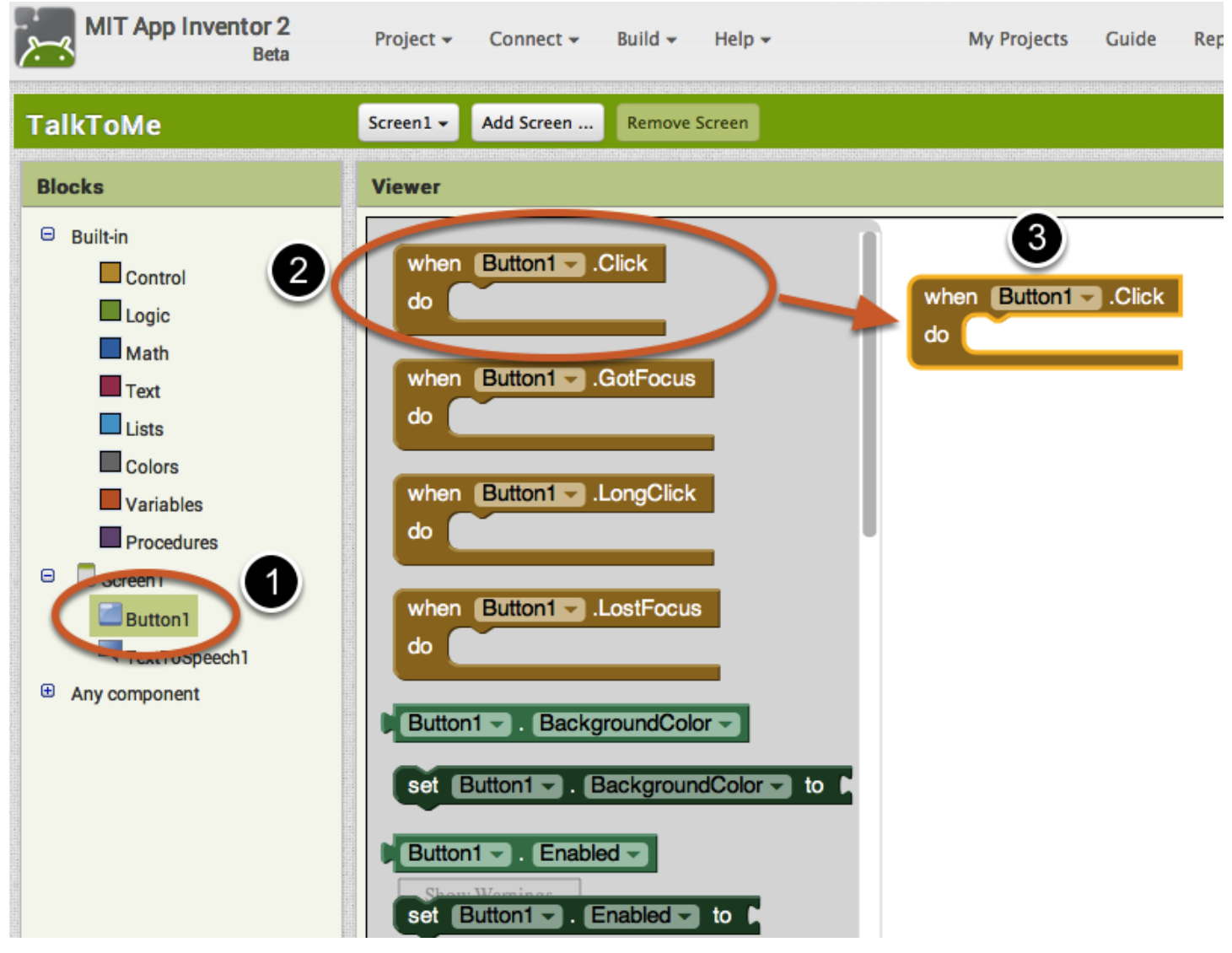

**الخطوة المقبلة هي النقر على ايقونة )**speech to text **)من الجانب األيمن حيث تظهر عدة خيارات فنختار )** call speak1.texttospeech **)ونسحبها الى مساحة العمل ونالحظ انها تكون بشكل مناسب للتموضع داخل بلوك الزر وكما في النافذة ادناه:**

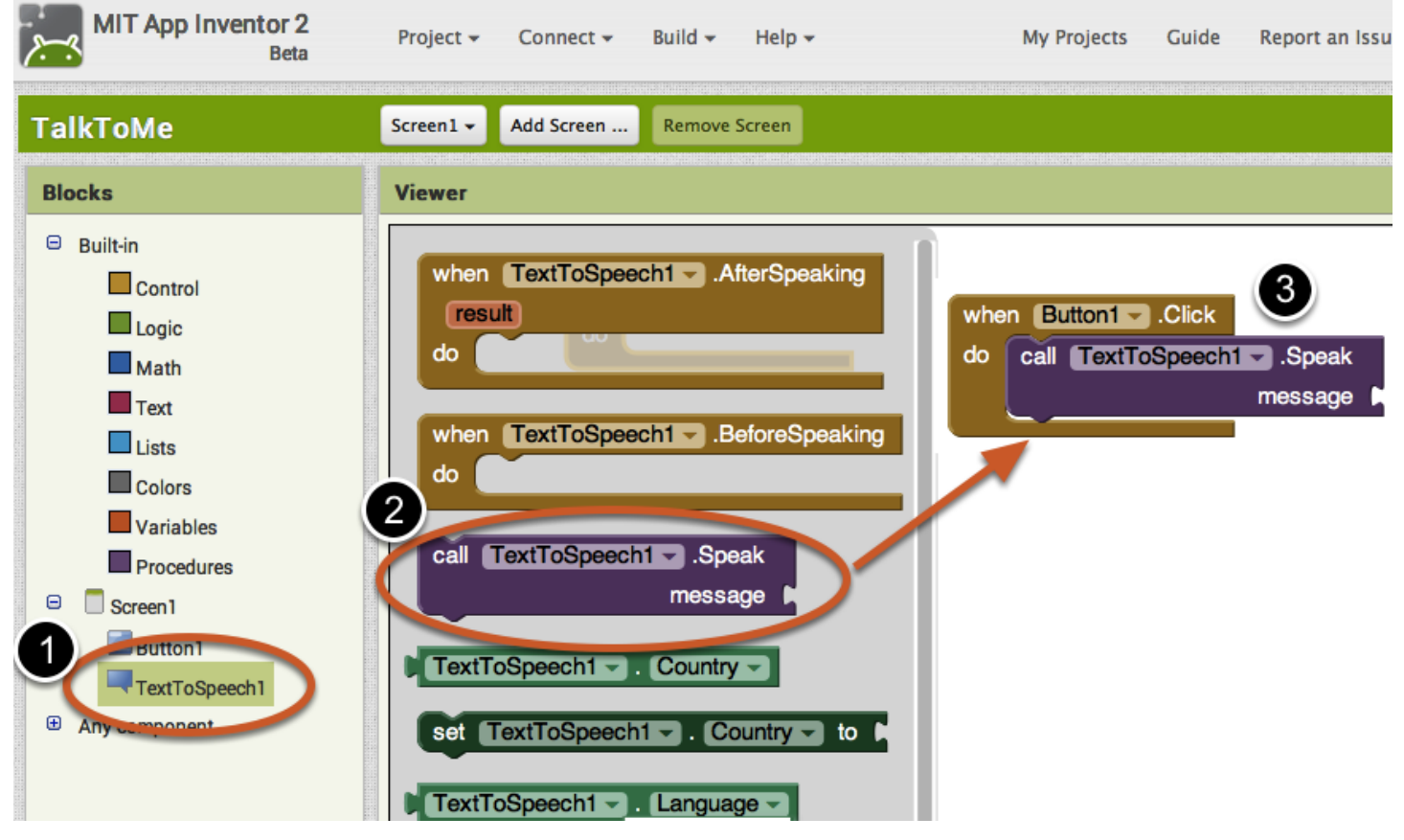

**واالن حتى بدون خبرة برمجية سابقة نستطيع قراءة النتيجة كما يلي:**

**عندما يتم النقر على الزر1 قم بفعل التالي:**

**استدعي دالة تحويل النص الى كالم لتقول الرسالة التالية:**

**الرسالة .............**

**أي اننا تنقصنا الرسالة التي يجب النطق بها حين يتم النقر على الزر1 فمن اين نأتي بها؟ ببساطة: من نفس المكان الى الجانب األيمن نجد ايقونة باسم )**text **)فننقر عليها لتظهر عدة خيارات فننقر على اول خيار ونسحبه الى المكان الفارغ من المكعبات )البلوكات( أعاله وكما في الصورة التالية:**

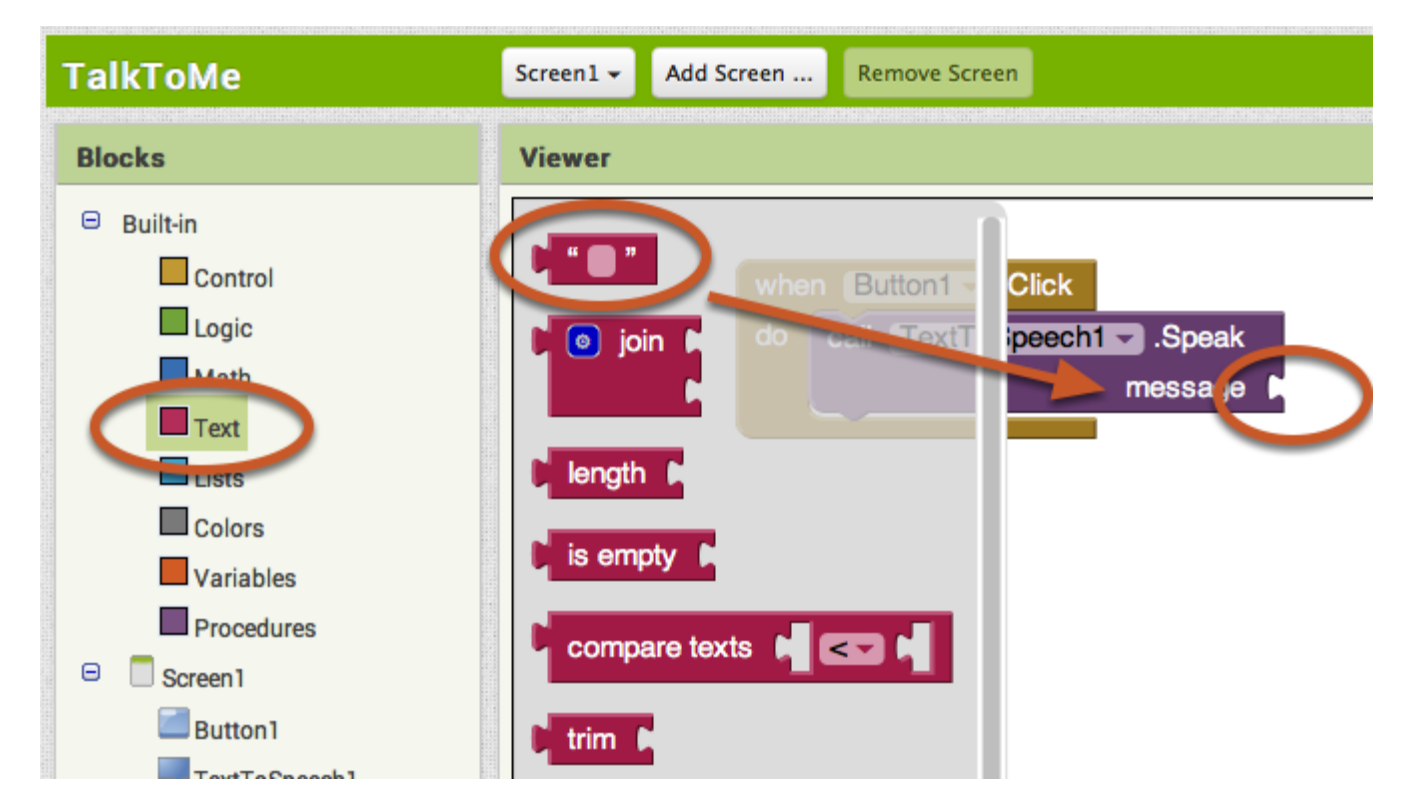

والان بعد ان جلست الرسالة في مكانها نحتاج ان نضيف نصاً نريد من التطبيق ان يقوله لنا (او لأي مستخدم له) حين يتم **النقر على الزر 1 ونقوم بالنقر بداخل الرسالة وكتابة ما نريد وكما في ادناه:**

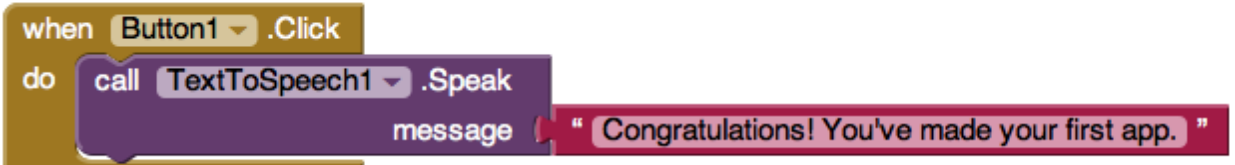

**هنا قمنا بكتابة )مبروك فقد قمت بأنشاء اول تطبيق لك( وهذا امر حقيقي فقد قمت للتو بتصميم اول تطبيق لك باستخدام ال )**inventor app **)وسنتعلم في الدروس القادمة ان شاء هللا كيفية اختبار تطبيقنا وتنزيله في نقالنا او نشره في ال )** app store **)او غيرها من األماكن إضافة الى تعلم العمل مع مختلف أنواع التطبيقات فأبقوا معنا وان تندموا. لمزيد من المعلومات عن هذا الدرس يمكن مشاهدة الفيديو التالي:**

<https://www.youtube.com/watch?v=Vdo8UdkgDD8&list=UUGJVKvMbiNP5ou2yz0FdVWw>

**الدرس السابع**

**شرحنا في الدرس السابق اساسيات التعامل مع موقع وبرنامج )**inventor app **)من جامعة )**MIT **)ووعدناكم ان نشرح**  كيفية اختبار أداء تطبيقنا الذي طورناه في الدرس السابق وكذلك كيفية اختبار أي تطبيق سنقوم بتطويره مستقبلاً واليكم **خطوات ذلك:**

**كيفية ربط البرنامج او الموقع الى الهاتف الشخصي الختبار األداء: من أسهل األمور التي يمكن تطبيقها هنا هي الية ربط الهاتف النقال ببرنامج )**inventor App **)او بموقعه بحيث تستطيع رؤية تطبيقاتك التي تطورها في الهاتف مباشرة وتختبر أدائها اثناء التصميم والتطوير وفي حالة امتالكك لهاتف ذكي يعمل بنظام االندرويد فأتبع الخطوات التالية:**

**نقوم بالنقر على الزر في النافذة التالية:**

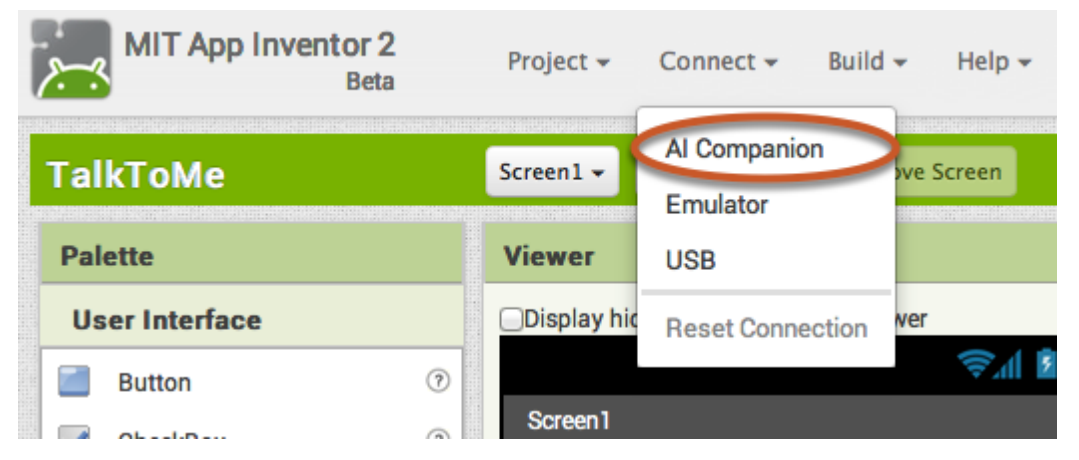

**واالن للحصول على تطبيق )**companion 2AI **)للهاتف النقال نذهب الى سوق تطبيقات االندرويد )متجر االندرويد( ونبحث عن )**companion 2AI MIT **)لتظهر لنا نتائج مشابهة للتالي:**

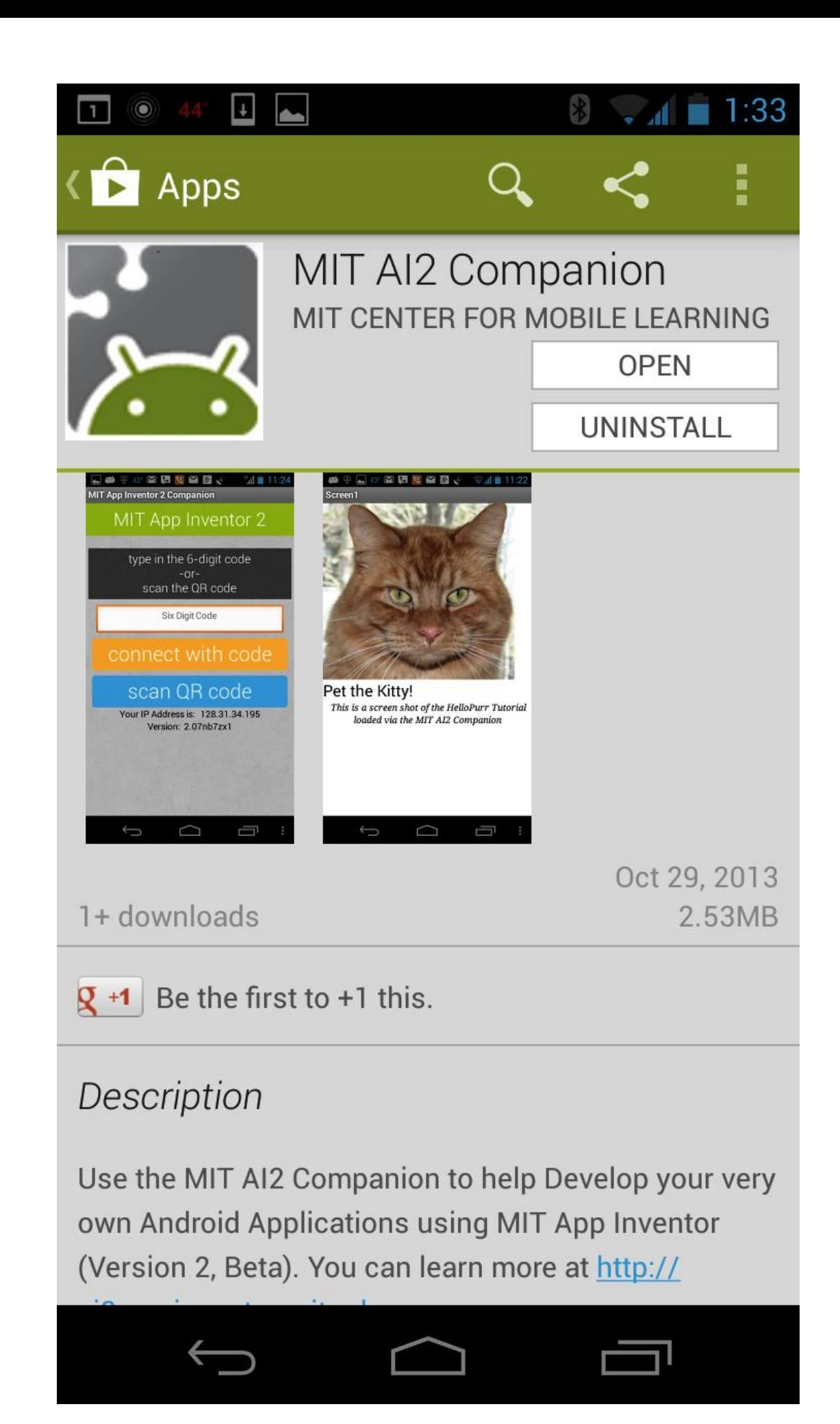

**كما يمكن التنزيل مباشرة للتطبيق من الرابط التالي:**

<https://play.google.com/store/apps/details?id=edu.mit.appinventor.aicompanion3&hl=en> **واالن ان حصل أي خطأ او عدم القدرة على الوصول الى الرابط أعاله فيمكن تنزيل البرنامج بطريقة أخرى وكما يلي: نقوم بفتح الهاتف الذكي والذهاب الى تبويب االعدادات )**settings **)ثم نختار األمان )**security **)ثم ننزل الى زر المصادر غير المعروفة )**sources unknown **)والذي يسمح للتطبيقات من غير السوق بلي بالتنصيب في جهازك ثم نقوم بعملية )**scan **)لل )**code QR **)ادناه من الهاتف او نقوم بالنقر على )**... finding help need **)ونكتب بعدها اسم البرنامج )**companion 2AI MIT **)في صفحة البحث في المتصفح في الحاسوب ومن هناك تستطيع تنزيل البرنامج ثم نقله الى الهاتف الذكي فيما بعد وكما في ادناه:**

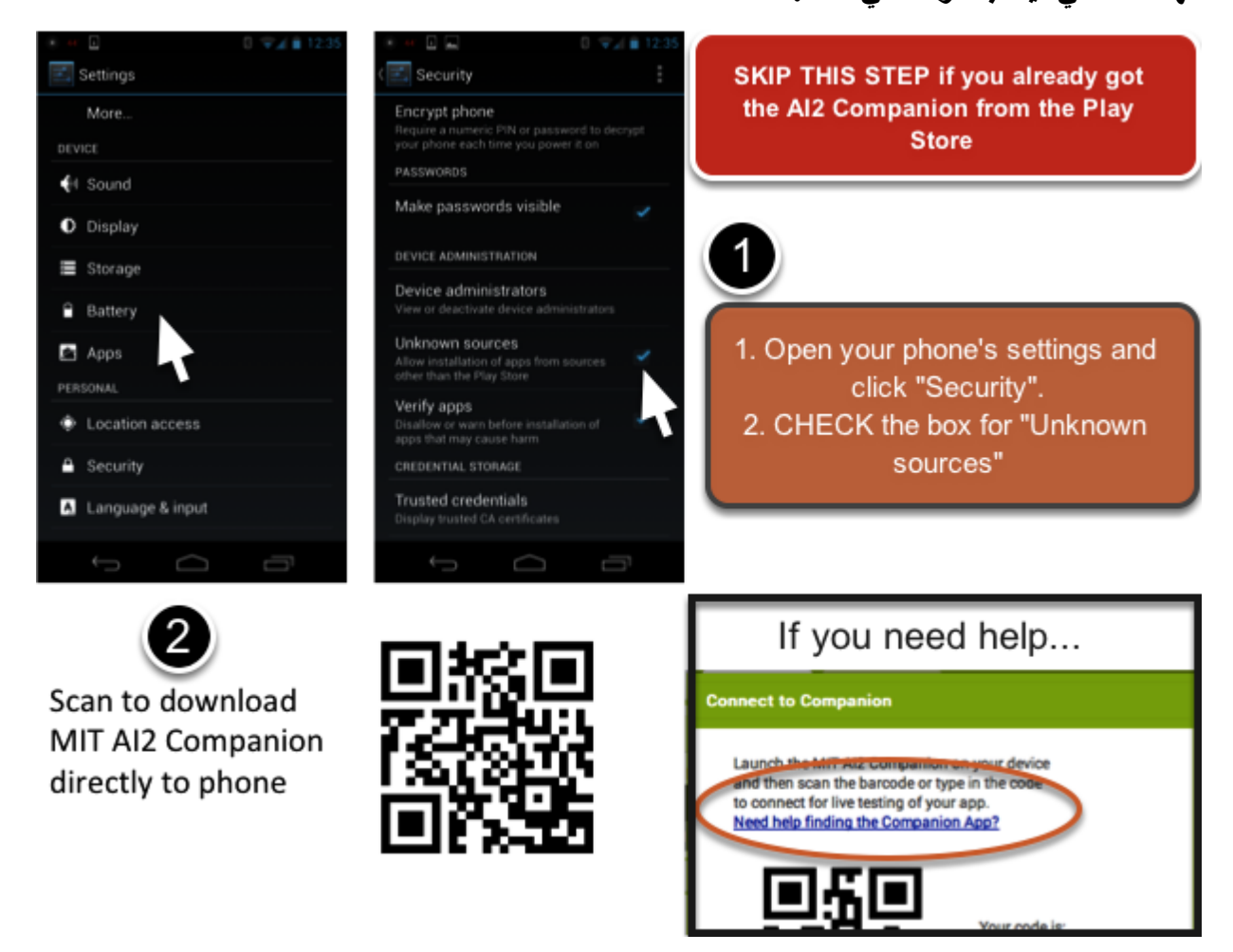

**واالن للبدء في تشغيل التطبيق يجب ان نتأكد ان الهاتف الذكي والحاسوب الشخصي )الذي نستخدمه لتطوير التطبيقات( مرتبطين بنفس الشبكة الالسلكية وعندها نقوم بالنقر على ايقونة ال )**companion 2AI **)في الهاتف النقال بعد ان قمنا بتنصيبه ونتأكد من وجود عنوان )**IP **)في التطبيق عند فتحه وكما في النافذة ادناه:**

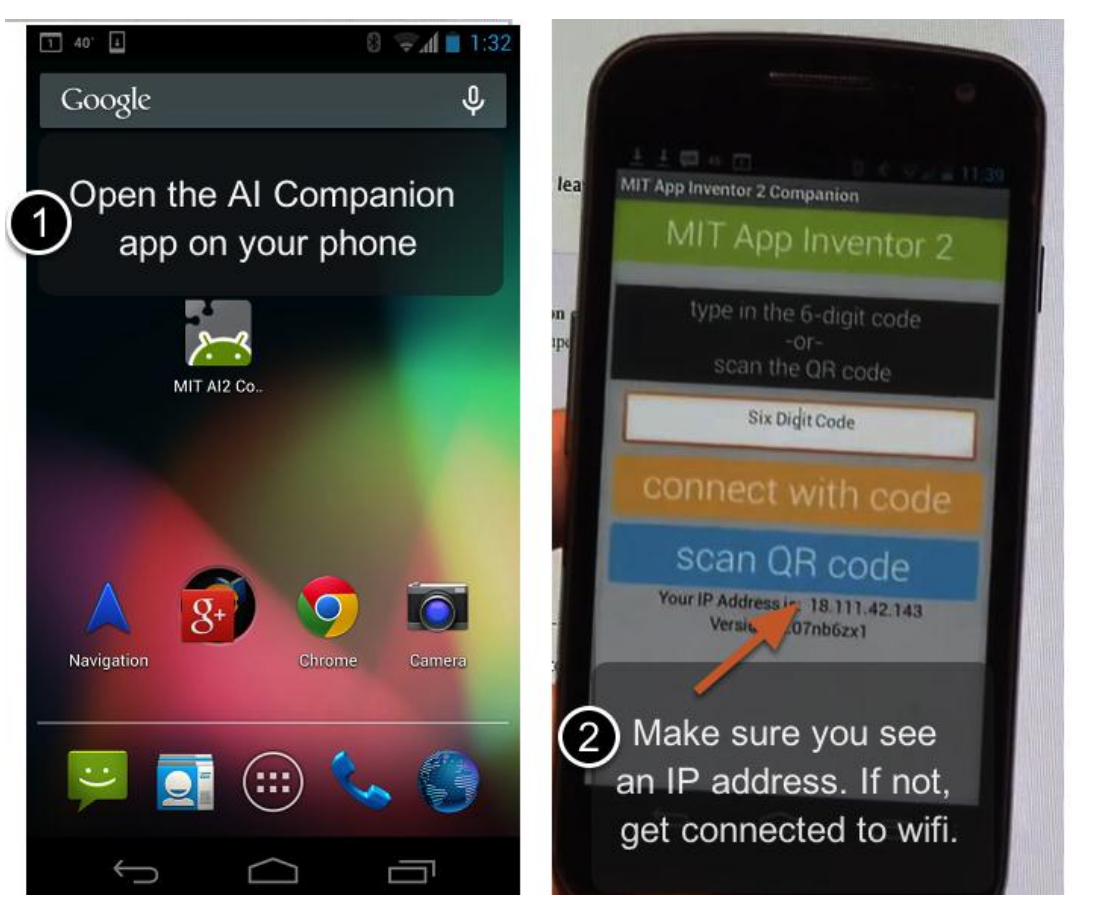

**وإذا لم تستطع ربط الجهازين عبر الشبكة الالسلكية فأذهب الى اعدادات الهاتف الذكي واضبط اعدادات وصله بالحاسوب عبر منفذ ال )**USB**). واالن لنستطيع ربط البرنامج بنافذة التطوير في البرنامج او المتصفح في الحاسوب نقوم بعمل )** scan code QR **)او كتابة الكود )الذي يظهر في المتصفح او البرنامج في حاسوب التطوير( في مربع النص بداخل البرنامج )**companion 2AI **)ثم ننقر على )**code with connect **)وكما في ادناه:**

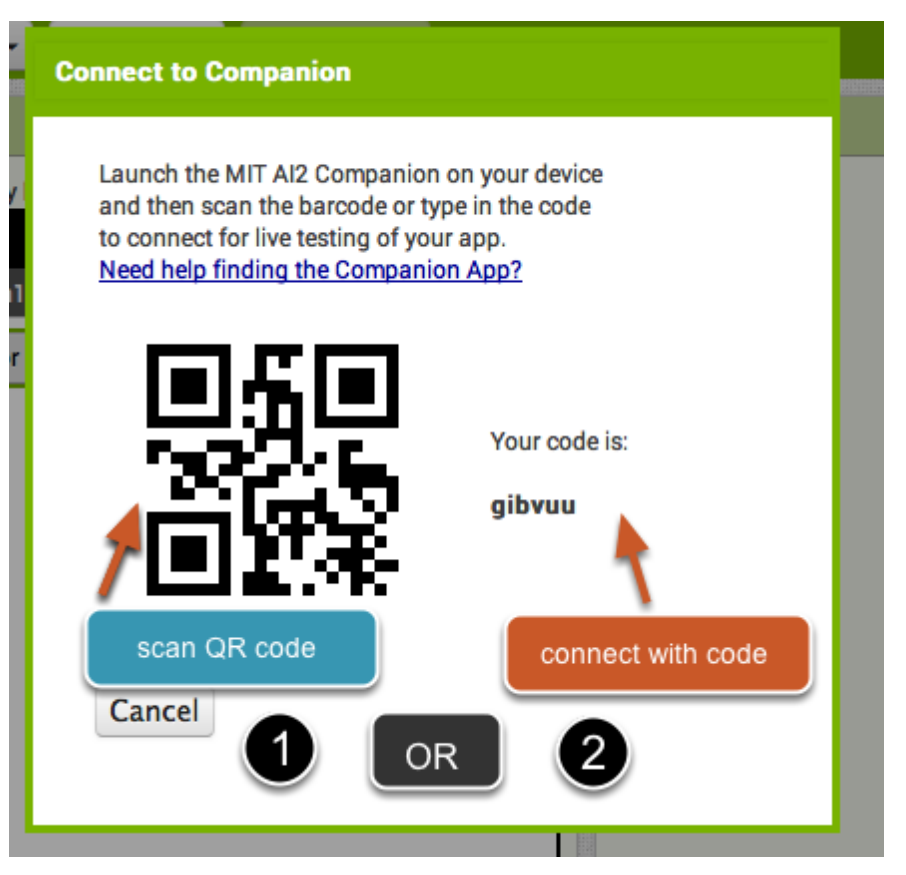

**االن سنرى ان الواجهتين )في الحاسوب وفي الهاتف الذكي( قد توحدتا وسيتم تحديث شاشة الهاتف الذكي عند كل تحديث في واجهة التطوير في الحاسوب وكما في ادناه:**

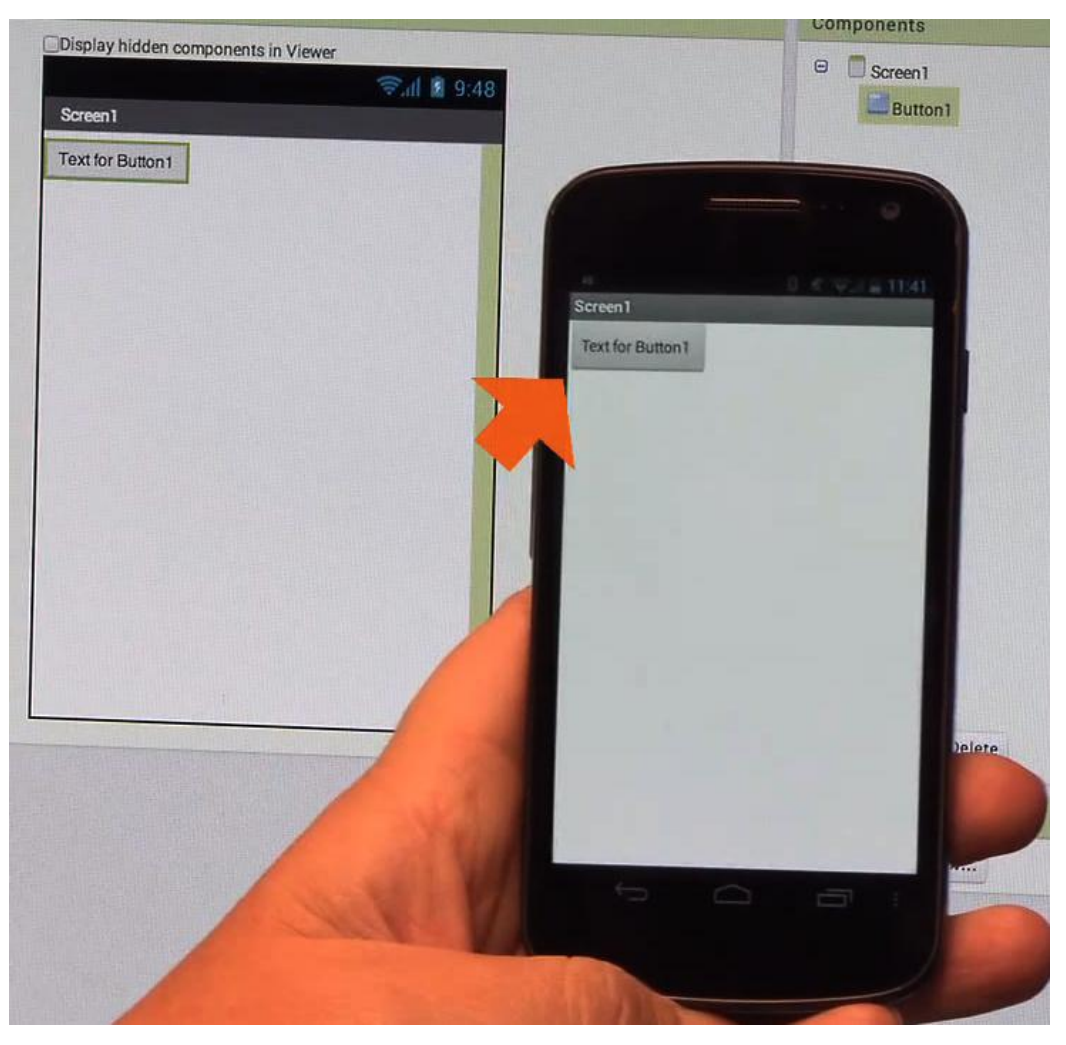

**وهكذا نكون قد اتممنا الخطوة الثانية من عملية التطوير باستخدام ال )**Inventor App MIT **)وسنكمل بقية الدروس للتعامل مع مكونات هذا النظام في الدروس القادمة ان شاء هللا تعالى. واخيراً وكما ذكرنا في الدرس األول ولمن يبحث عن مزيد من التوضيح اليكم رابط الفيديو الذي يشرح هذه الخطوات في ادناه:**

<https://www.youtube.com/watch?v=Vdo8UdkgDD8&list=UUGJVKvMbiNP5ou2yz0FdVWw>

#### **الدرس الثامن**

**استكماالً لدروس )**Inventor App **)نأتي اليوم الى تطوير تطبيق تفاعلي يقوم بإصدار صوت رسالة بنص معين ان قام المستخدم بهز )**shake **)الجهاز فتابعوا معنا:**

**نقوم بالدخول الى البرنامج او الموقع )**edu.mit.appinventor2.ai **)ونقوم بالنقر على )**create **)وكما في ادناه:**

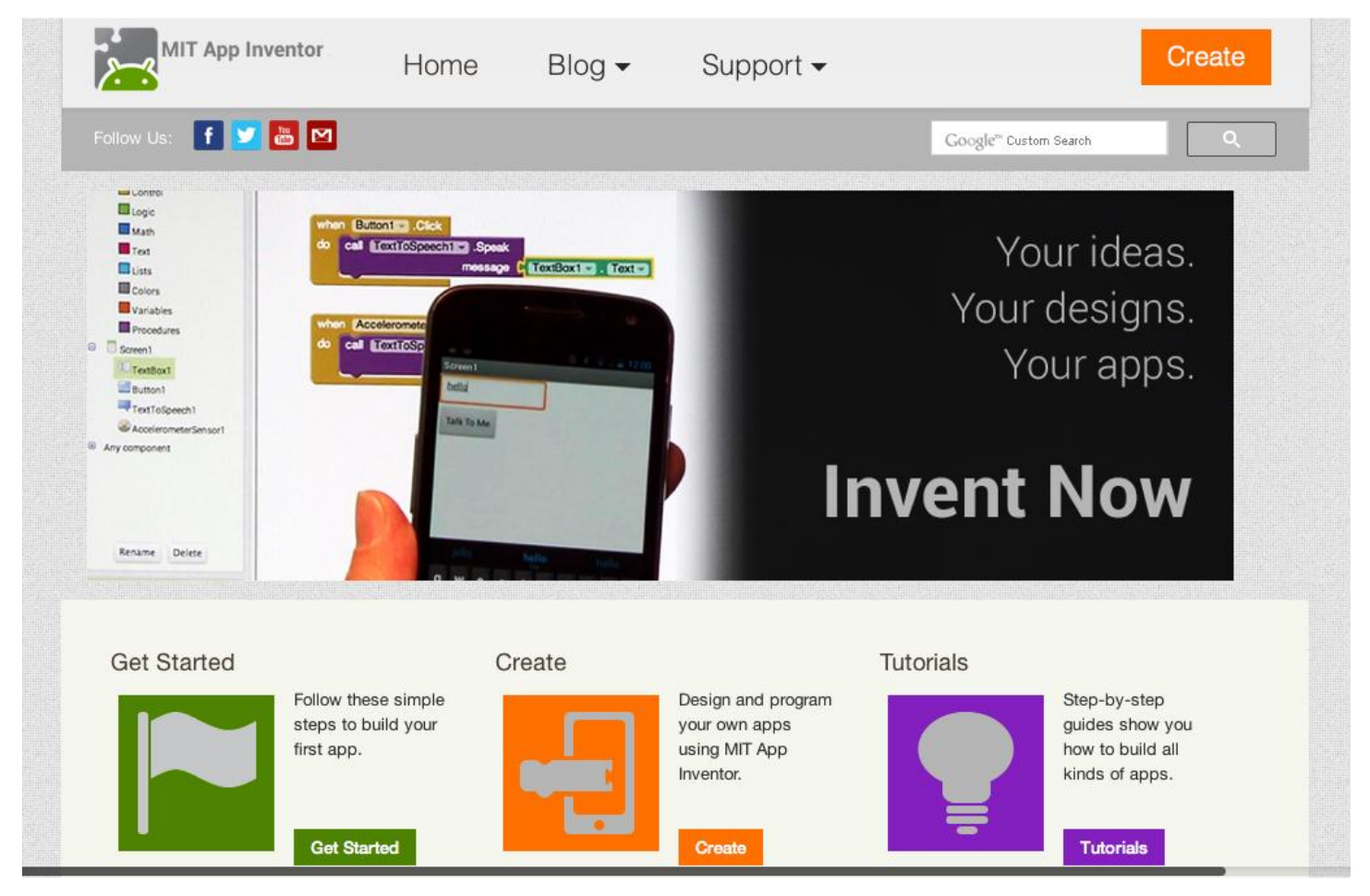

**يقوم البرنامج او الموقع الخاص بتطبيق ال )**inventor app **)بفتح اخر تطبيق قمنا بالعمل عليه وهو تطبيق )**me to talk **) الذي عملنا عليه في الدروس السابقة وكما في الصورة التالية:**

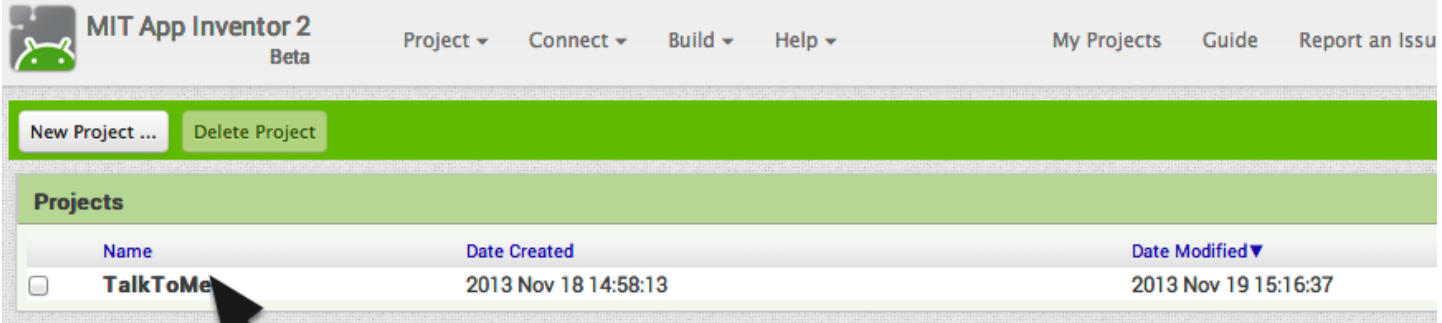

**واالن ان كنا في تبويب التصميم )**designer **)فنبدأ العمل واال نقوم بالنقر على زر )**designer **)وكما في ادناه:**

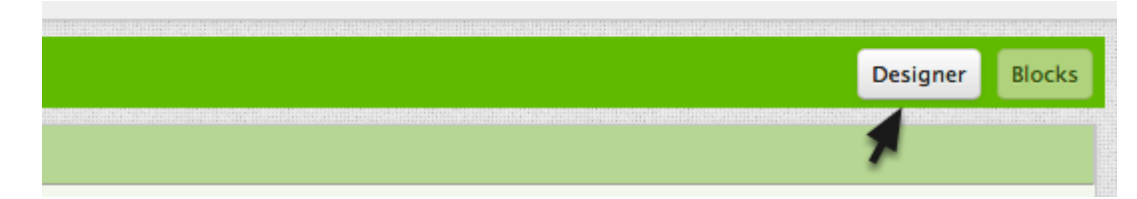

**في مجر أدوات المتحسسات )**drawer sensor **)نقوم بسحب وافالت )**Accelerometersensor **)الى نافذة البرنامج وكما في النافذة ادناه:**

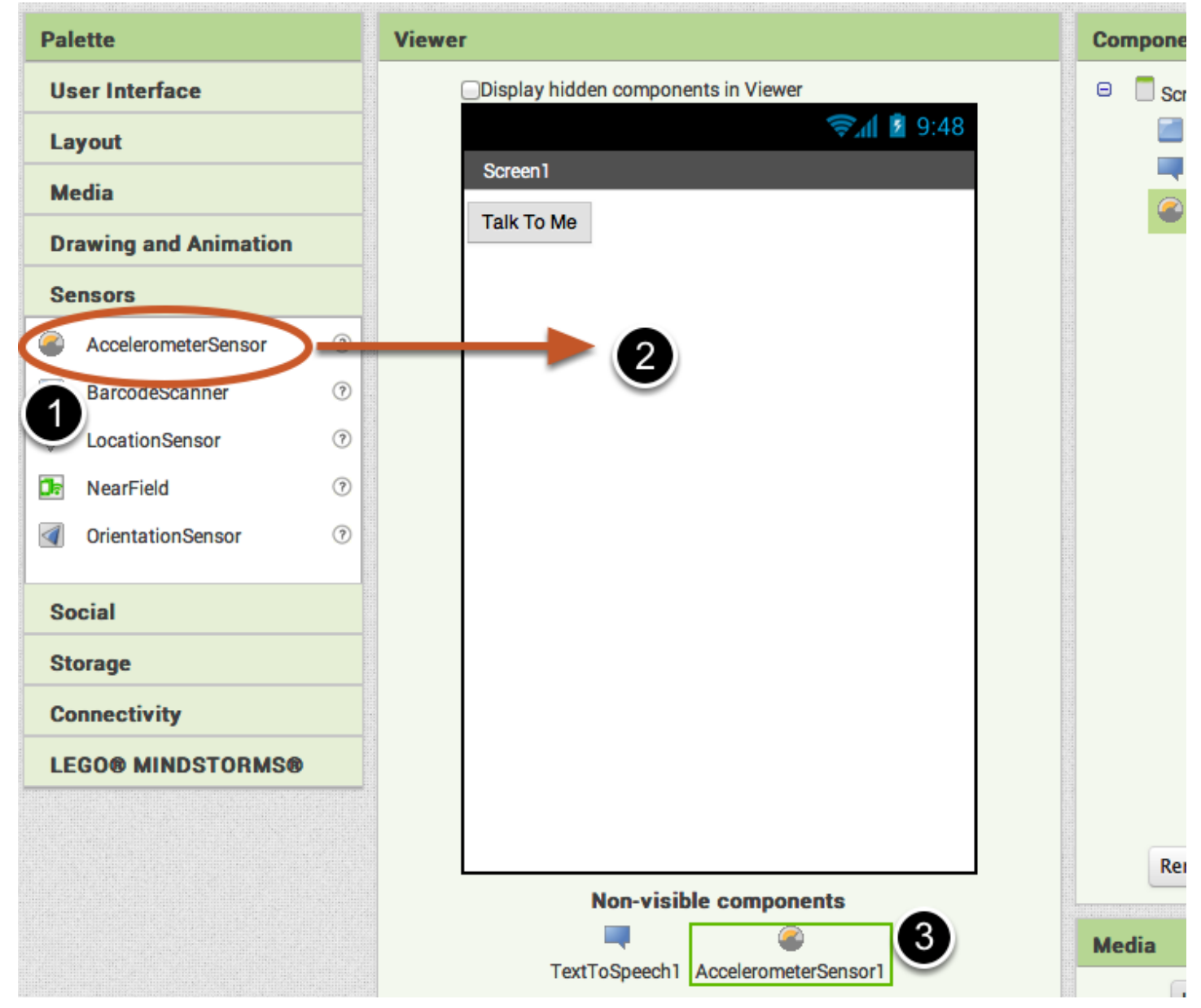

**فنالحظ انه سينزل الى أسفل النافذة مع األدوات الغير مرئية )**components visible-non **)واالن نذهب الى تبويب البلوكات** 

**)**blocks **)بالنقر على تبويب )**blocks **)وكما في النافذة ادناه:**

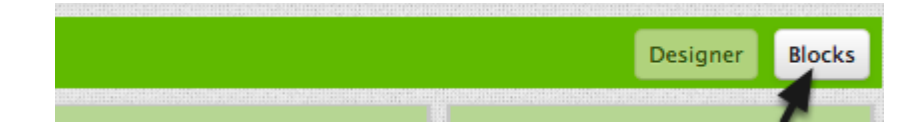

**واالن في تبويب البلوكات نقوم بالنقر على زر ال )**accelerometersensor **)فتظهر الخيارات الخاصة به فنختار ما مبين في النافذة التالية فنسحبه ونفلته في الجانب االيمن:**

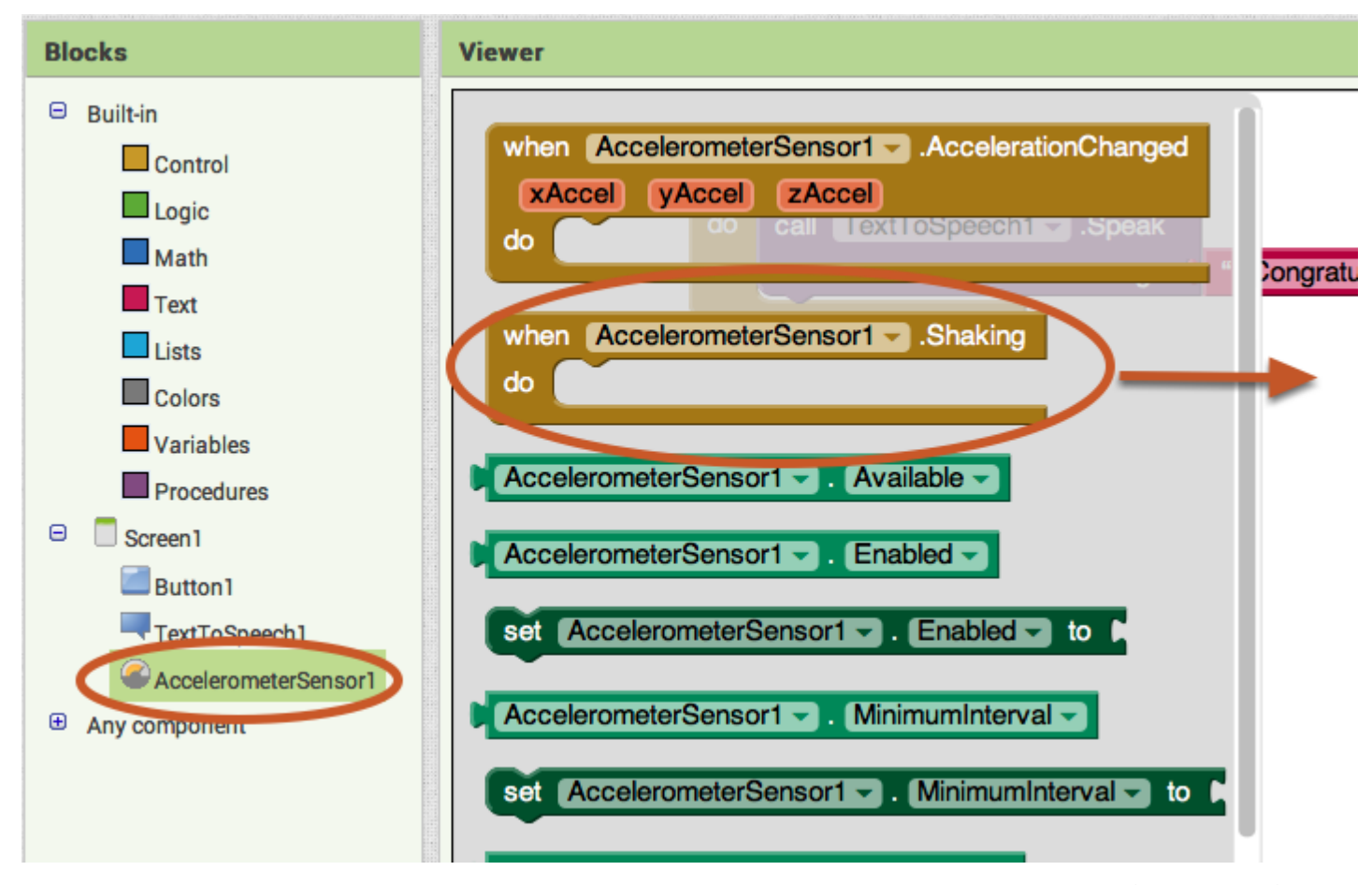

**االن ماذا نريد من هذا التطبيق ان يفعل؟**

**كنا قد قررنا اننا نريد من متحسس الحركة )**AccelerometerSensor **)ان يجعل الجهاز ينطق رسالة معينة ان تحسس حركة لذا نقوم بالنقر على أداة تجويل النصوص الى كالم )**1TextToSpeech **)واختيار أحد ادواتها وهي نفسها التي اخترناها في الدرس السابق وتركيبها بداخل المتحسس ونضع بداخلها نص )**Text **)كما في الدرس السابق ايضاً لتكون النتيجة كما يلي:**
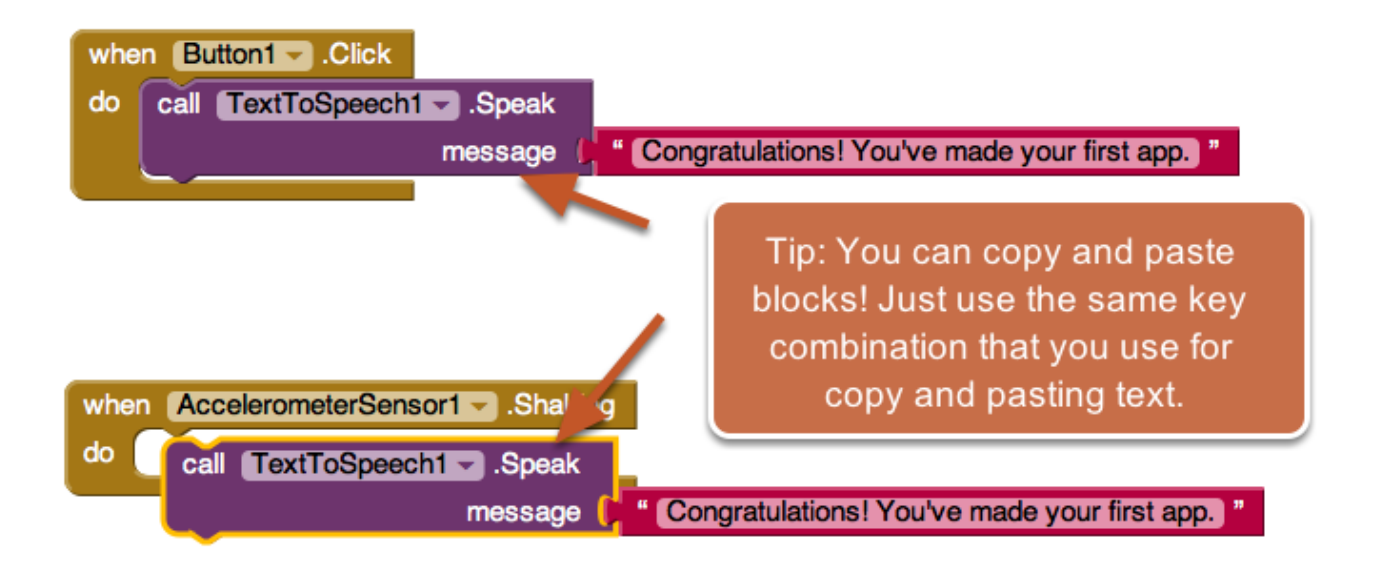

**الحظ إنك تستطيع نسخ ولصق البلوكات من الدرس السابق او من أي أدوات سابقة االستخدام بالنقر عليها نقرة يمين ثم اختيار )**duplicate **)واالن نغير العبارة بداخل النص بالنقر بداخل النص ومسح النص القديم وكتابة النص الجديد وليكن كما في ادناه:**

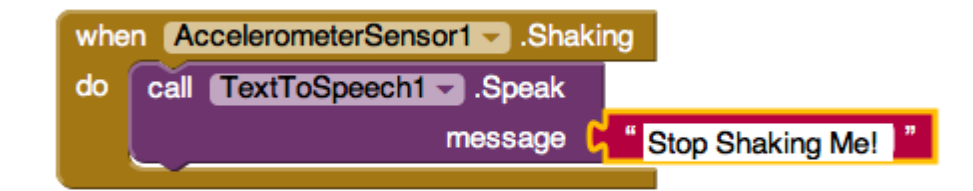

**واالن لما كنا قد ربطنا تطبيقنا بالجهاز في الدرس السابق فنستطيع اختبار التطبيق مباشرة في الهاتف الذكي حيث نقوم بهزه فنسمع منه رسالة تقول )**me shaking stop **)أي )أوقف هزي( فنكون قد نجحنا في إتمام التطبيق وكما في ادناه:**

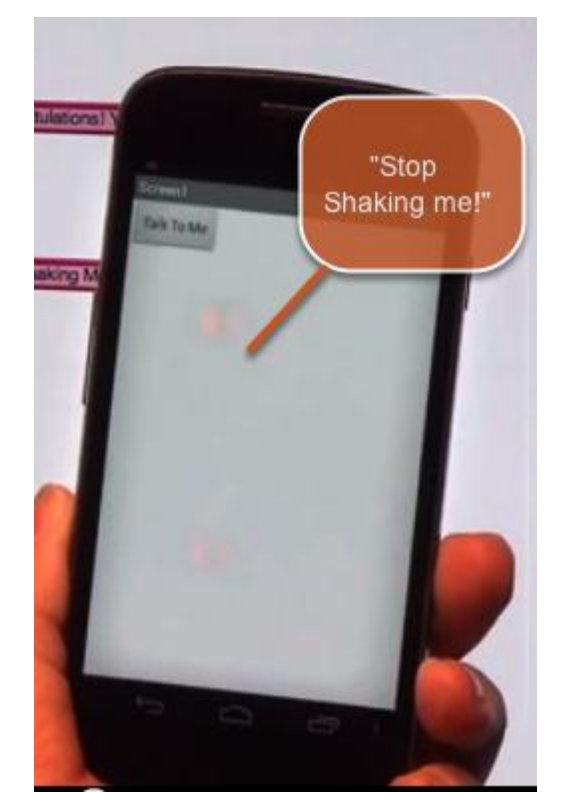

والان لنقم بتطوير التطبيق قليلاً فنجعل الهاتف يقول لنا النص الذي نريده (او يريده المستخدم) وليس نصاً محفوظاً مسبقاً **فنرجع الى تبويب التصميم )**designer **)وكما في ادناه:**

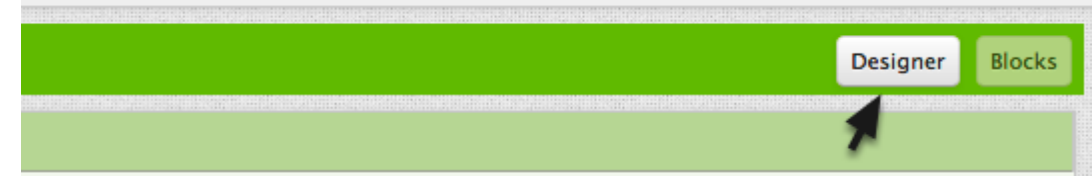

**االن نقوم بإضافة نص الى واجهة البرنامج وكما في ادناه:**

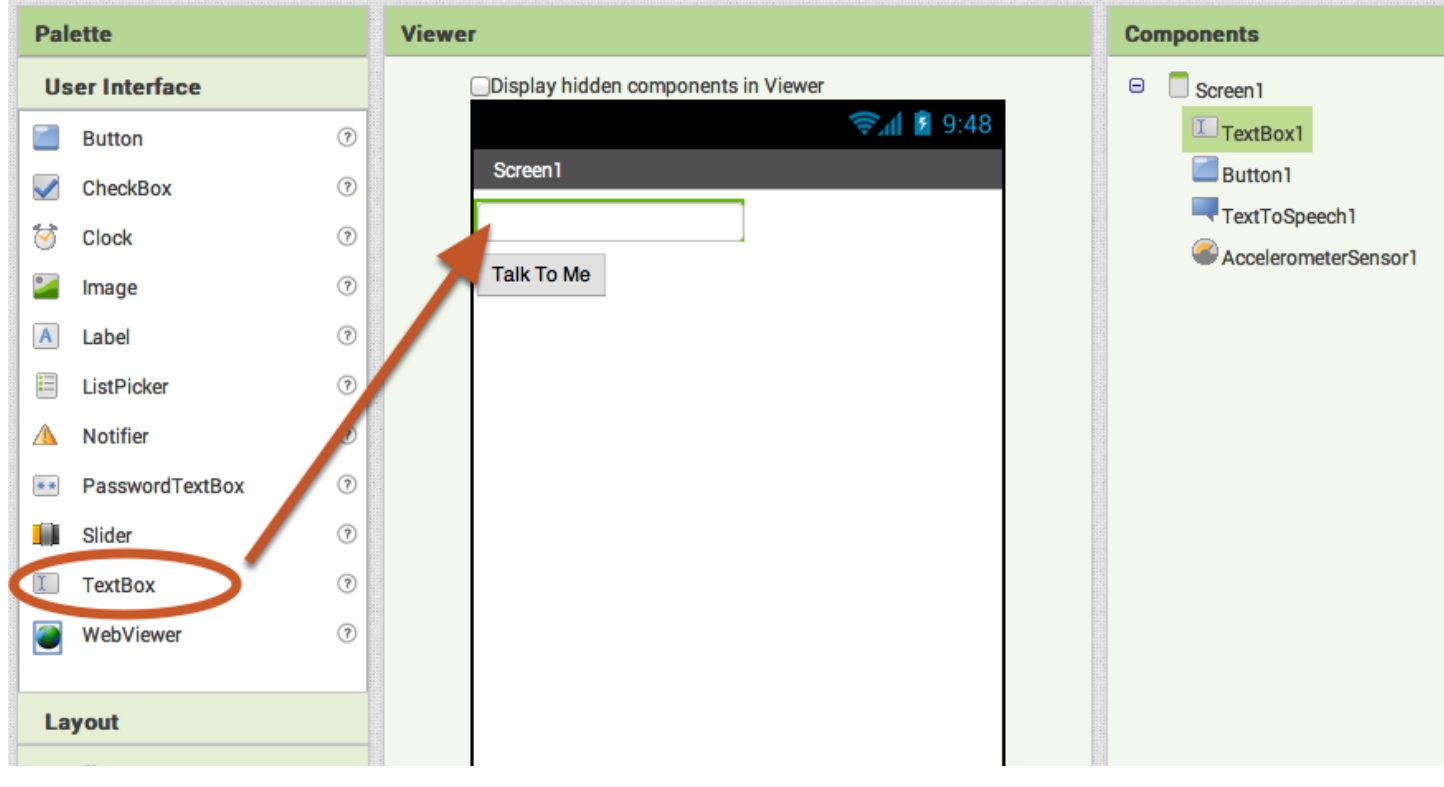

**االن نرجع الى تبويب البلوكات وكما في ادناه:**

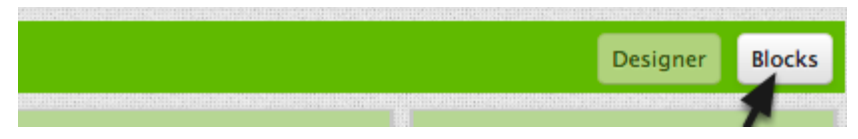

**االن في تبويب البلوكات نقوم بالنقر على النص )**1TextBox **)ونختار من ادواته )**Text1.TextBox **)وكما في الصورة التالية:**

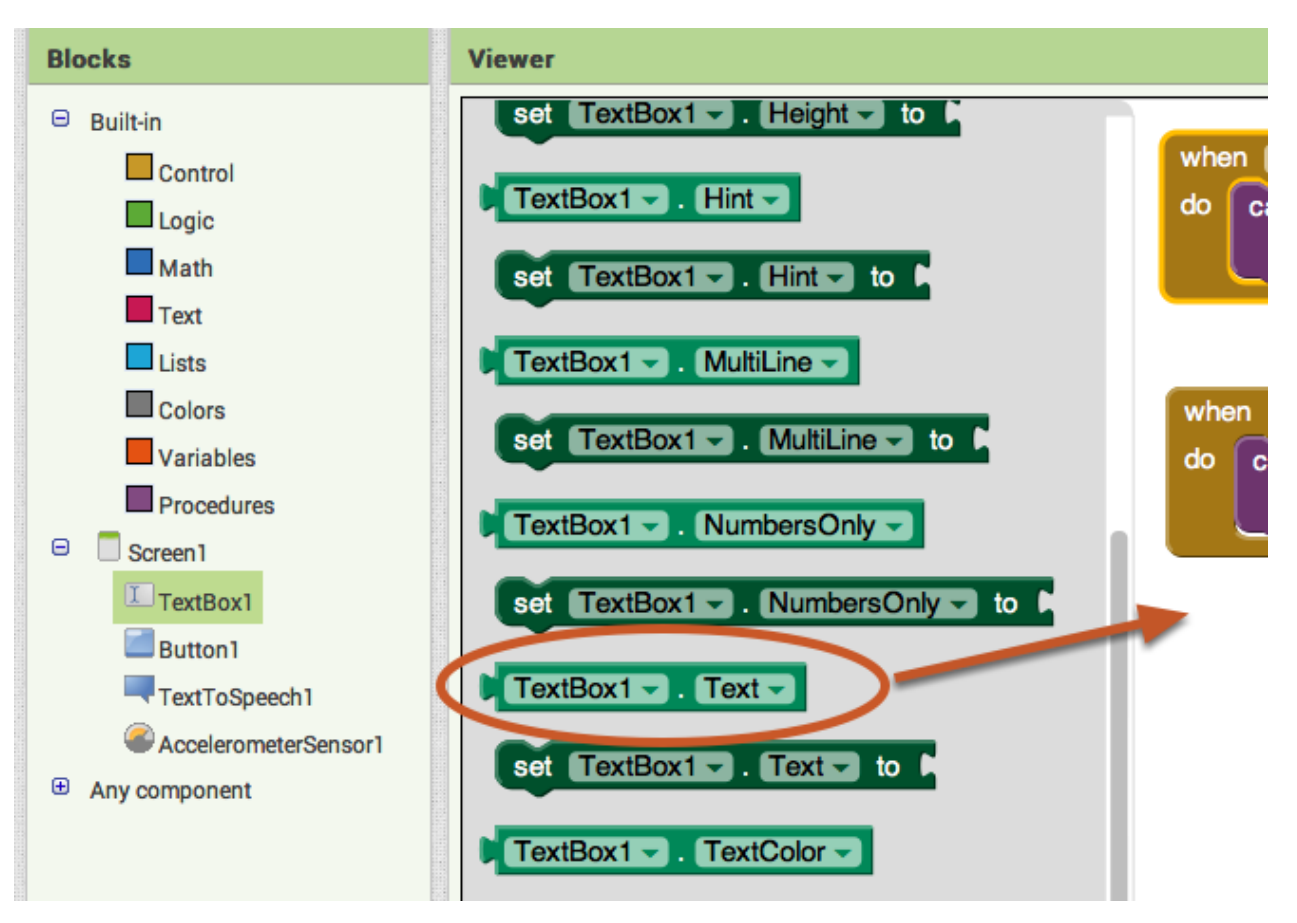

**واالن قم بإزالة النص السابق وادراج النص الحالي بدله وكما في الصورة التالية:**

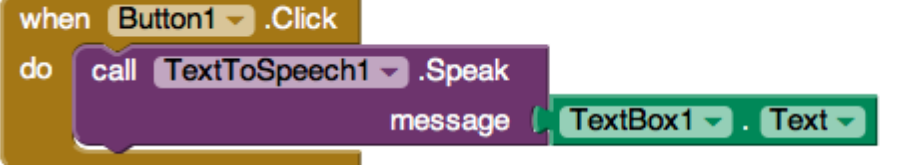

" Congratulations! You've made your

**الحظ اننا االن نعمل مع الزر )**Button **)وليس المتحسس ومعنى العبارة أعاله: عندما يتم النقر على الزر1 فقم بعمل التالي: استدعي أداة تحويل النص الى كالم ليقوم بقراءة الرسالة التالية: الرسالة هي النص الذي يقوم المستخدم بكتابته في صندوق النص )**1TextBox**). واالن الختبار أداء التطبيق نقوم بكتابة رسالة في صندوق النص ثم انقر على الزر لتسمع النص الذي كتبته وبذلك تكون قد نجحت في انجاز التطبيق الثالث وكما في الصورة التالية:**

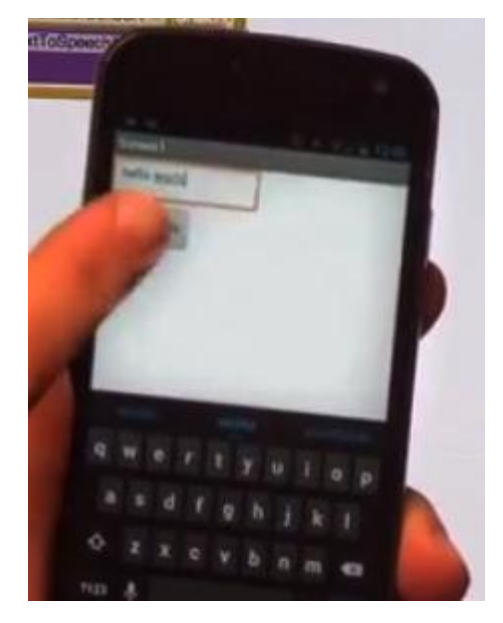

**مالحظة: مما تجدر اإلشارة اليه ان ما تم ذكره هو مجرد امثلة لألدوات )النص والزر ومحول النصوص الى كالم ومتحسس**  الحركة) ولذا يمكن ان يقوم الشخص الدارس لهذه الدورة بتجربة أمور أخرى لأن البرمجة قائمة عل*ى* أساس التجربة والخطأ **للتعلم وال يمكن االلتزام بما تعرفه فقط فالتجربة والتكرار افضا وسيلة لتعلم البرمجة وابداع برامج وتطبيقات جديدة.**

## **الدرس التاسع**

**بعد ان شرحنا اساسيات التعامل مع ال )**inventor App **)في الدروس الماضية وتطرقنا الى كيفية محاكاة واختبار عملك وتصميمك اثناء العمل بتنزيل برنامج )**companion 2AI **)في الهاتف النقال الحاوي على نظام تشغيل االندرويد نأتي اليوم الى مثال اخر لتطوير تطبيق كرة متحركة في شاشة الجهاز ولكن قبل شرح مثالنا لهذا اليوم اود ان ابين إمكانية عمل محاكاة واختبار لتطبيقاتكم في الحاسوب حتى بدون الحاجة الى جهاز اندرويد ذكي وذلك باستخدام المحاكي )**aistarter **)والذي يمكن**  [http://appinv.us/aisetup\\_windows](http://appinv.us/aisetup_windows) **:التالي الرابط من تنزيله**

**واالن بعد تنزيله نقوم بتنصيبه وتشغيله ثم العمل على التطوير في البرنامج او الموقع وعندما نصل الى المحاكاة واختبار العمل نذهب الى )**connect **)ثم )**emulator **)وكما في ادناه:**

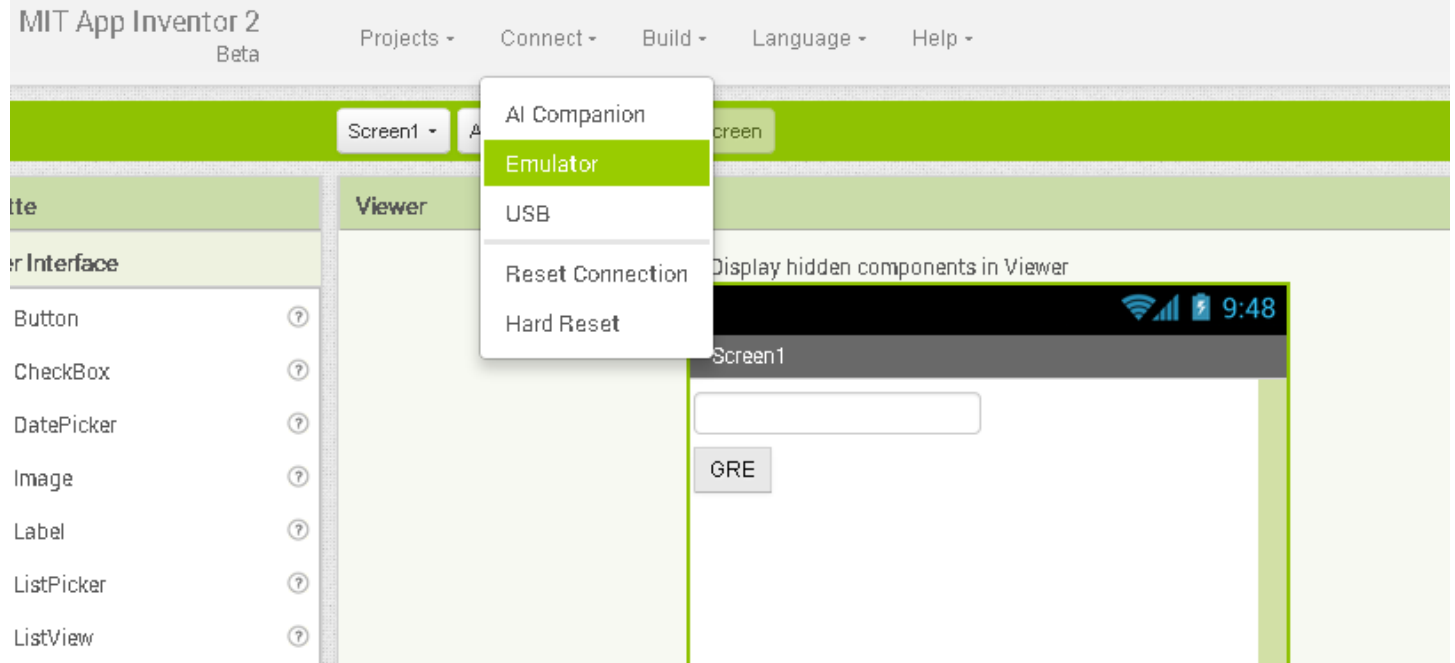

**واالن ستظهر نافذة مشابهة لواجهة الهاتف الذكي في سطح مكتب الكومبيوتر وتظهر فيها واجهة تطبيقنا الذي نقوم بتطويره االن ونستطيع من خالل شاشة الحاسوب اختبار أداء التطبيق واختبار صحة عمله لنقوم بعدها بخزنه كتطبيق )**apk. **)جاهز للتنزيل في الهاتف من خالل الذهاب الى تبويب )**build **)وكما في ادناه:**

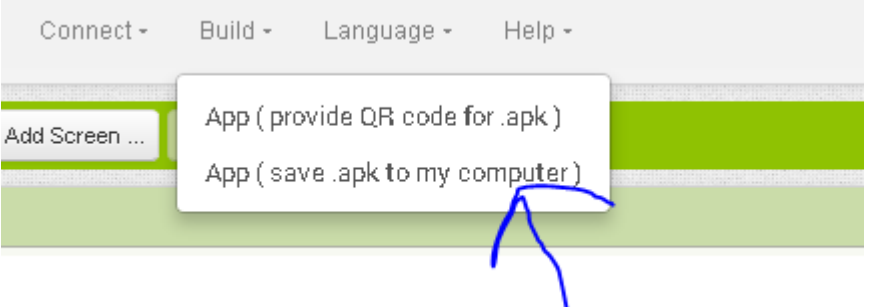

**االن نبدأ درسنا لهذا اليوم ونقوم بفتح واجهة البرنامج )او موقع الويب( لتطبيق ال )**inventor app **)لتظهر الواجهة المعتادة فنبدأ مشروع جديد )**project new **)كما في ادناه:**

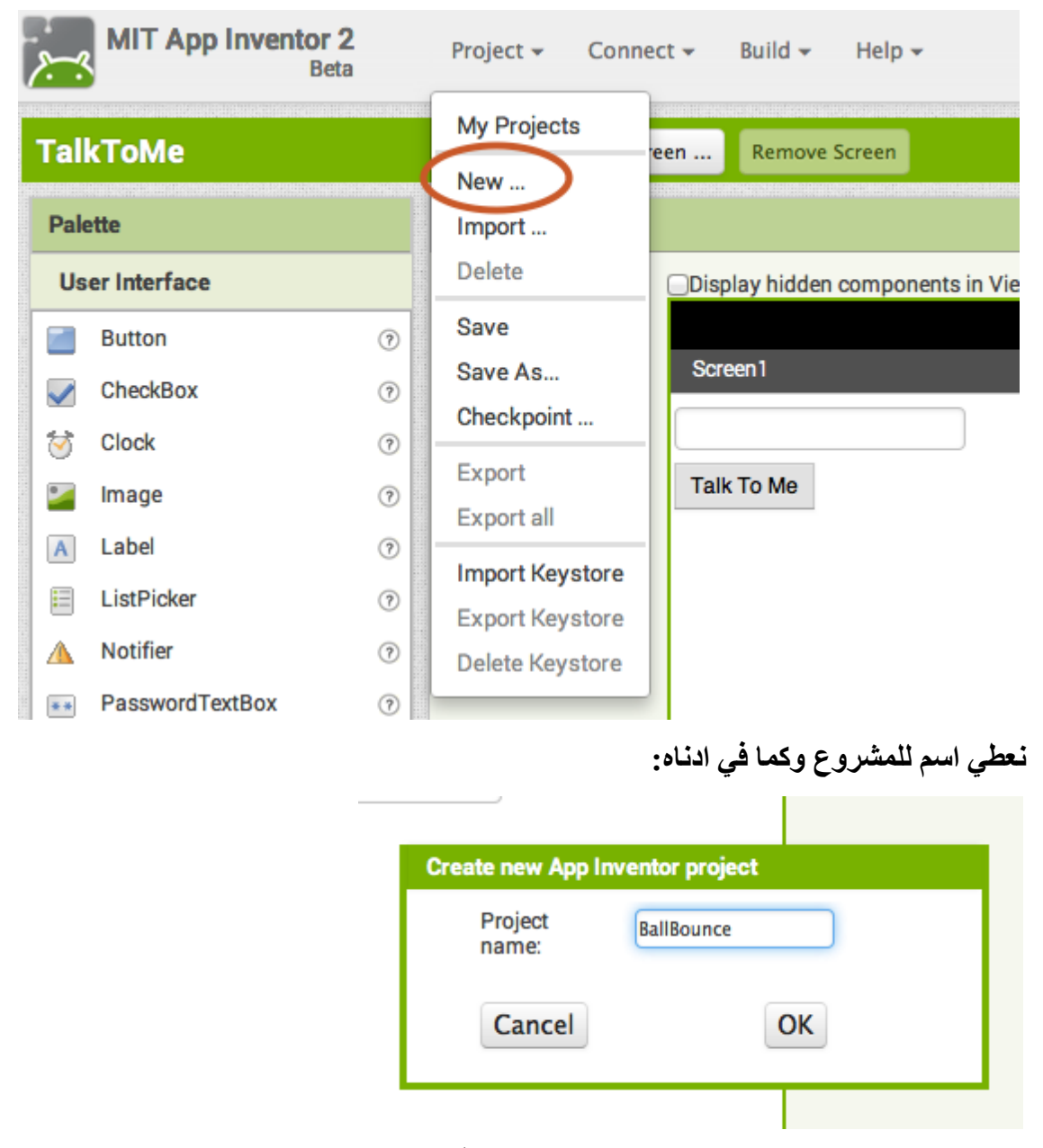

**واالن نذهب الى قائمة األدوات في جهة اليسار وتحديداً الى تبويب )**animations and drawing **)ونقوم بالنقر على اللوحة الزيتية )**canvas **)ونسحبها ونفلتها في واجهة التطوير وكما في ادناه:**

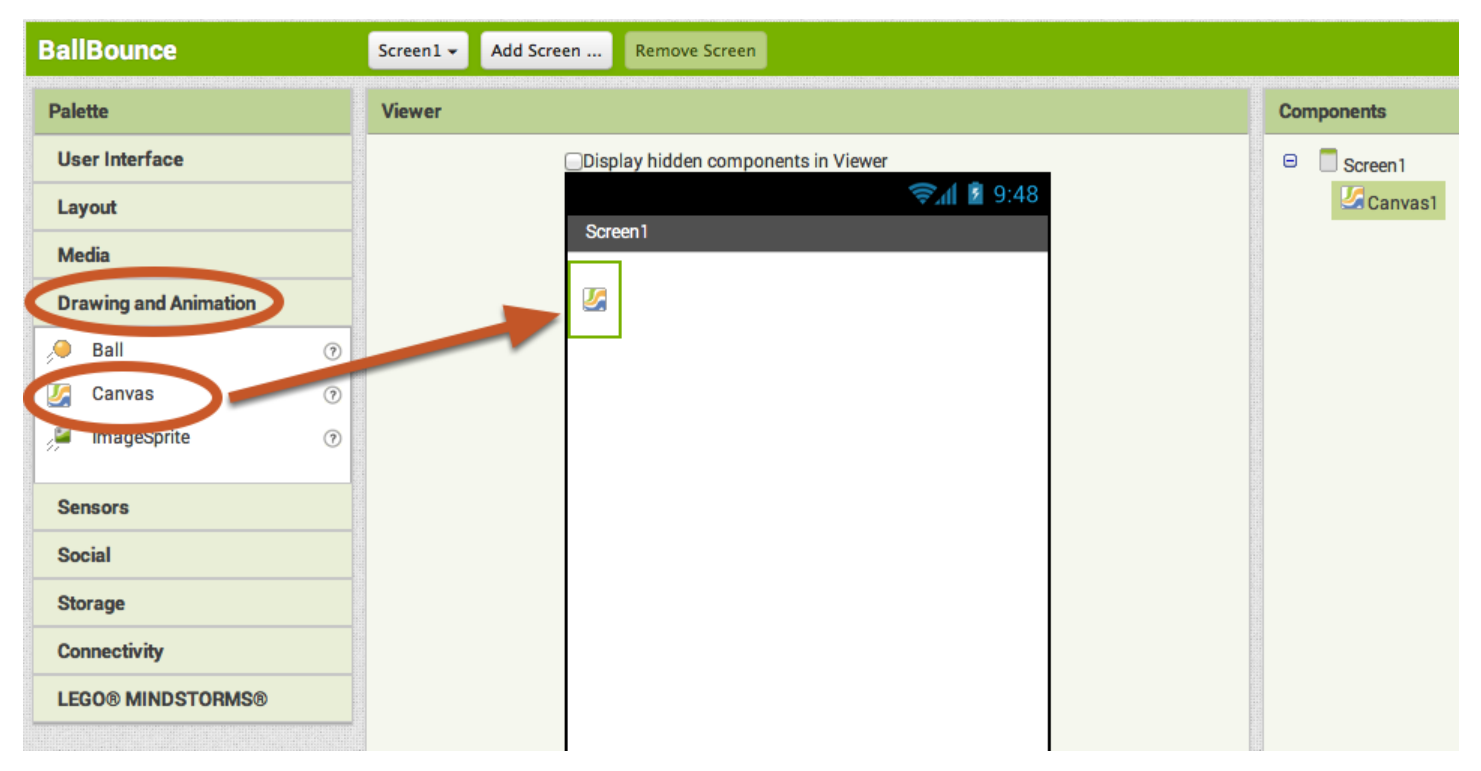

**مالحظة: عند استخدام اللوحة الزيتية )**canvas **)يجب تعطيل قابلية التمرير )**scrollable **)بإزالة عالمة الصح من أمامها وكما في الصورة التالية التي تبين مواصفات شاشة الهاتف للتطبيق المراد تطويره:**

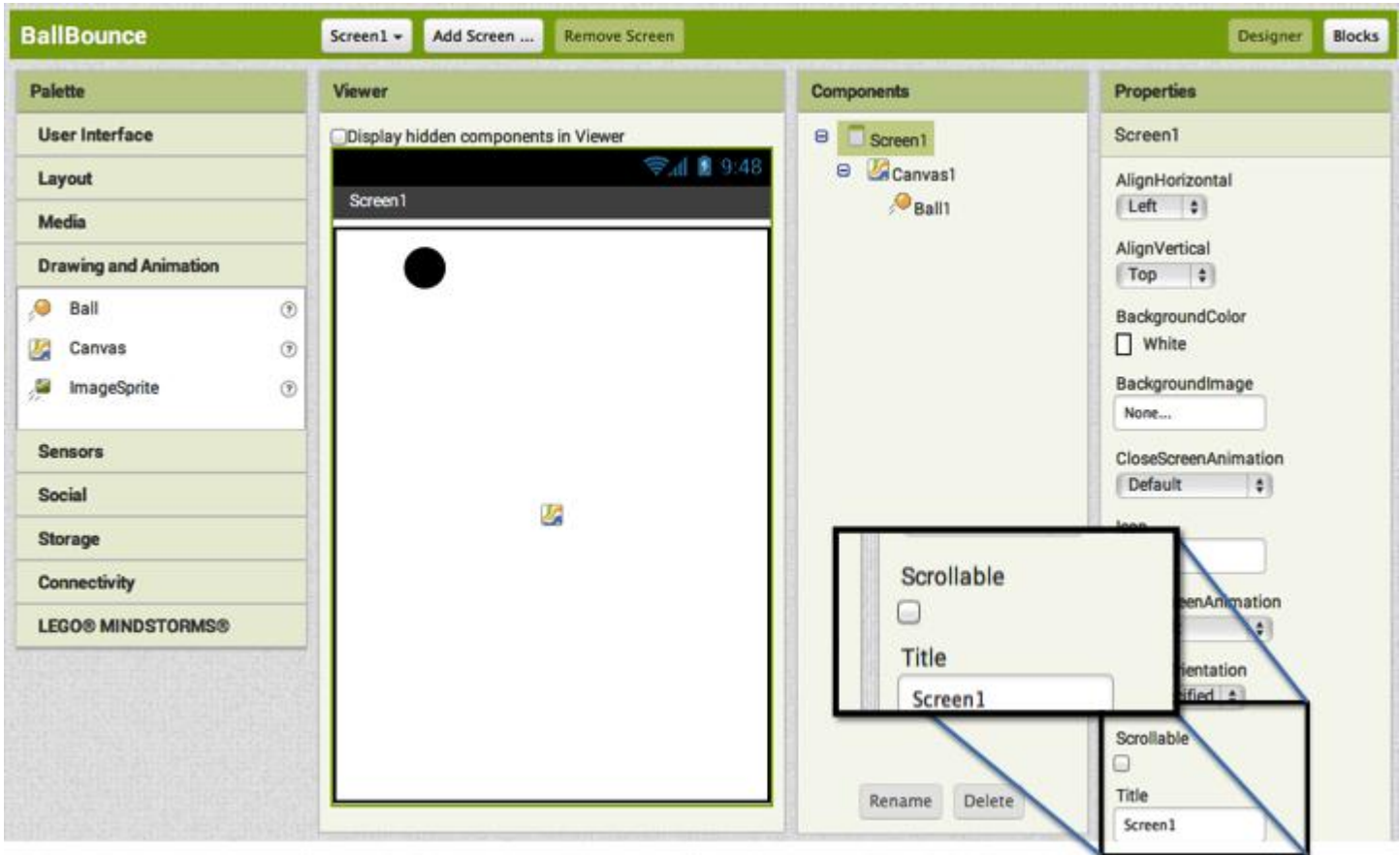

**االن نقوم بتغيير حجم اللوحة الزيتية لتغطي الشاشة كلها وذلك بالذهاب الى مواصفات االرتفاع )**height **)والعرض )**width **) وضبطها على خيار )**parent fill **)وكما في الصورة التالية:**

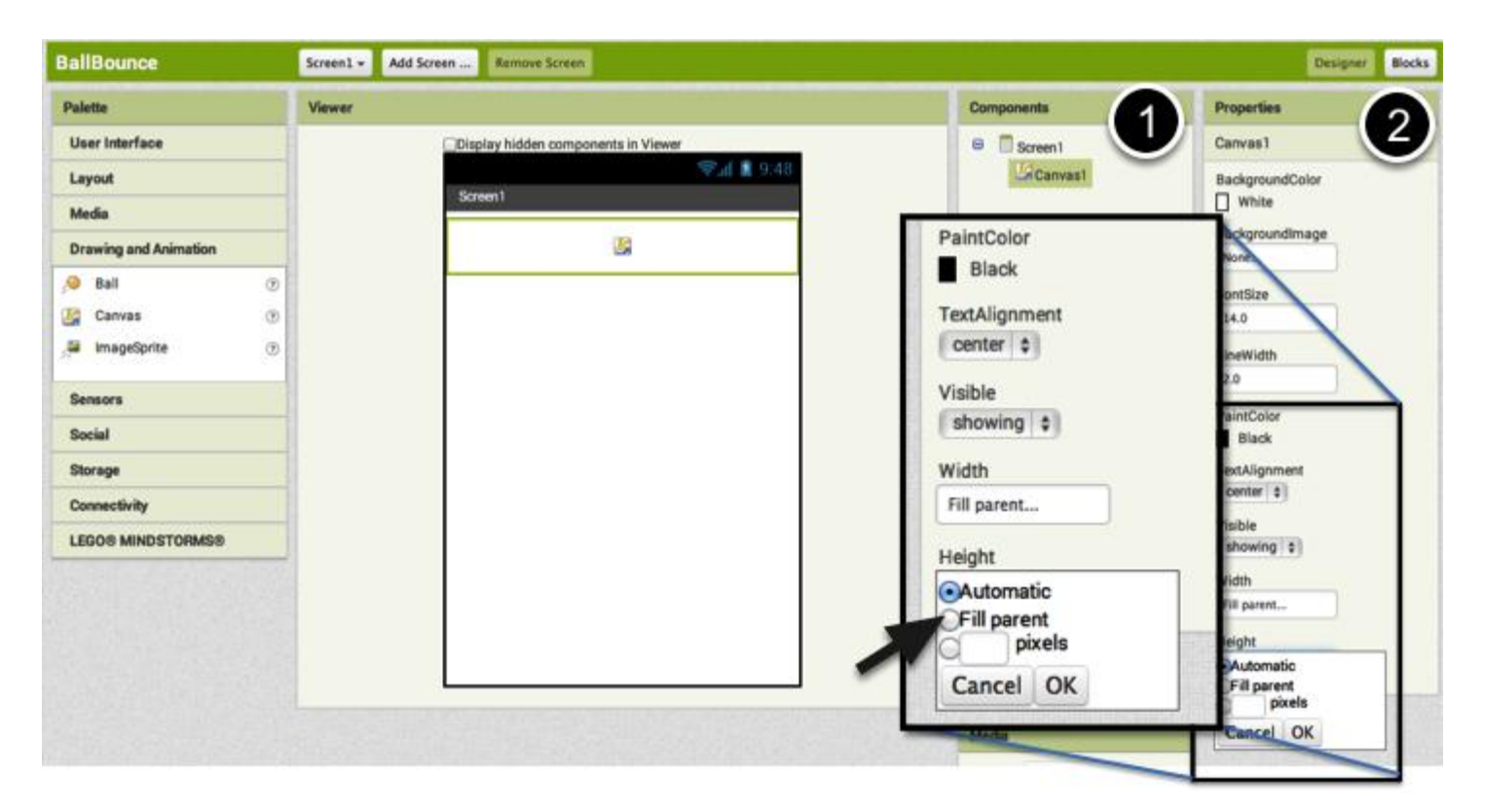

**واالن نقوم بإضافة كرة )**ball **)الى اللوحة الزيتية بالسحب واالفالت والتي نجدها ايضاً في تبويب )** and Animation drawings **)ثم نغير نصف قطرها وكما في ادناه:**

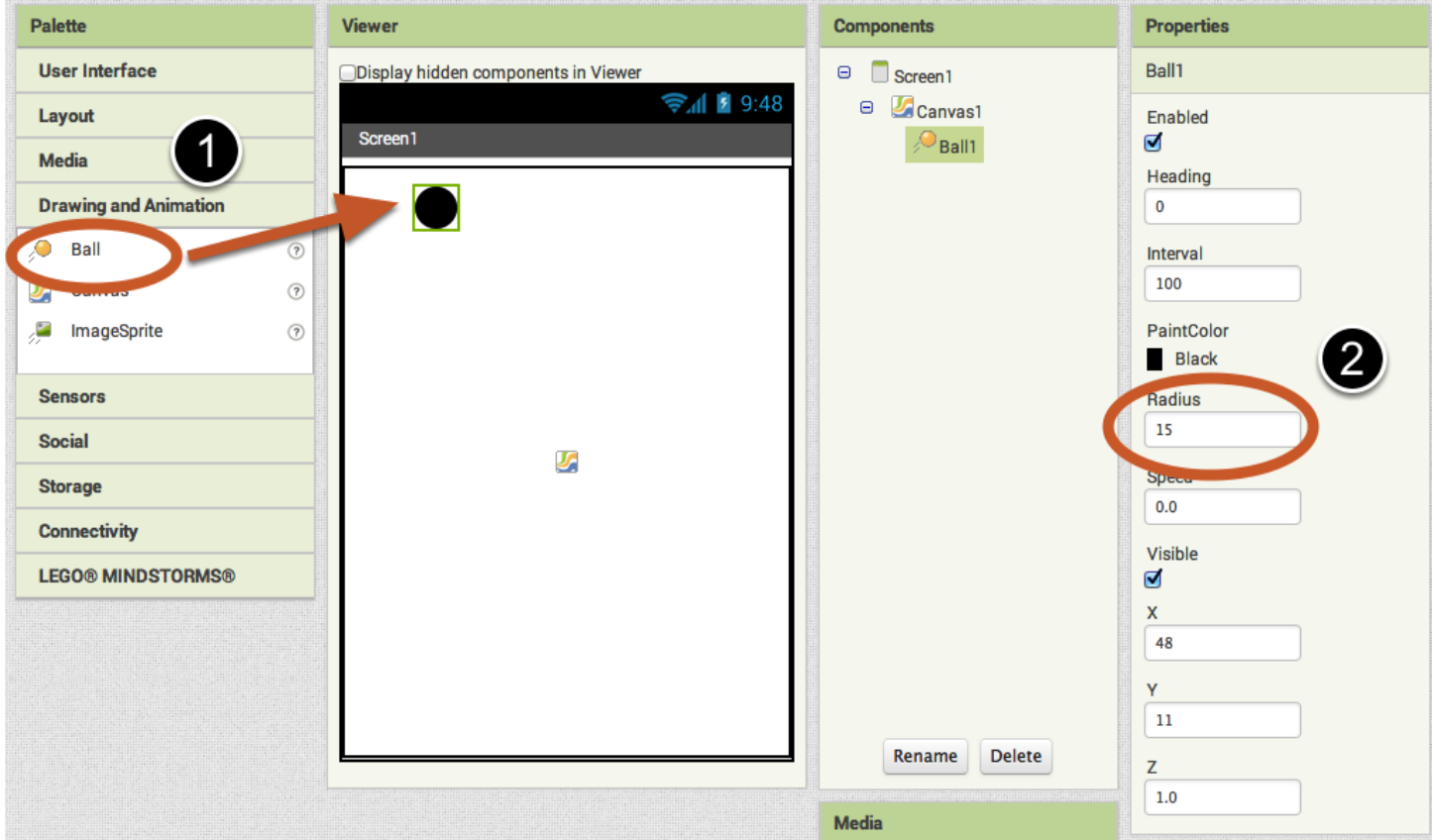

**االن نذهب الى تبويب البلوكات )**blocks **)وكما في ادناه:**

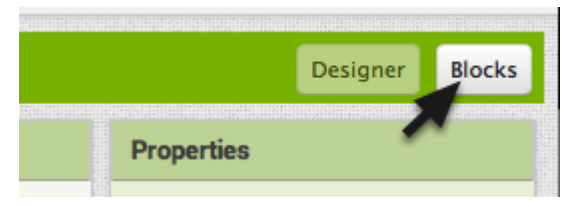

**االن نقوم بالنقر على ايقونة الكرة لتظهر خياراتها فنختار الخيار الرابع ونسحبه الى اليمين الى واجهة العمل وكما في ادناه:**

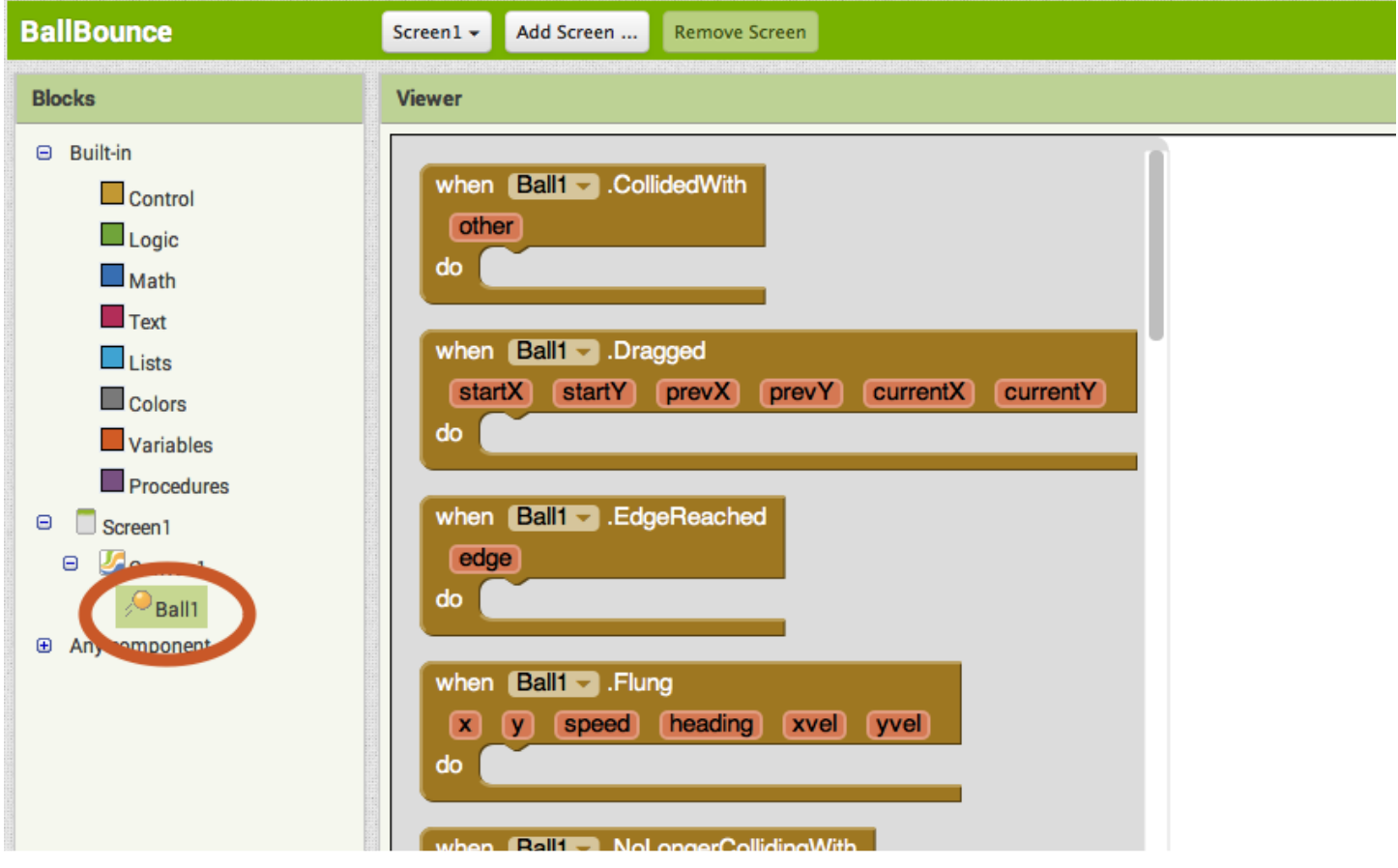

**هنا اخترنا حالة )**flung **)والتي تعني دحرجة الكرة او قذفها او رميها من قبل المستخدم ألننا نريد ان تتحرك الكرة على الشاشة استجابة لتحريك المستخدم لها وكما في ادناه:**

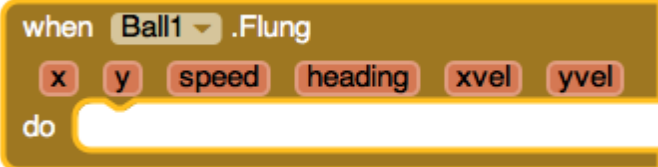

**يبقى ان نحدد اتجاه الحركة ومحاوره االفقية والعمودية والسرعة ولتحديد ذلك ننقر على ايقونة الكرة مرة أخرى وننزل الى األسفل لنختار كما مؤشر في ادناه:**

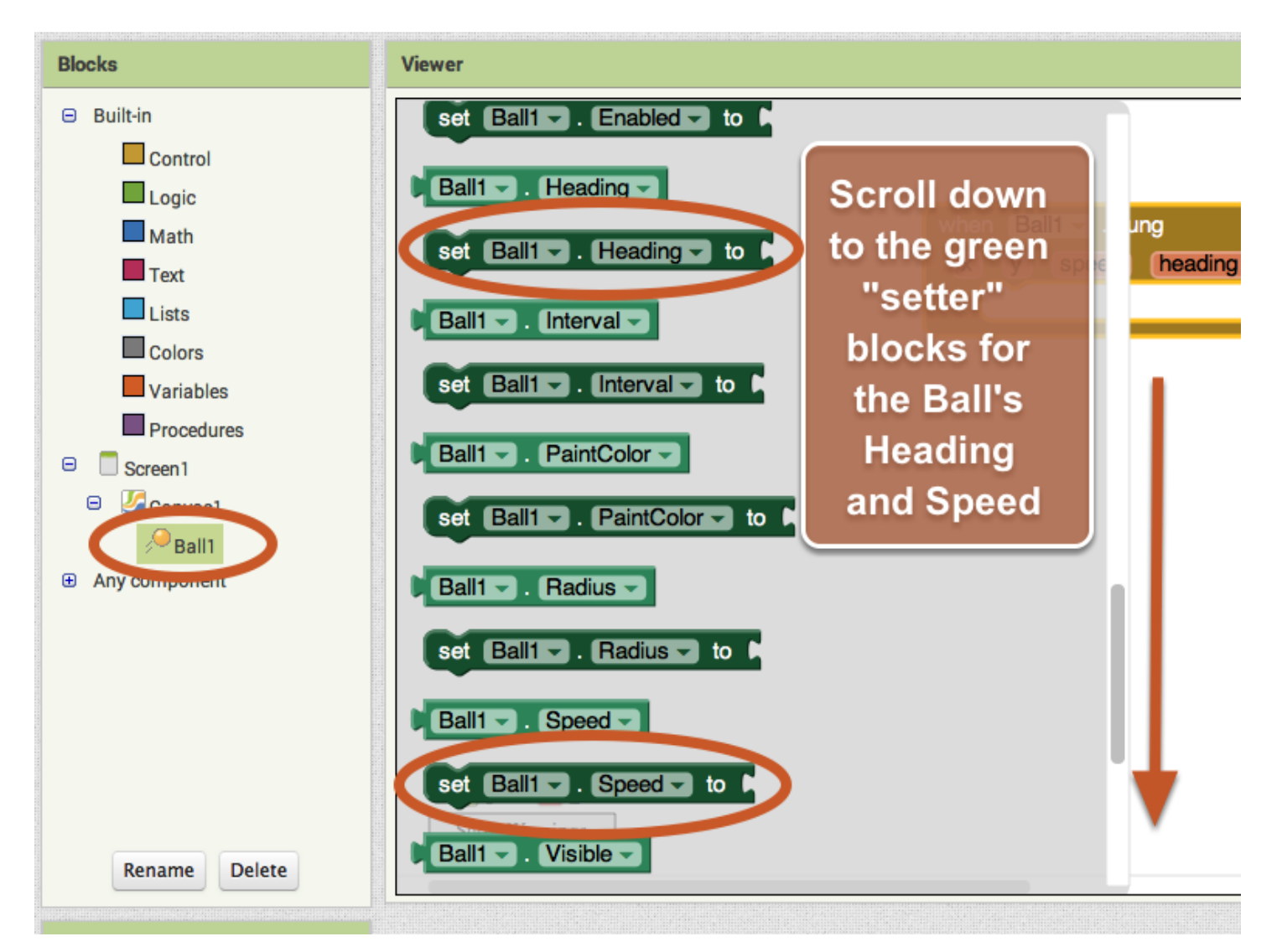

**وهو خيار تحديد )**set **)السرعة )**speed **)للكرة واالتجاه )**heading **)ونقوم بتركيب هذه المواصفات بداخل الزر الرئيسي الخاص بالحركة بالسحب واالفالت كما تعلمنا سابقاً وكما في ادناه:**

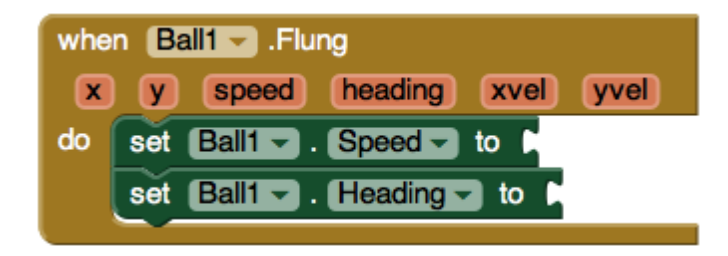

**واالن نؤشر على زر السرعة في األعلى بدون ان ننقر عليه بالماوس لتظهر عدة خيارات نختار منها )**speed get **)ونلصقه في نهاية )**to speed 1ball set **)وكما في ادناه:**

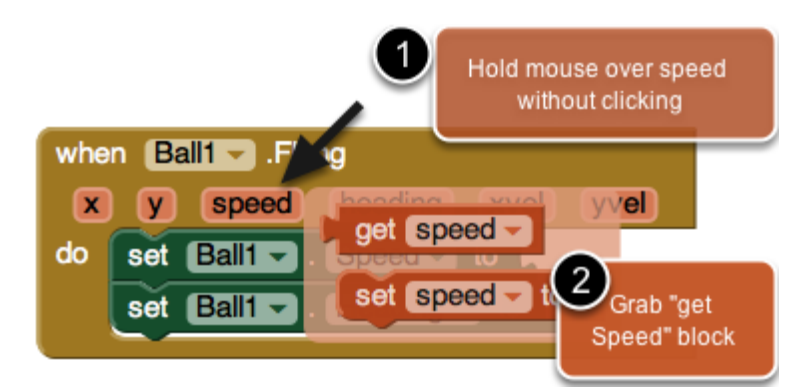

**نكرر نفس العملية فيما يخص زر االتجاه )**heading **)حيث نضع مؤشر الماوس عليه بدون نقر لتظهر خيارات نختار منها )**heading get **)ثم نسحبه ونلصقه في نهاية )**to heading 1ball set **)وكما في ادناه:**

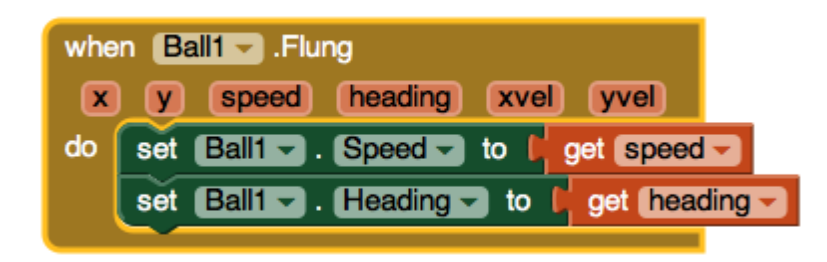

**واالن يفترض ان يعمل التطبيق بشكل صحيح حيث تستطيع اختباره بأحد أنواع المحاكيات التي قمنا بشرحها في الهاتف او الحاسوب او محاكي الهاتف او حتى تنزيله كتطبيق كامل وتنصيبه في الهاتف النقال ثم تجربته وستالحظون المشكلة التالية في التطبيق:**

**حين تصل الكرة الى حافة الشاشة تتوقف وال تتحرك بعدها ألننا لن نقم ببرمجة االتجاه ليتعامل مع هذه الحالة وهنا يفترض ان نقوم ببرمجة حدث اخر وكما في الشكل التالي :**

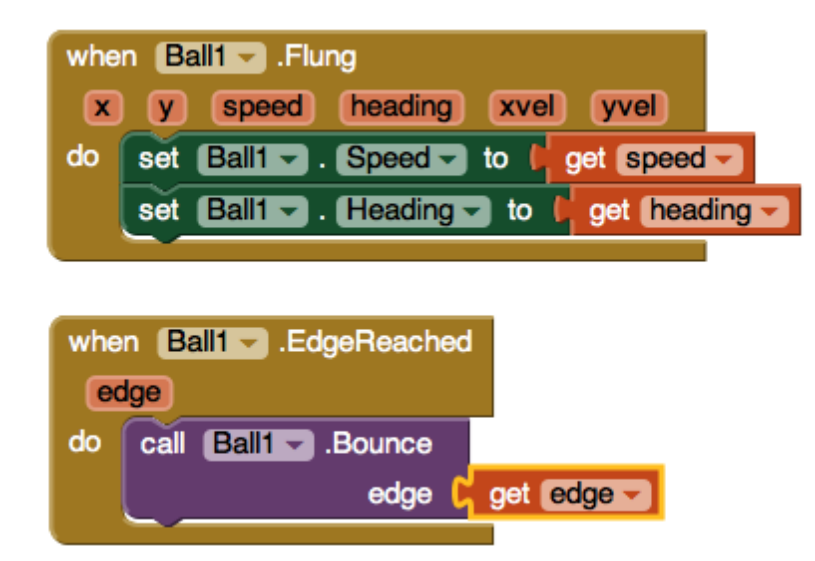

**هكذا يجب ان يكون الشكل النهائي للتطبيق ليعمل بشكل صحيح واما بخصوص الحدث الثاني الخاص بال )** when edgereached1.ball **)فسأترك برمجته عليكم وأتمنى ان يبلغنا كل من ينجح في عمله واكمال التطبيق بشكل صحيح وانا حاضر ألي سؤال او استفسار او مشكلة تواجهكم اثناء العمل ولألطالع على المزيد بخصوص هذا المثال يمكنكم مشاهدة الدرس األصلي باللغة اإلنكليزية على الرابط التالي:**

[https://www.youtube.com/watch?v=w0yxJSlC00w&list=PLGJQenY714f3JvCF37lJO54Iyk4O](https://www.youtube.com/watch?v=w0yxJSlC00w&list=PLGJQenY714f3JvCF37lJO54Iyk4OLtQ-_) **\_-**[LtQ](https://www.youtube.com/watch?v=w0yxJSlC00w&list=PLGJQenY714f3JvCF37lJO54Iyk4OLtQ-_)

## **الدرس العاشر**

**بعد ان شرحنا كيفية تطوير ثالثة تطبيقات بسيطة باستخدام برنامج ال )**inventor app **)من جامعة )**MIT **)نأتي اليوم الى تطوير تطبيق أكثر فائدة وأصعب بقليل وهو كيفية تحويل شاشة الهاتف الذكي العامل بنظام االندرويد الى لوحة رسم باألصابع فتابعوا معنا: نقوم بفتح الموقع الخاص ببرنامجنا كما تعلمنا في الدروس السابقة ونقوم بفتح تطبيق جديد وكما يلي:**

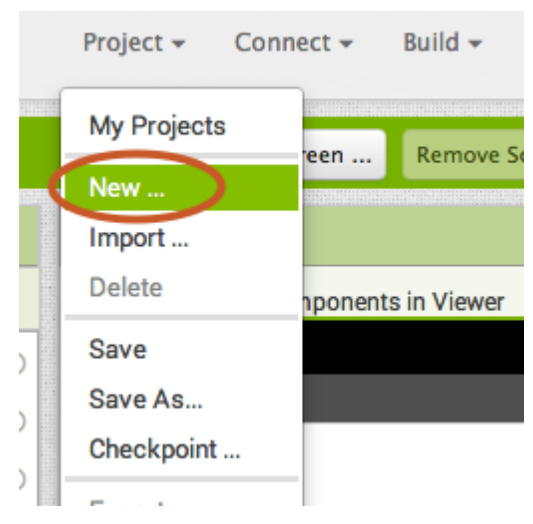

**نقوم بتسمية التطبيق وكما في ادناه:**

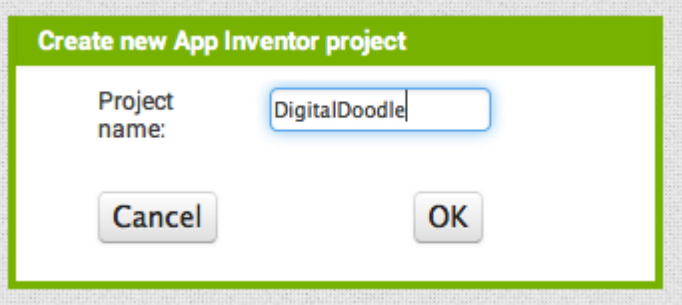

**االن نقوم بإلغاء خاصية قابلية السحب للشاشة )**ability scroll **)وكما فعلنا في الدرس السابق وكما في ادناه:**

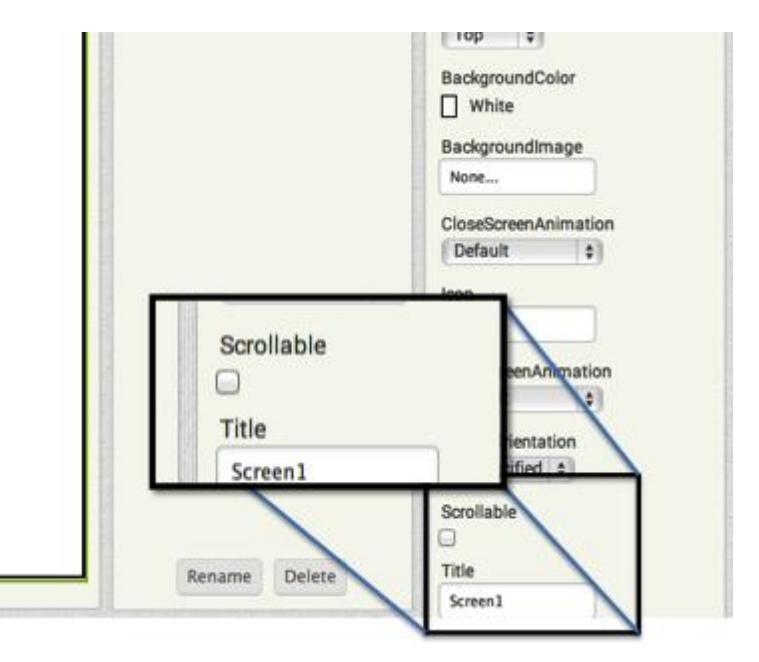

**االن نقوم باستيراد )**canvas **)كما في الدرس السابق وكما في ادناه:**

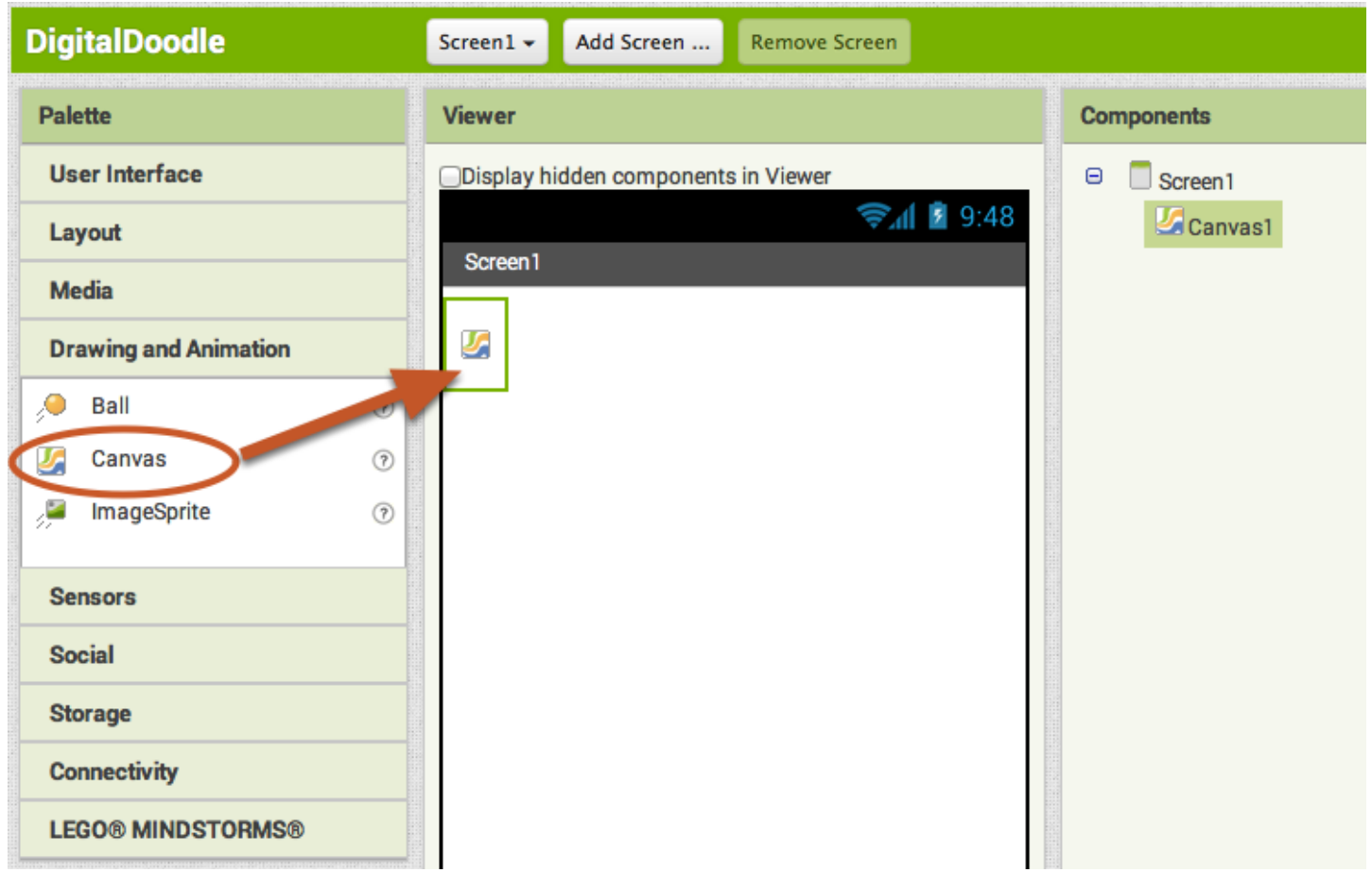

**نغير ارتفاع وعرض المستوي ليغطي الشاشة كلها وكما في ادناه:**

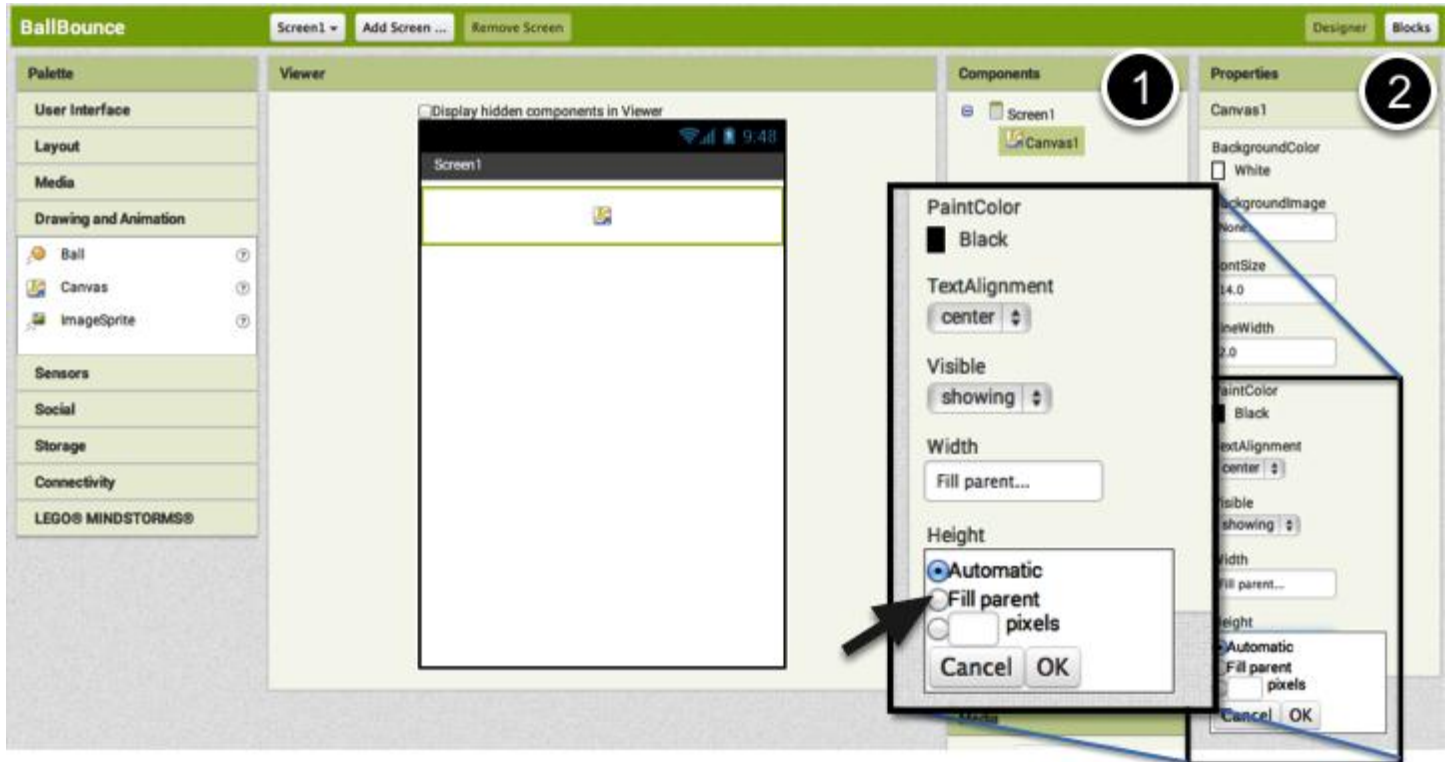

**الى هنا انتهينا من تبويب التصميم )**designer **)واالن ننتقل الى تبويب البلوكات وكما في ادناه:**

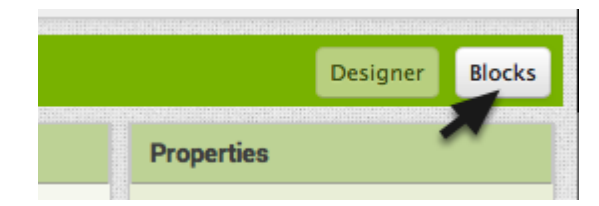

**واالن ننقر على )**canvas **)لتظهر خياراته المتعددة فنختار الخيار األول )**dragged canvas when **)وكما في ادناه:**

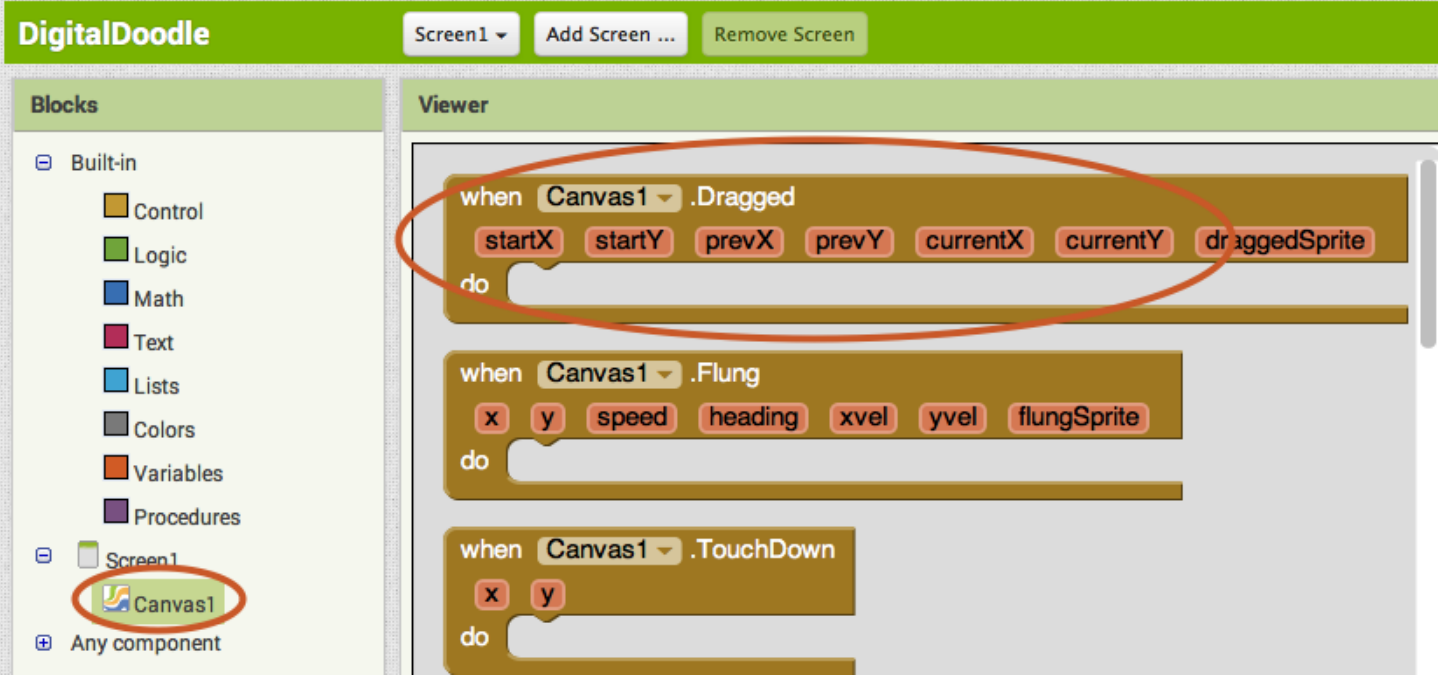

**االن ننقر على ال )**canvas **)مرة أخرى ونختار )**.... line draw canvas when **)وكما في ادناه:**

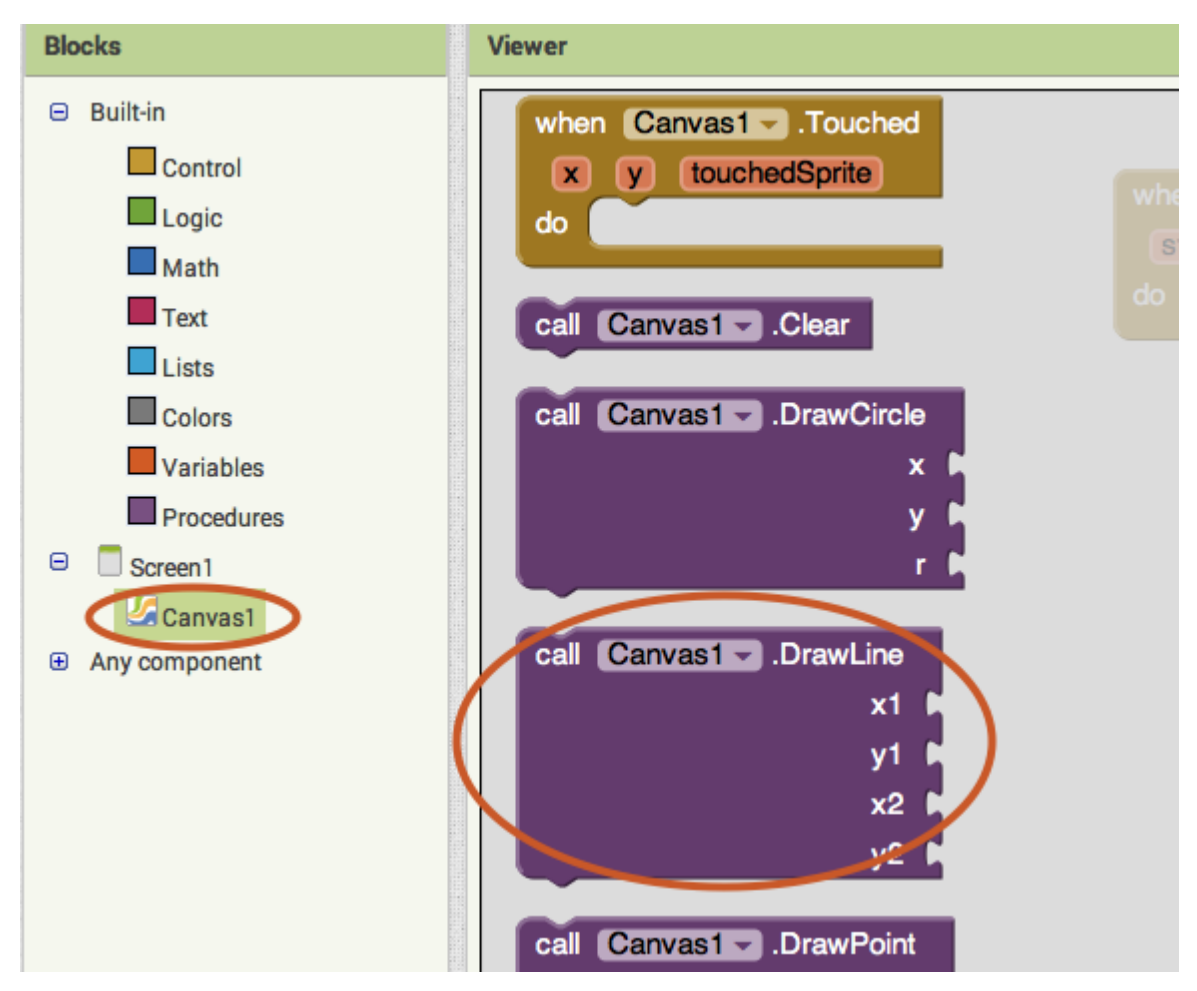

**االن نقوم بوضع البلوك الثاني بداخل البلوك األول ونبدأ بضبط القيم كما في ادناه:**

- X1=prev x
- Y1=prev y
- X2=current x

Y2= current y

**وكما تعلمنا في الدرس السابق نقوم بوضع الماوس على أي من الخيارات أعاله )مثالً** prevx **))دون النقر عليه لتظهر** 

**عبارات )**prevx get **و** prevx set **)وهكذا فنقوم بسحب المطلوب ووضعه في مكانه الصحيح وكما في ادناه:**

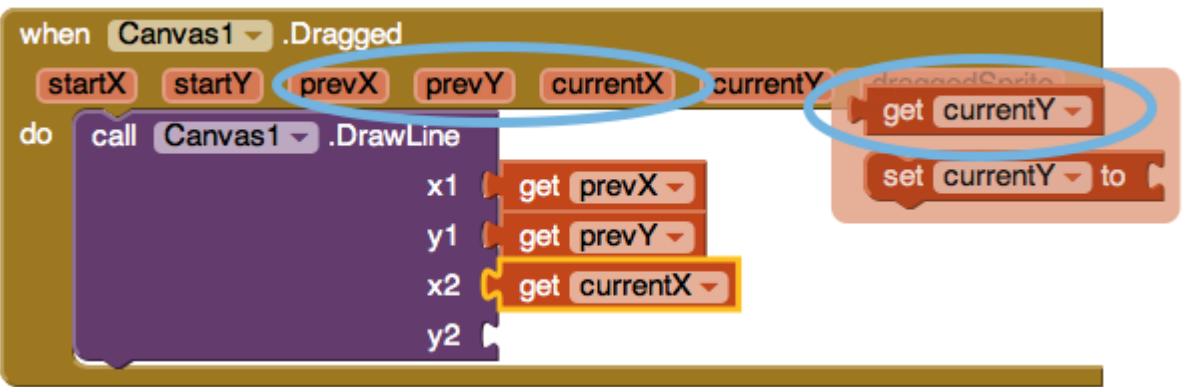

**اخيراً يفترض ان تكون النتيجة كما في ادناه:**

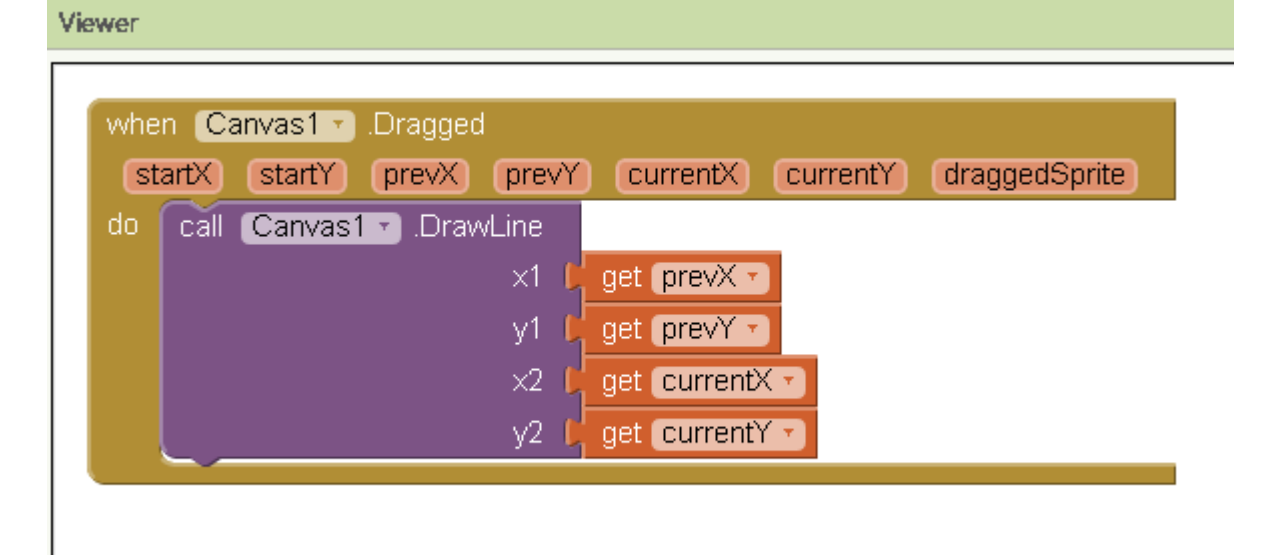

**واالن اكتمل علمنا. لتوضيح فكرة الحل نقوم بقراءته بالشكل التالي: عندما السطح المستوي يتم سحبه قم بما يلي: استدعي رسم خط في المستوي بحيث تكون احداثيات الخط كما يلي: )س،1ص1( هي القيم السابقة لل س وال ص )س،2ص2( هي القيم الحالية لل س وال ص أي انه كلما حركنا اصبعنا على الشاشة )**canvas **)سيقوم هذا التطبيق برسم خط بين موقع اصبعنا القديم )**prevY ,prevX **) وموقعنا الحالي )**currentY ,currentX **)واالن عند اختبار البرنامج نرى النتائج التالية:**

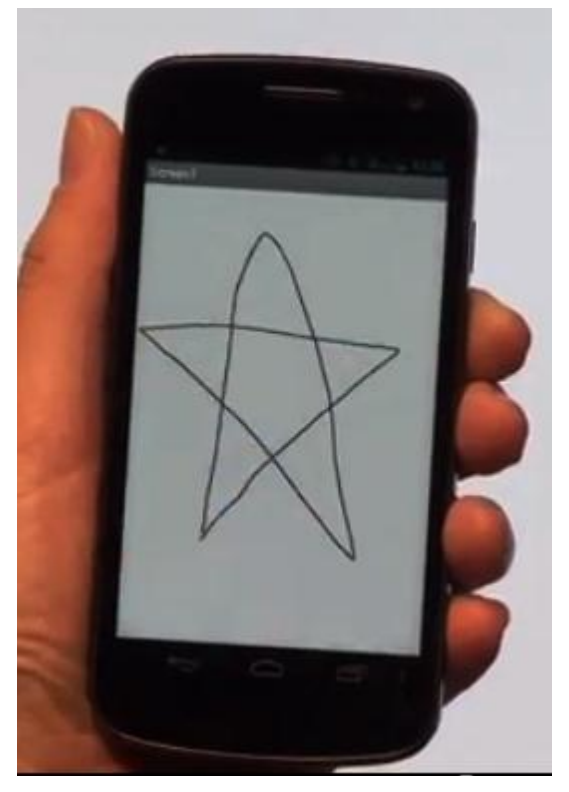

**طبعاً كما قلنا سابقاً هناك المئات من األفكار التي يمكن ان تضاف الى هذا التطبيق وسابقاته مثل تغيير لون الخطوط او تغيير الخلفية الى صورة معينة وتمكين المستخدم من رسم نقاط ودوائر إضافة الى الخطوط واالضافة االجمل هي إضافة زر يسمح للمستخدم بتشغيل كاميرته ثم اخذها كخلفية للتعديل عليها او الرسم فوقها.**

الى هنا ينتهي الجزء الأول من الدورة على امل ان نلتقيكم في أجزاء أخرى جديدة فاتتظرونا واللمزيد من الشروحات حن الاندرويد وخير من كل ما يهم مستخدمي ومختصبي الحاسوب والأجهزة الذكية تقضلوا بزيارتنا على الرابط التالى:

www.mustafasadig0.wordpress.com